# $\frac{d\ln\ln}{d}$

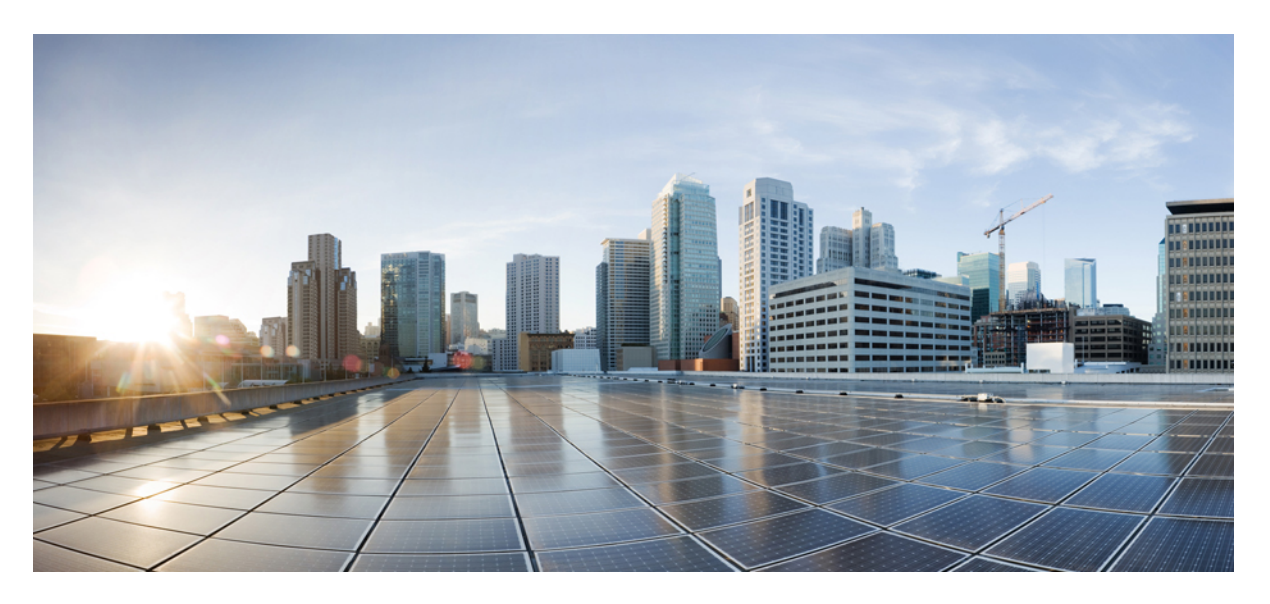

### **Cisco IP Phone 7800 Series Multiplatform Phones User Guide**

**First Published:** 2024-01-30

### **Americas Headquarters**

Cisco Systems, Inc. 170 West Tasman Drive San Jose, CA 95134-1706 USA http://www.cisco.com Tel: 408 526-4000 800 553-NETS (6387) Fax: 408 527-0883

THE SPECIFICATIONS AND INFORMATION REGARDING THE PRODUCTS IN THIS MANUAL ARE SUBJECT TO CHANGE WITHOUT NOTICE. ALL STATEMENTS, INFORMATION, AND RECOMMENDATIONS IN THIS MANUAL ARE BELIEVED TO BE ACCURATE BUT ARE PRESENTED WITHOUT WARRANTY OF ANY KIND, EXPRESS OR IMPLIED. USERS MUST TAKE FULL RESPONSIBILITY FOR THEIR APPLICATION OF ANY PRODUCTS.

THE SOFTWARE LICENSE AND LIMITED WARRANTY FOR THE ACCOMPANYING PRODUCT ARE SET FORTH IN THE INFORMATION PACKET THAT SHIPPED WITH THE PRODUCT AND ARE INCORPORATED HEREIN BY THIS REFERENCE. IF YOU ARE UNABLE TO LOCATE THE SOFTWARE LICENSE OR LIMITED WARRANTY, CONTACT YOUR CISCO REPRESENTATIVE FOR A COPY.

The following information is for FCC compliance of Class A devices: This equipment has been tested and found to comply with the limits for a Class A digital device, pursuant to part 15 of the FCC rules. These limits are designed to provide reasonable protection against harmful interference when the equipment is operated in a commercial environment. This equipment generates, uses, and can radiate radio-frequency energy and, if not installed and used in accordance with the instruction manual, may cause harmful interference to radio communications. Operation of this equipment in a residential area is likely to cause harmful interference, in which case users will be required to correct the interference at their own expense.

The following information is for FCC compliance of Class B devices: This equipment has been tested and found to comply with the limits for a Class B digital device, pursuant to part 15 of the FCC rules. These limits are designed to provide reasonable protection against harmful interference in a residential installation. This equipment generates, uses and can radiate radio frequency energy and, if not installed and used in accordance with the instructions, may cause harmful interference to radio communications. However, there is no guarantee that interference will not occur in a particular installation. If the equipment causes interference to radio or television reception, which can be determined by turning the equipment off and on, users are encouraged to try to correct the interference by using one or more of the following measures:

- Reorient or relocate the receiving antenna.
- Increase the separation between the equipment and receiver.
- Connect the equipment into an outlet on a circuit different from that to which the receiver is connected.
- Consult the dealer or an experienced radio/TV technician for help.

Modifications to this product not authorized by Cisco could void the FCC approval and negate your authority to operate the product.

The Cisco implementation of TCP header compression is an adaptation of a program developed by the University of California, Berkeley (UCB) as part of UCB's public domain version of the UNIX operating system. All rights reserved. Copyright © 1981, Regents of the University of California.

NOTWITHSTANDING ANY OTHER WARRANTY HEREIN, ALL DOCUMENT FILES AND SOFTWARE OF THESE SUPPLIERS ARE PROVIDED "AS IS" WITH ALL FAULTS. CISCO AND THE ABOVE-NAMED SUPPLIERS DISCLAIM ALL WARRANTIES, EXPRESSED OR IMPLIED, INCLUDING, WITHOUT LIMITATION, THOSE OF MERCHANTABILITY, FITNESS FOR A PARTICULAR PURPOSE AND NONINFRINGEMENT OR ARISING FROM A COURSE OF DEALING, USAGE, OR TRADE PRACTICE.

IN NO EVENT SHALL CISCO OR ITS SUPPLIERS BE LIABLE FOR ANY INDIRECT, SPECIAL, CONSEQUENTIAL, OR INCIDENTAL DAMAGES, INCLUDING, WITHOUT LIMITATION, LOST PROFITS OR LOSS OR DAMAGE TO DATA ARISING OUT OF THE USE OR INABILITY TO USE THIS MANUAL, EVEN IF CISCO OR ITS SUPPLIERS HAVE BEEN ADVISED OF THE POSSIBILITY OF SUCH DAMAGES.

Any Internet Protocol (IP) addresses and phone numbers used in this document are not intended to be actual addresses and phone numbers. Any examples, command display output, network topology diagrams, and other figures included in the document are shown for illustrative purposes only. Any use of actual IP addresses or phone numbers in illustrative content is unintentional and coincidental.

All printed copies and duplicate soft copies of this document are considered uncontrolled. See the current online version for the latest version.

Cisco has more than 200 offices worldwide. Addresses and phone numbers are listed on the Cisco website at www.cisco.com/go/offices.

Cisco and the Cisco logo are trademarks or registered trademarks of Cisco and/or its affiliates in the U.S. and other countries. To view a list of Cisco trademarks, go to this URL: <https://www.cisco.com/c/en/us/about/legal/trademarks.html>. Third-party trademarks mentioned are the property of their respective owners. The use of the word partner does not imply a partnership relationship between Cisco and any other company. (1721R)

© 2024 Cisco Systems, Inc. All rights reserved.

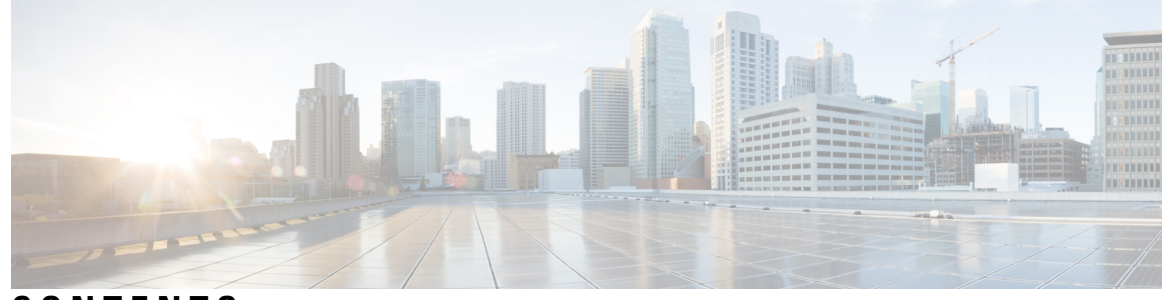

**CONTENTS**

#### **CHAPTER 1 Your [Phone](#page-12-0) 1**

The Cisco IP [Phone](#page-12-1) 7800 Series **1**

Feature [Support](#page-13-0) **2**

New and [Changed](#page-13-1) Features **2**

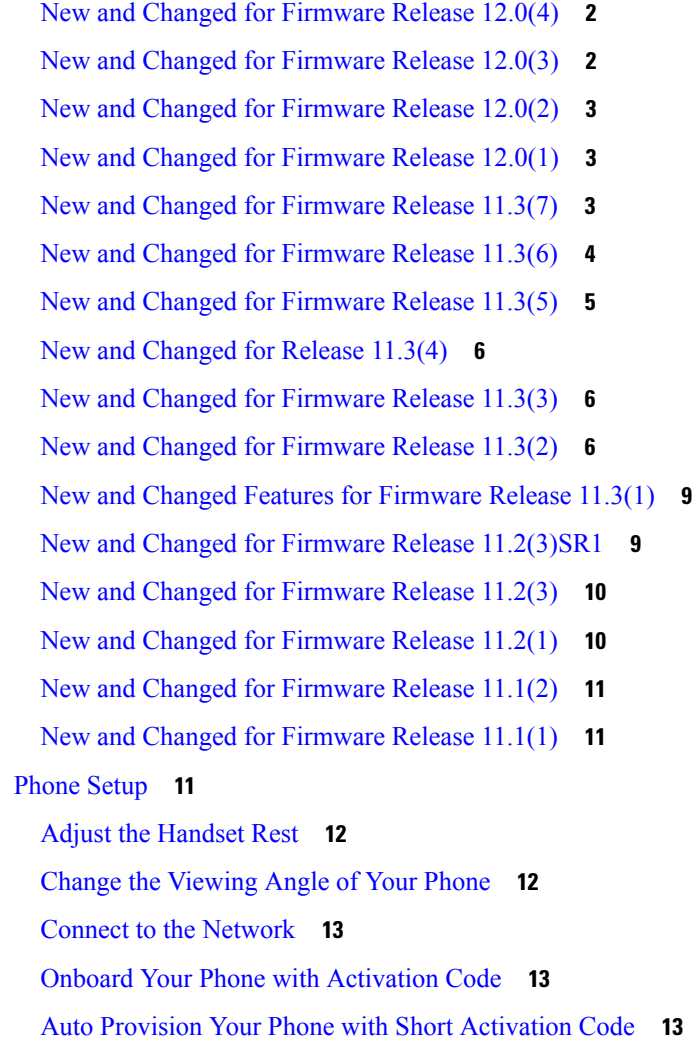

Set a [Password](#page-25-0) on Initial Phone Boot Up **14** Create User [Password](#page-25-1) on Phone **14** User [Authentication](#page-26-0) Control **15** Sign into Your Extension from Another Phone [\(Extension](#page-26-1) Mobility) **15** Sign out of Your [Extension](#page-26-2) from Another Phone **15** Sign in to a [Phone](#page-26-3) as a Guest **15** Sign Out of a [Phone](#page-27-0) as a Guest **16** Set the [Profile](#page-27-1) Rule on the Phone **16** [Coworker](#page-27-2) Line Status **16** Activate or Deactivate [Monitoring](#page-29-0) of the BLF List **18** Configure [Monitoring](#page-29-1) of an Individual Line **18** Remove the Feature [Configured](#page-31-0) on a Line Key **20** Add a Menu [Shortcut](#page-31-1) to a Line Key **20** Remove the Menu [Shortcut](#page-31-2) from a Line Key **20** Service [Interruption](#page-32-0) Message on Home Screen **21** [Phone](#page-32-1) Web Page **21** Speed dial [numbers](#page-33-0) **22** Buttons and [Hardware](#page-34-0) **23** Phone Keypad [Characters](#page-35-0) **24** [Navigation](#page-36-0) **25** [Softkey,](#page-36-1) Line, and Feature Buttons **25** Phone Screen [Features](#page-36-2) **25** Clean your phone [screen](#page-37-0) **26** [Differences](#page-37-1) Between Phone Calls and Lines **26** Power [Requirements](#page-38-0) **27** Energy [Savings](#page-38-1) **27** Additional Help and [Information](#page-38-2) **27** [Accessibility](#page-38-3) Features **27** [Troubleshooting](#page-39-0) **28** Find [Information](#page-39-1) About Your Phone **28** View the [Customization](#page-40-0) State on the Phone **29** View the [Network](#page-40-1) Status **29** View the [Phone](#page-41-0) Status **30** View the Status [Messages](#page-41-1) on the Phone **30**

View the Line [Status](#page-42-0) **31** View Call Records in Call [Statistics](#page-42-1) **31** View 802.1X [Transaction](#page-43-0) Status **32** View the Reboot [History](#page-43-1) **32** [Report](#page-43-2) all phone issues for your Cisco MPP device **32** [Factory](#page-44-0) Reset the Phone from Phone Web Page **33** [Factory](#page-44-1) Reset from Server **33** [Identify](#page-45-0) Phone Issues with a URL in the Phone Web Page **34** Lost Phone [Connectivity](#page-45-1) **34** Get More Information When Your Phone Displays a [Provisioning](#page-45-2) Failure Message **34** Find the [Transition](#page-46-0) License Type **35** Find [Information](#page-46-1) about MIC Cert Refresh Status **35** Cisco One-Year Limited [Hardware](#page-47-0) Warranty Terms **36**

#### **CHAPTER 2 [Calls](#page-48-0) 37**

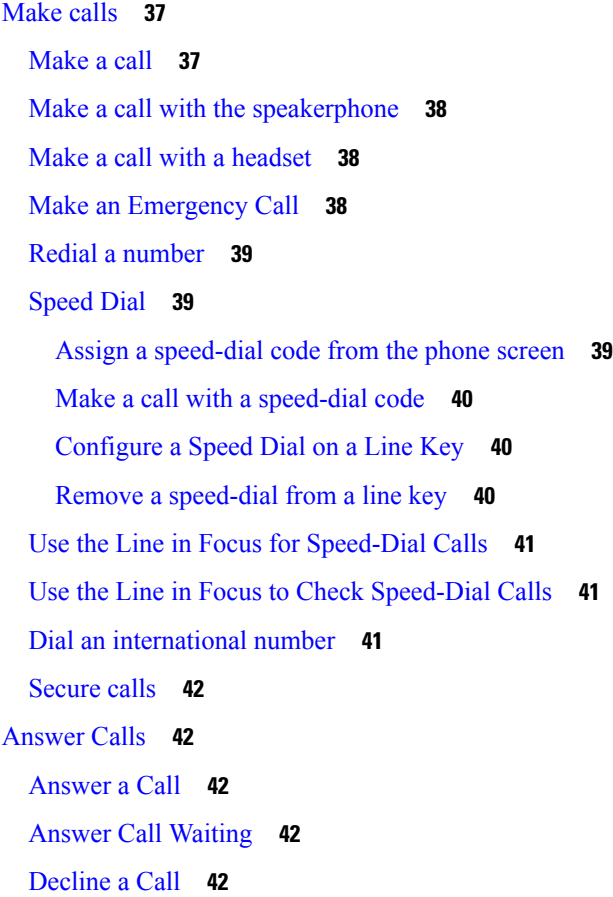

Silence an [Incoming](#page-54-0) Call **43** Turn On Do Not [Disturb](#page-54-1) **43** Turn On or Turn Off DND [Using](#page-55-0) a Star Code **44** Answer a [Coworker's](#page-55-1) Phone (Call Pickup) **44** Answer a Call Within Your Group [\(Pickup\)](#page-55-2) **44** [Mute](#page-55-3) Your Call **44** Hold [Calls](#page-56-0) **45** Put a Call on [Hold](#page-56-1) **45** [Answer](#page-56-2) a Call Left on Hold for Too Long **45** Swap [between](#page-56-3) active and held calls **45** Call [park](#page-57-0) **46** [Place](#page-57-1) a call on hold with call park **46** [Retrieve](#page-57-2) a call on hold with call park **46** Park and [Unpark](#page-58-0) a Call with One Line Key **47** Call Park [Extension](#page-58-1) and Status **47** [Forward](#page-59-0) Calls **48** Activate Call Forward All with Feature Activation Code [Synchronization](#page-60-0) **49** [Forward](#page-61-0) Calls with the Phone Web Page **50** [Transfer](#page-62-0) Calls **51** [Transfer](#page-62-1) a Call to Another Person **51** Consult Before You [Complete](#page-62-2) a Transfer **51** [Conference](#page-63-0) Calls and Meetings **52** Add [Another](#page-63-1) Person to a Call **52** [Conference](#page-63-2) with a Star Code **52** View the [Participants](#page-64-0) List as a Host in Ad Hoc Conference **53** View the [Participants](#page-64-1) List as a Participant **53** Remove a Participant as a Host in Ad Hoc [Conference](#page-65-0) **54** [Record](#page-65-1) a Call **54** Instant Message and [Presence](#page-66-0) Contacts **55** [Presence](#page-66-1) **55** Make a Call to an IM and [Presence](#page-66-2) Contact **55** Change Your [Presence](#page-67-0) State **56** Page a Group of Phones [\(Multicast](#page-67-1) Paging) **56** XML [Application](#page-68-0) and Multicast Paging **57**

#### **Contents**

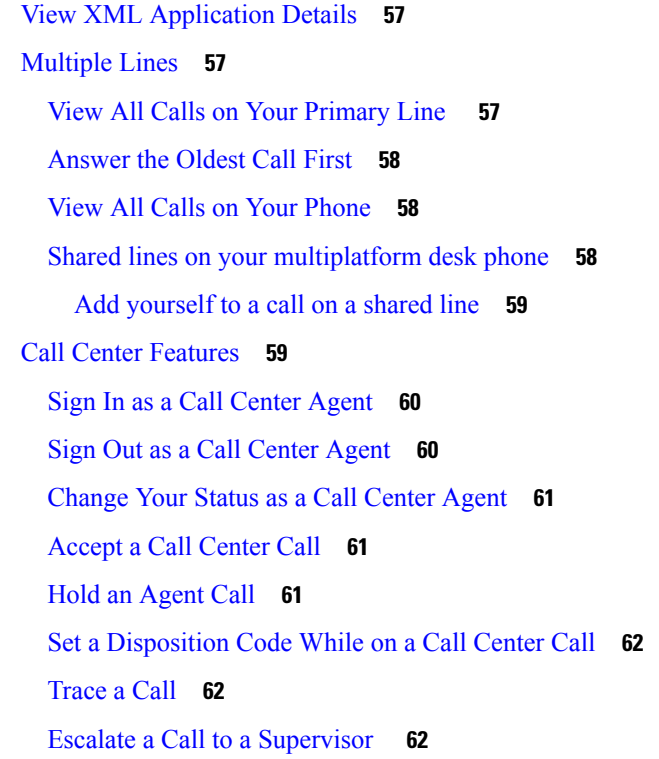

### **CHAPTER 3 [Contacts](#page-76-0) 65**

 $\mathbf l$ 

 $\blacksquare$ 

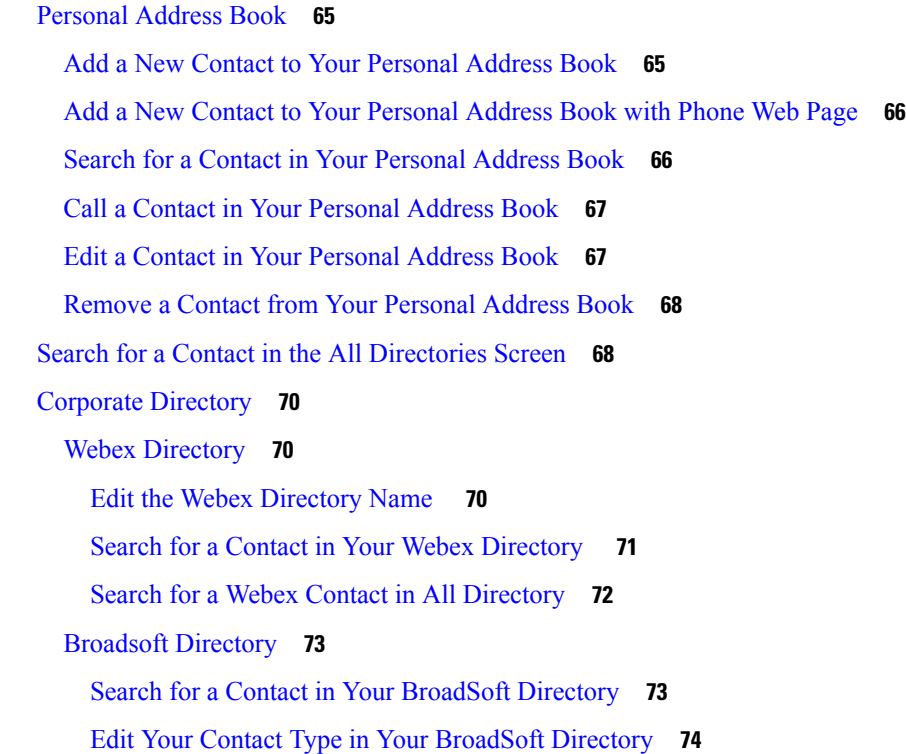

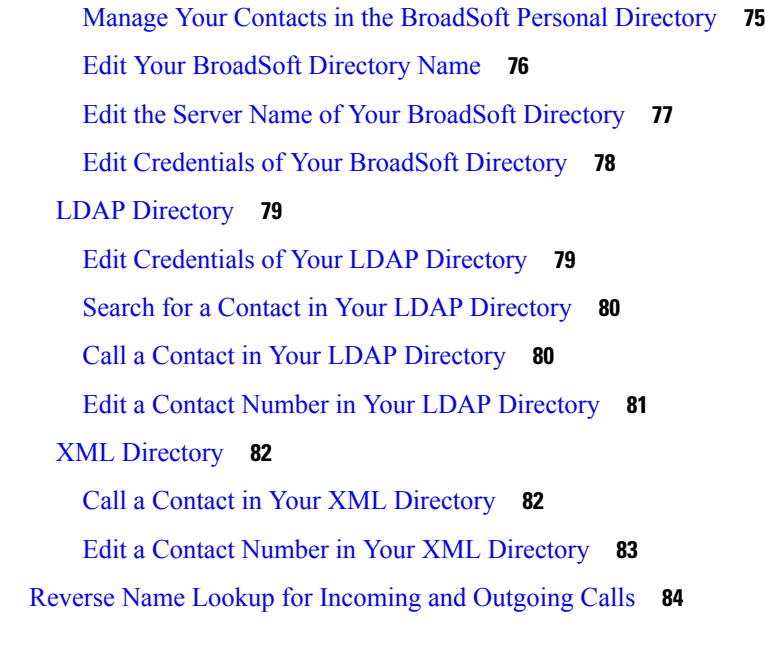

I

### **CHAPTER 4 [Recent](#page-96-0) Calls 85**

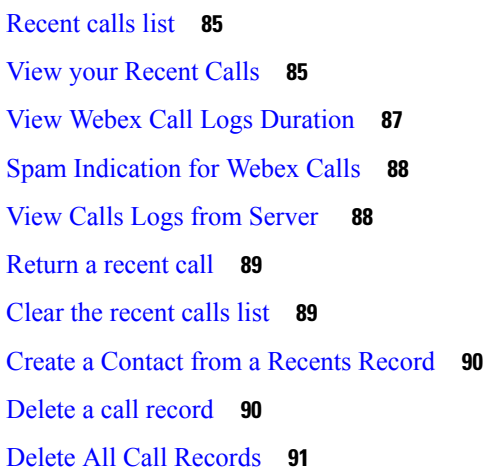

#### **CHAPTER 5 [Voicemail](#page-104-0) 93**

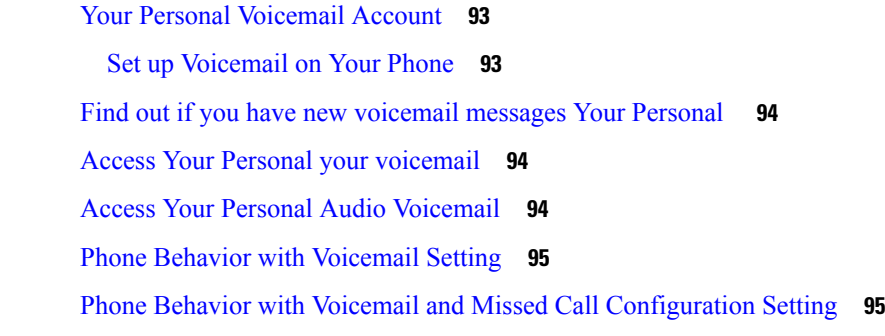

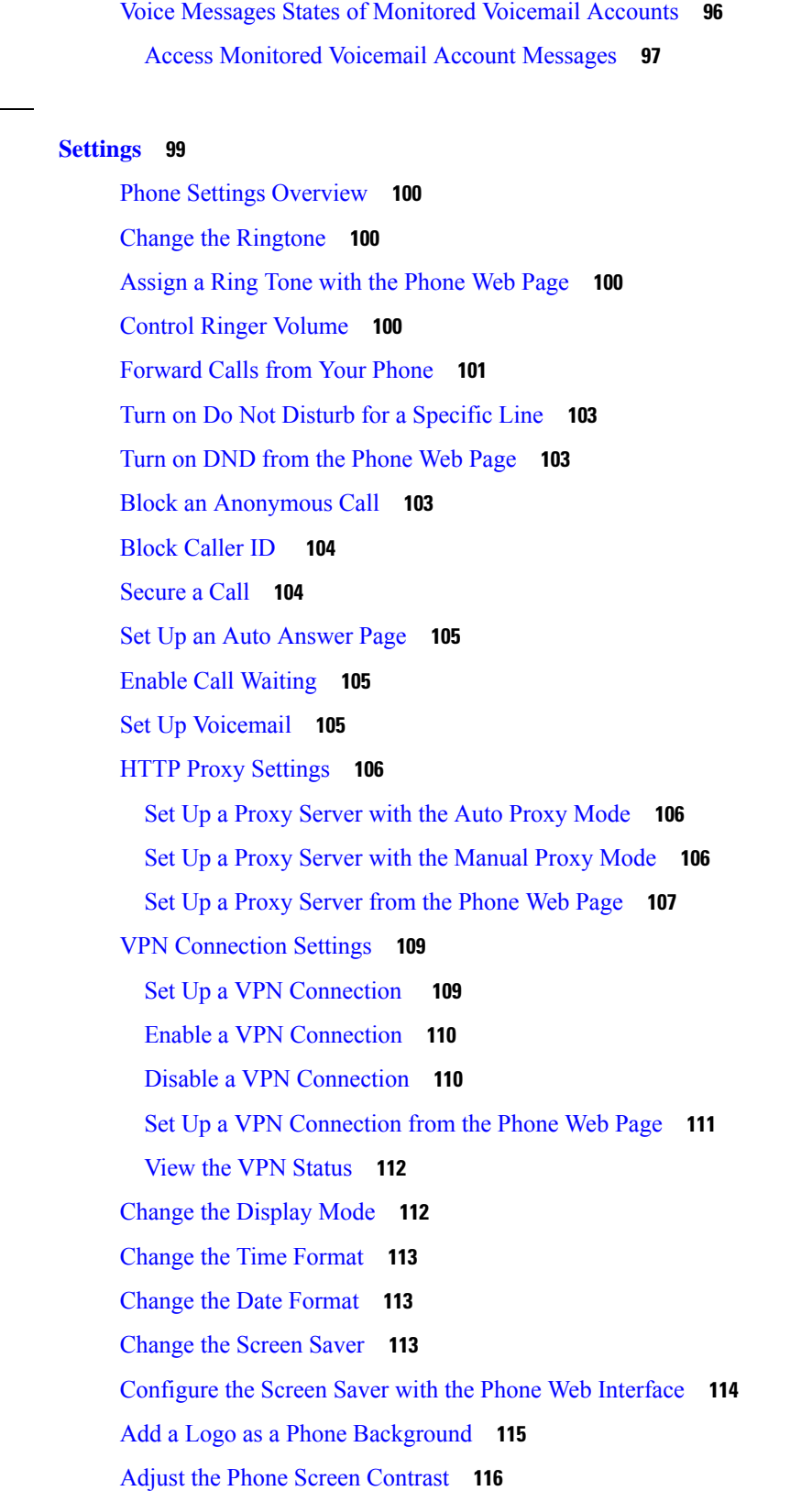

**CHAPTER 6 [Settings](#page-110-0) 99**

 $\blacksquare$ 

 $\mathbf l$ 

Adjust the Phone Screen [Backlight](#page-127-1) **116** Adjust the [Backlight](#page-127-2) Timer from Phone Web Page **116** [Specify](#page-128-0) an Audio Device for a Call **117** Set [Language](#page-128-1) **117** Set [Password](#page-128-2) **117** Set [Password](#page-129-0) from Phone Web Page **118** Set up the Profile [Account](#page-129-1) **118** Add Multiple Locations for a [BroadWorks](#page-130-0) XSI User **119** Enable [Anonymous](#page-131-0) Call Blocking from the Phone Web Page **120** Enable Call [Waiting](#page-131-1) from the Phone Web Page **120** [Reboot](#page-131-2) Your Phone **120**

#### **CHAPTER 7 [Accessories](#page-132-0) 121**

Supported [Accessories](#page-132-1) **121** [Headsets](#page-132-2) **121** Standard [Headsets](#page-133-0) **122** Connect a [standard](#page-133-1) headset **122** Wireless [Headsets](#page-133-2) **122** Swap [Headsets](#page-134-0) While on a Call **123**

#### **CHAPTER 8 Product Safety and [Security](#page-136-0) 125**

Safety and [Performance](#page-136-1) Information **125**

Power [Outage](#page-136-2) **125**

[External](#page-136-3) Devices **125**

Ways to [Provide](#page-137-0) Power to Your Phone **126**

Phone Behavior During Times of Network [Congestion](#page-137-1) **126**

UL [Warning](#page-137-2) **126**

[EnergyStar](#page-137-3) **126**

[Product](#page-138-0) Label **127**

[Compliance](#page-138-1) Statements **127**

[Compliance](#page-138-2) Statements for the European Union **127**

CE [Marking](#page-138-3) **127**

[Compliance](#page-138-4) Statements for Canada **127**

[Compliance](#page-138-5) Statements for New Zealand **127**

Permit to Connect (PTC) General [Warning](#page-138-6) **127** [Compliance](#page-139-0) Information for Brazil **128** [Compliance](#page-139-1) Information for Japan **128** FCC [Compliance](#page-139-2) Statements **128** FCC Part 15.19 [Statement](#page-139-3) **128** FCC Part 15.21 [Statement](#page-139-4) **128** FCC RF Radiation Exposure [Statement](#page-139-5) **128** FCC Receivers and Class B Digital [Statement](#page-140-0) **129** Cisco Product Security [Overview](#page-140-1) **129** Important Online [Information](#page-140-2) **129**

#### **Contents**

Г

I

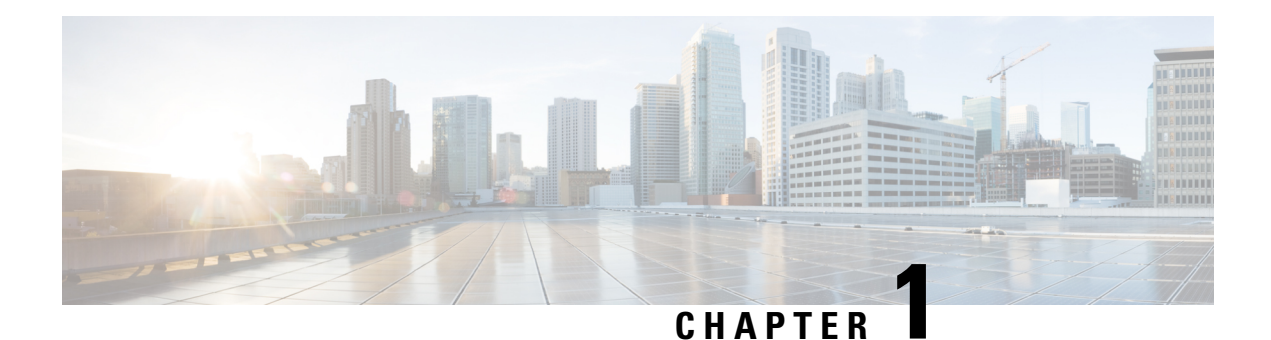

## <span id="page-12-0"></span>**Your Phone**

- The Cisco IP Phone 7800 [Series,](#page-12-1) on page 1
- New and Changed [Features,](#page-13-1) on page 2
- Phone [Setup,](#page-22-2) on page 11
- Sign into Your Extension from Another Phone [\(Extension](#page-26-1) Mobility), on page 15
- Sign in to a Phone as a [Guest,](#page-26-3) on page 15
- Set the Profile Rule on the [Phone,](#page-27-1) on page 16
- [Coworker](#page-27-2) Line Status, on page 16
- Add a Menu [Shortcut](#page-31-1) to a Line Key, on page 20
- Remove the Menu [Shortcut](#page-31-2) from a Line Key, on page 20
- Service [Interruption](#page-32-0) Message on Home Screen, on page 21
- [Phone](#page-32-1) Web Page, on page 21
- Buttons and [Hardware,](#page-34-0) on page 23
- Power [Requirements,](#page-38-0) on page 27
- Energy [Savings,](#page-38-1) on page 27
- Additional Help and [Information,](#page-38-2) on page 27

### <span id="page-12-1"></span>**The Cisco IP Phone 7800 Series**

The Cisco IP Phones 7811, 7821, 7841, and 7861 deliver easy-to-use, highly-secure voice communications.

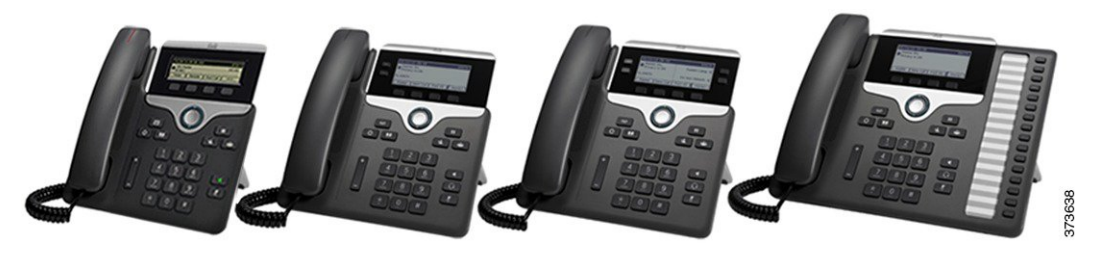

**Table 1: Cisco IP Phone 7800 Series Major Features**

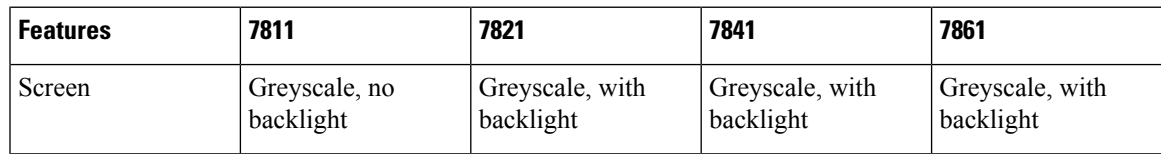

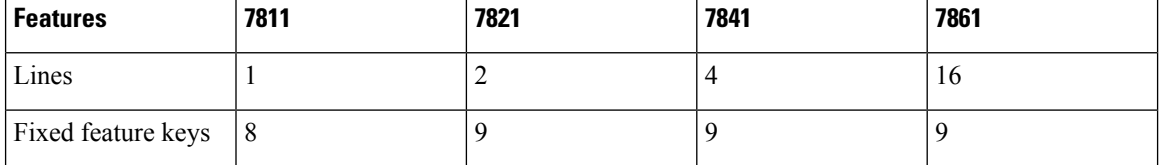

Your phone must be connected to a network and configured to connect to a call control system. The phones support many functions and features, depending on the call control system. Your phone might not have all functions available, based on the way your administrator has set it up.

When you add features to your phone, some features require a line button. But each line button on your phone can support only one function (a line, a speed dial, or a feature). If your phone's line buttons are already in use, your phone won't display any additional features.

To check which phone model you have, press **Applications**  $\ddot{\bullet}$  and select **Status** > **Product Information**. The **Model number** field shows your phone model.

### <span id="page-13-0"></span>**Feature Support**

This document describes all the features that the device supports. However, not all features may be supported with your current configuration. For information on supported features, contact your service provider or administrator.

### <span id="page-13-2"></span><span id="page-13-1"></span>**New and Changed Features**

### <span id="page-13-3"></span>**New and Changed for Firmware Release 12.0(4)**

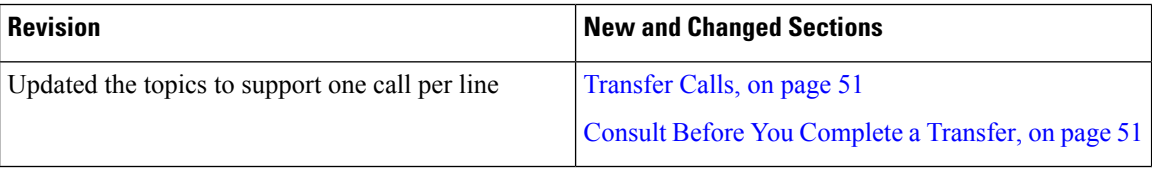

### **New and Changed for Firmware Release 12.0(3)**

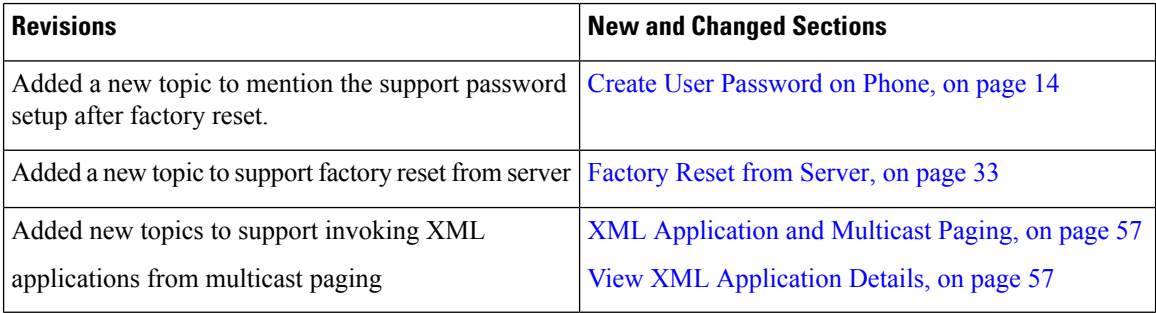

### <span id="page-14-0"></span>**New and Changed for Firmware Release 12.0(2)**

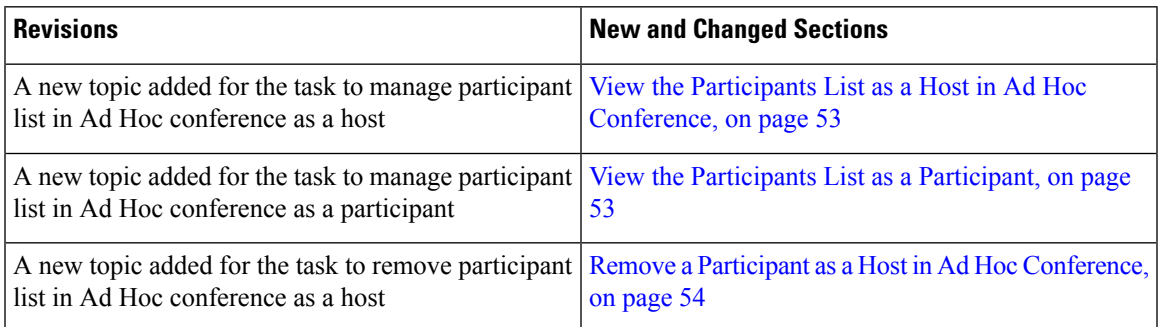

### <span id="page-14-1"></span>**New and Changed for Firmware Release 12.0(1)**

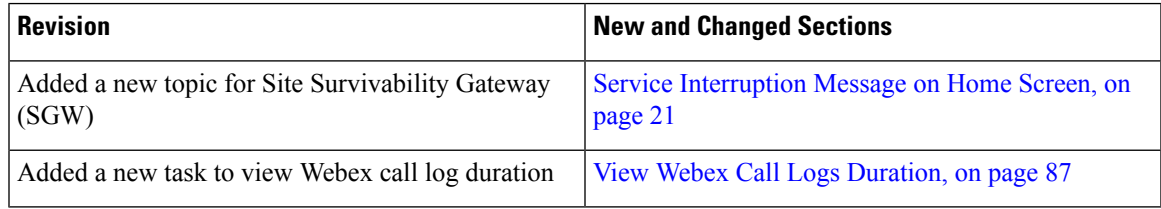

### <span id="page-14-2"></span>**New and Changed for Firmware Release 11.3(7)**

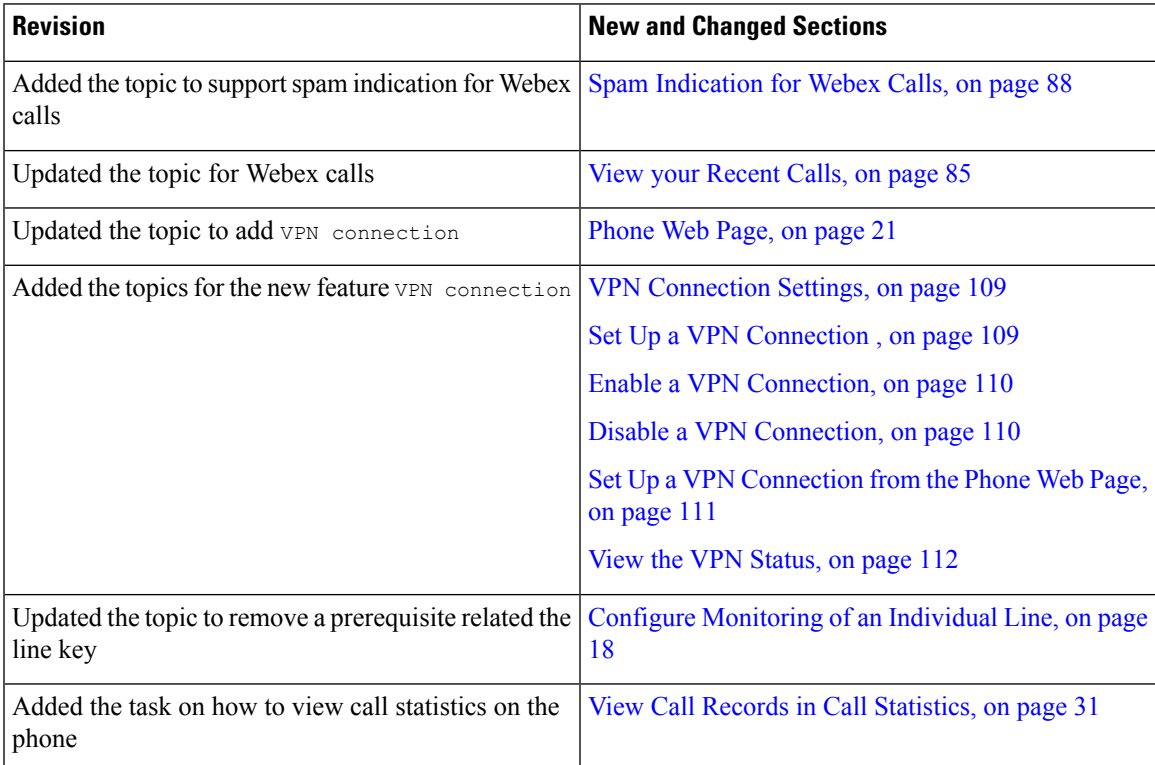

I

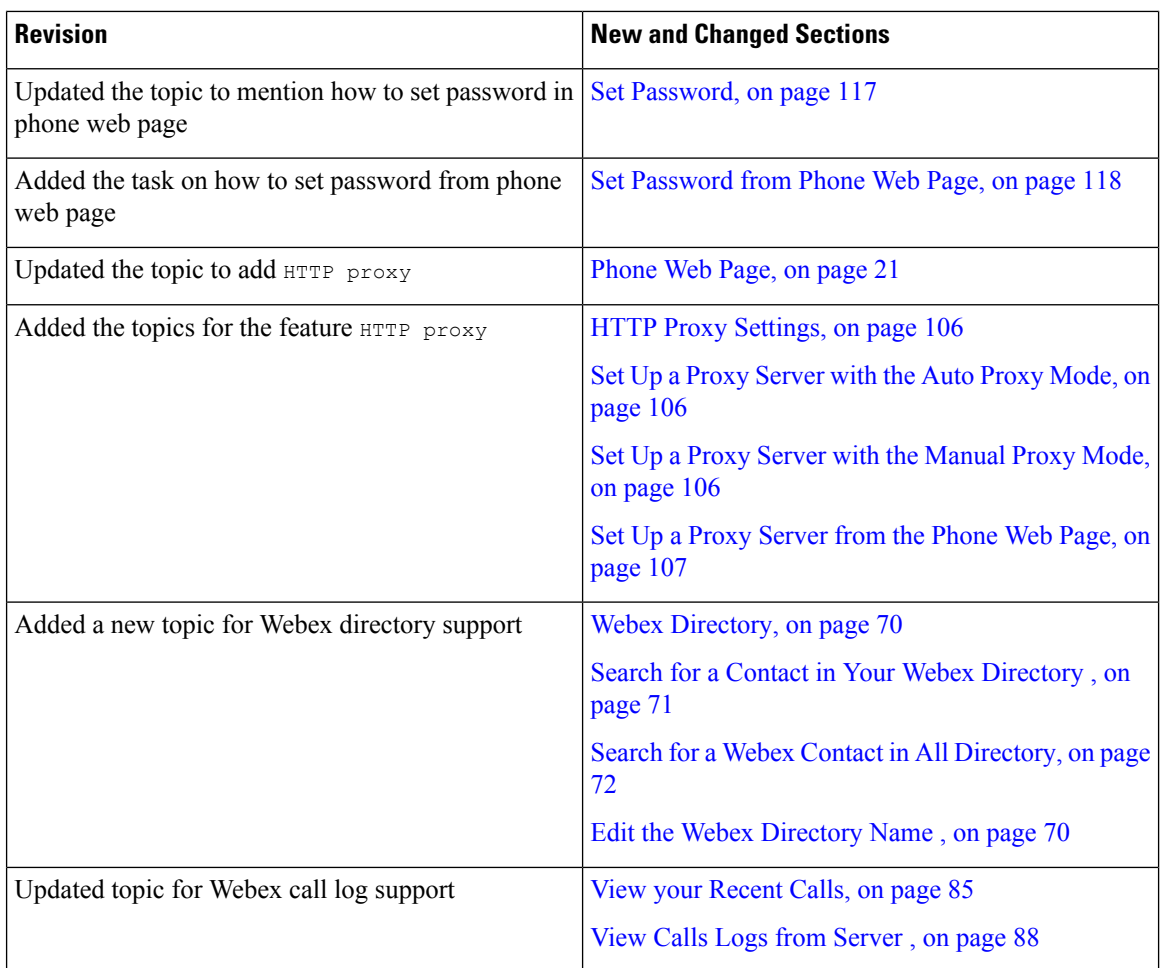

### <span id="page-15-0"></span>**New and Changed for Firmware Release 11.3(6)**

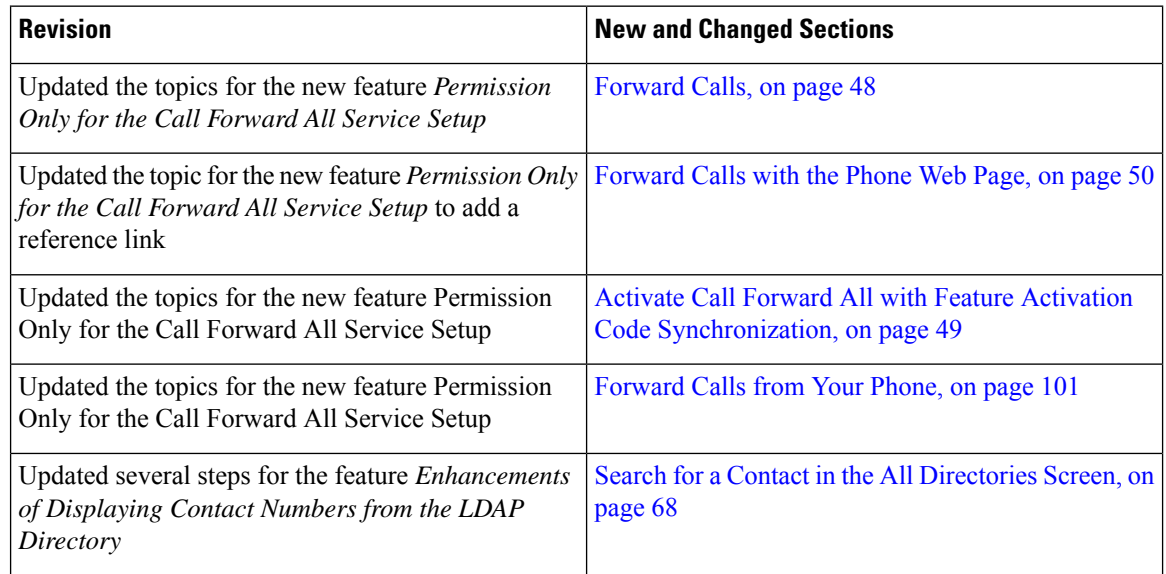

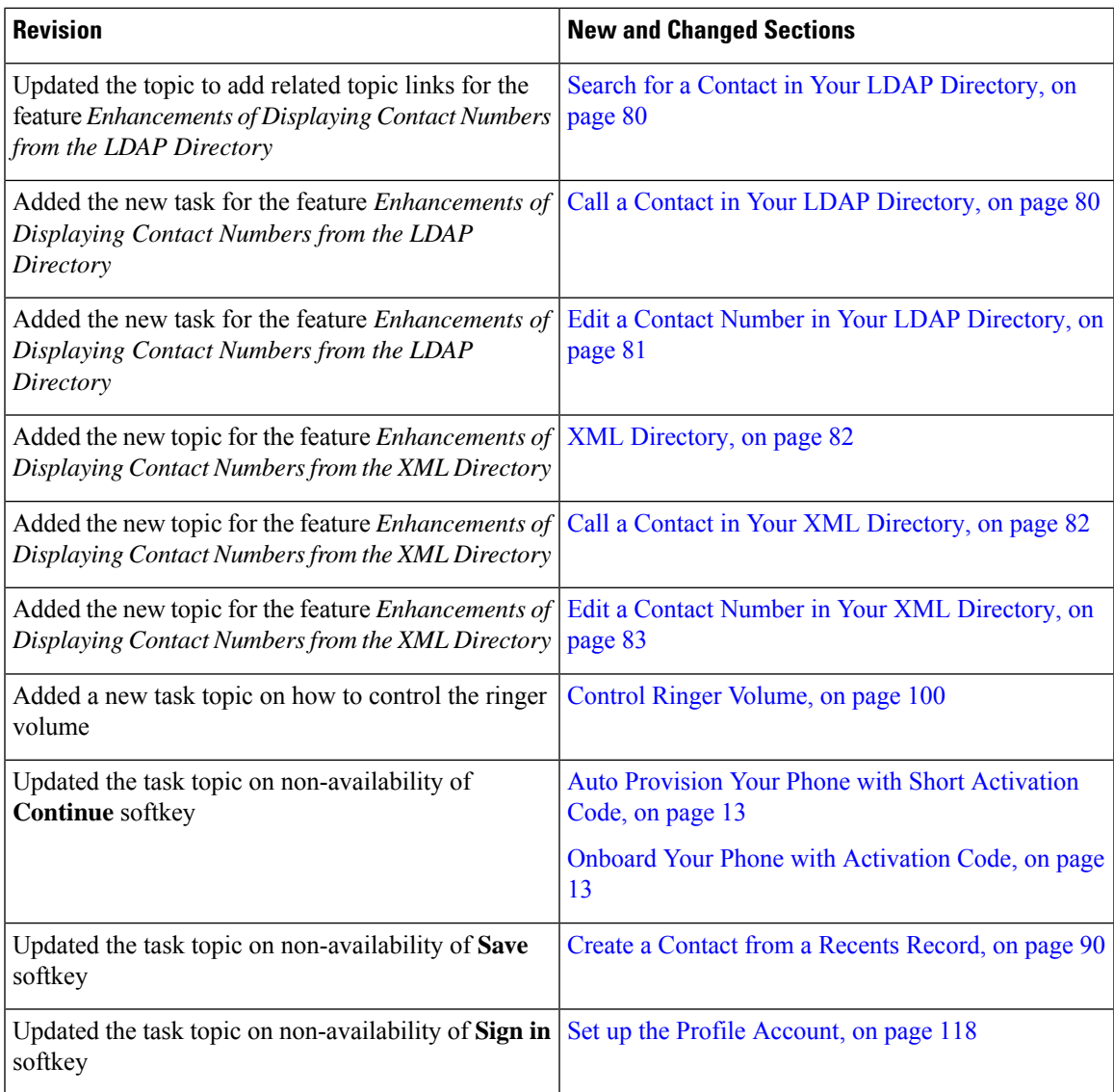

### <span id="page-16-0"></span>**New and Changed for Firmware Release 11.3(5)**

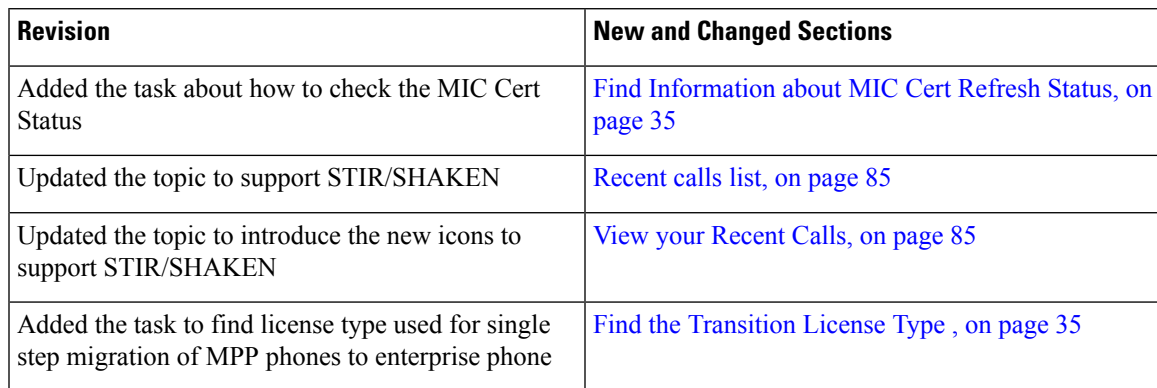

### <span id="page-17-0"></span>**New and Changed for Release 11.3(4)**

This release has no impact on this user guide.

### <span id="page-17-1"></span>**New and Changed for Firmware Release 11.3(3)**

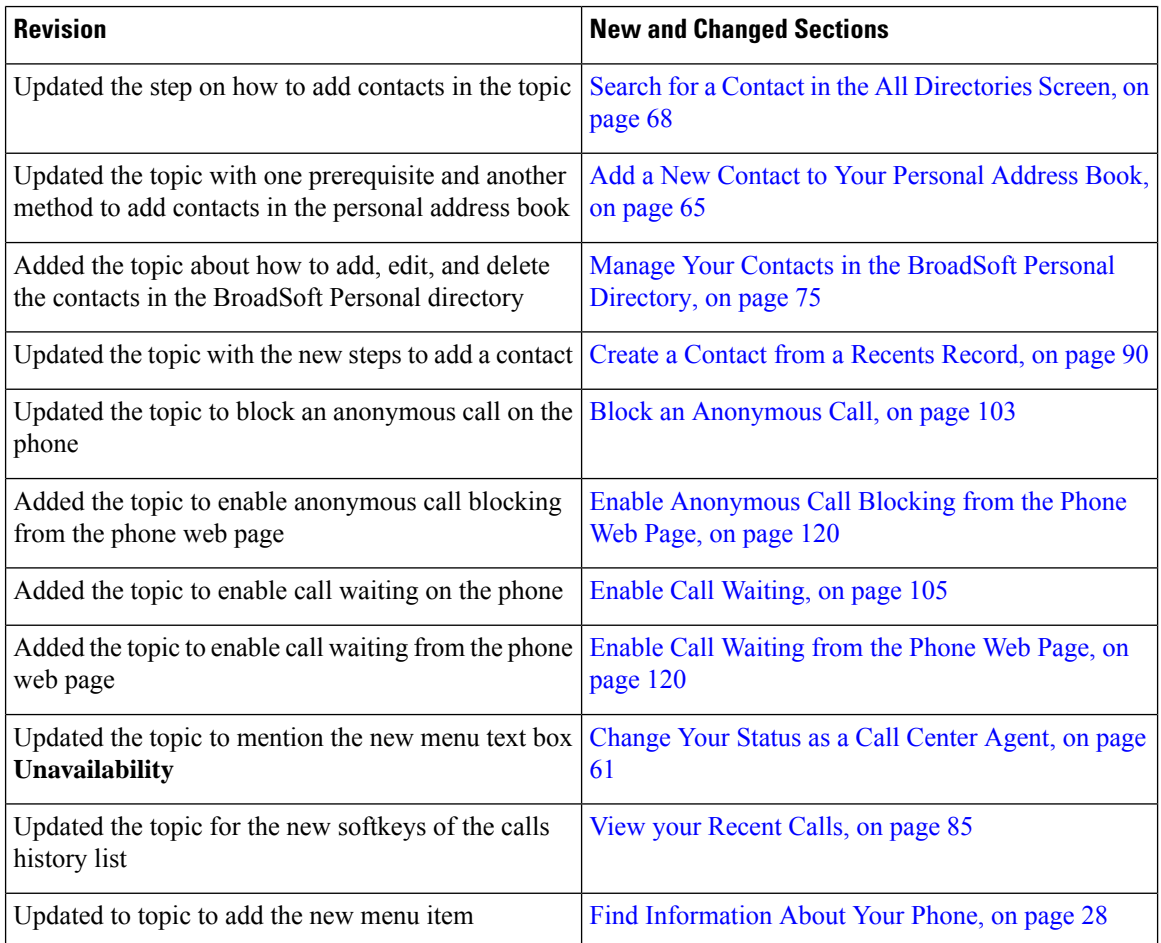

### <span id="page-17-2"></span>**New and Changed for Firmware Release 11.3(2)**

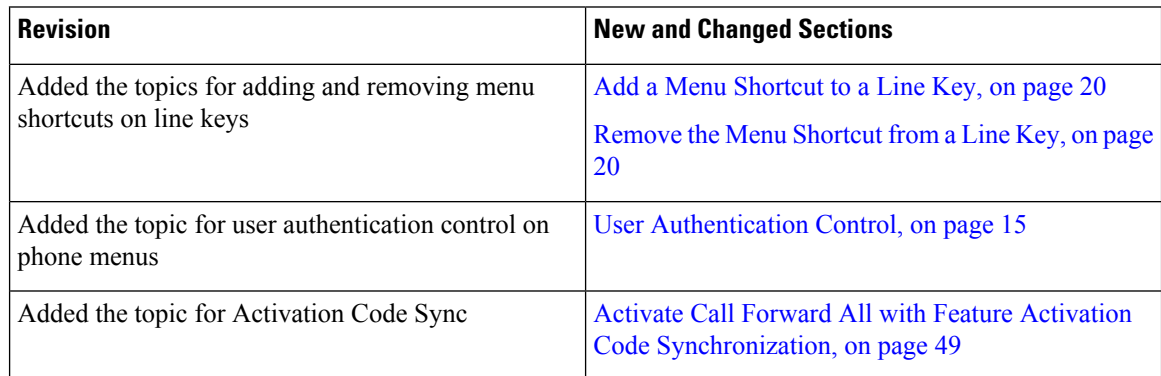

 $\mathbf l$ 

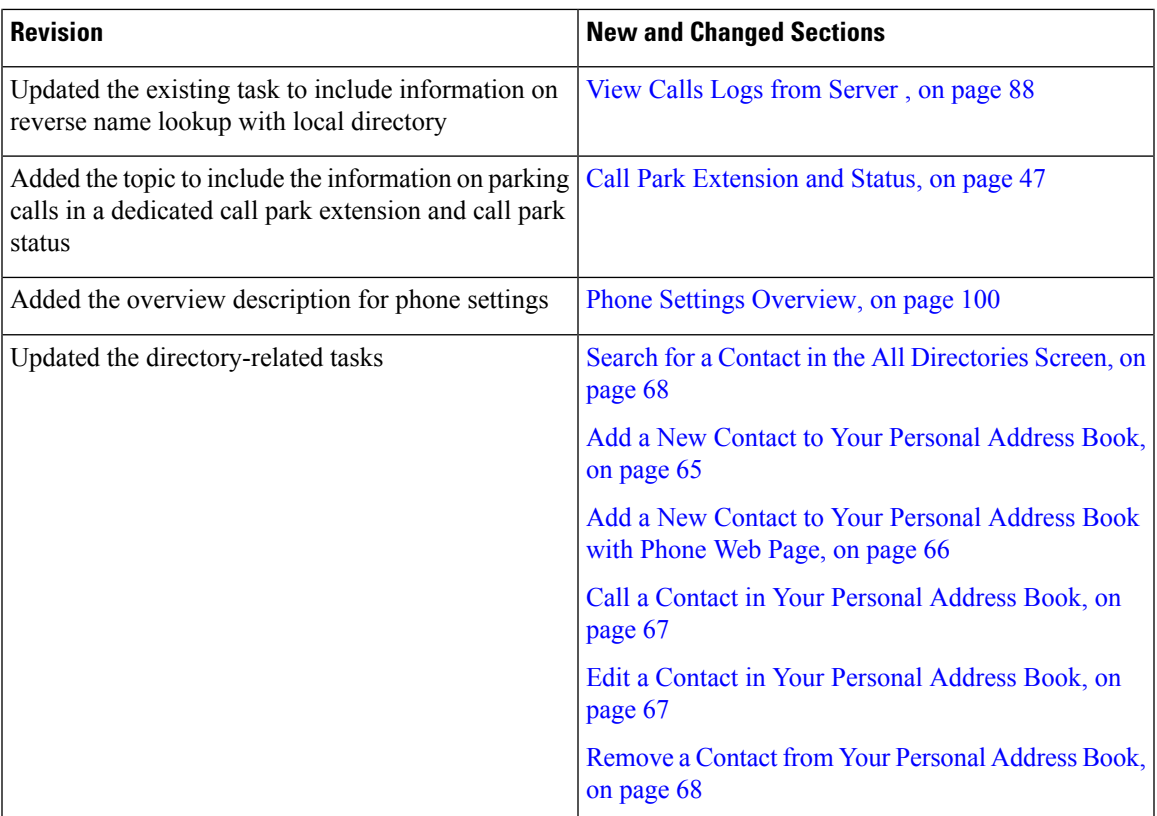

I

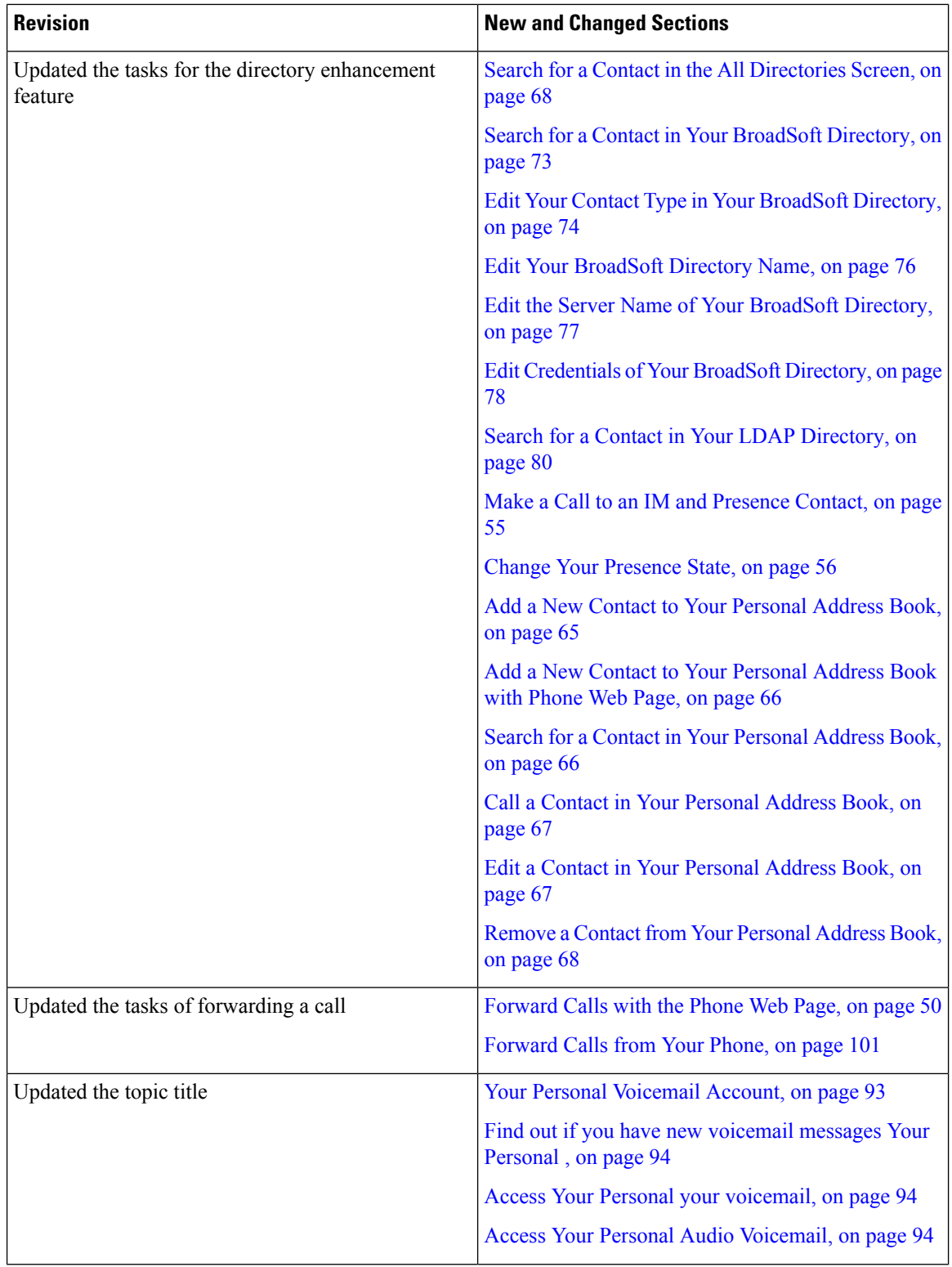

Ι

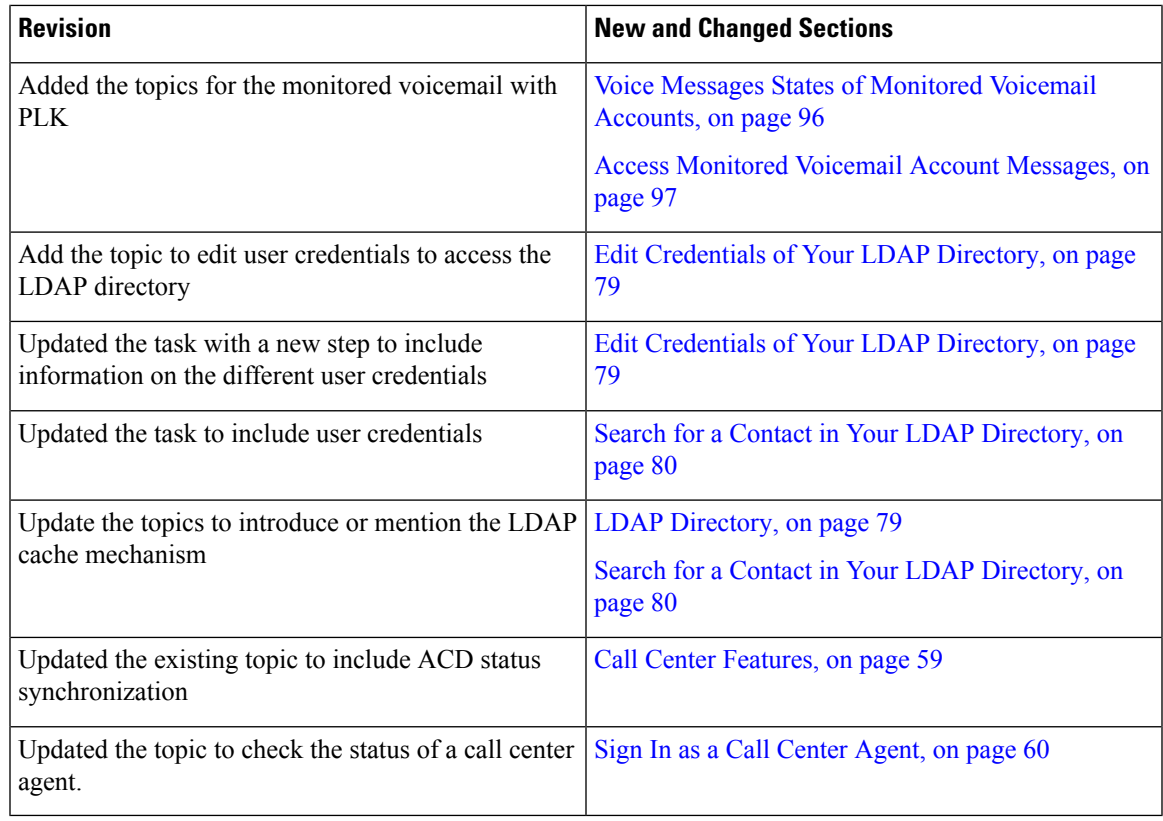

### <span id="page-20-0"></span>**New and Changed Features for Firmware Release 11.3(1)**

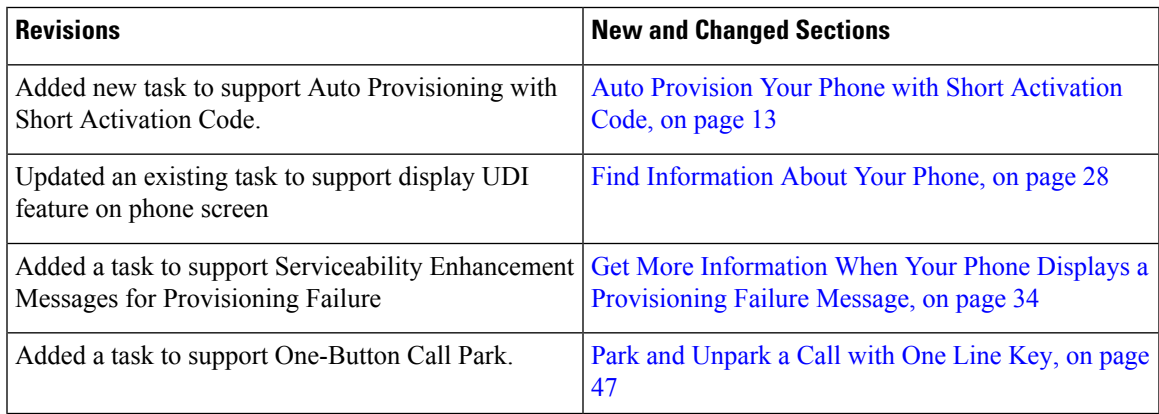

### <span id="page-20-1"></span>**New and Changed for Firmware Release 11.2(3)SR1**

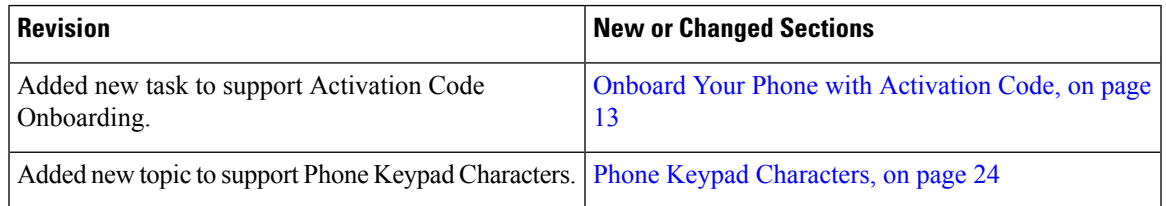

### <span id="page-21-0"></span>**New and Changed for Firmware Release 11.2(3)**

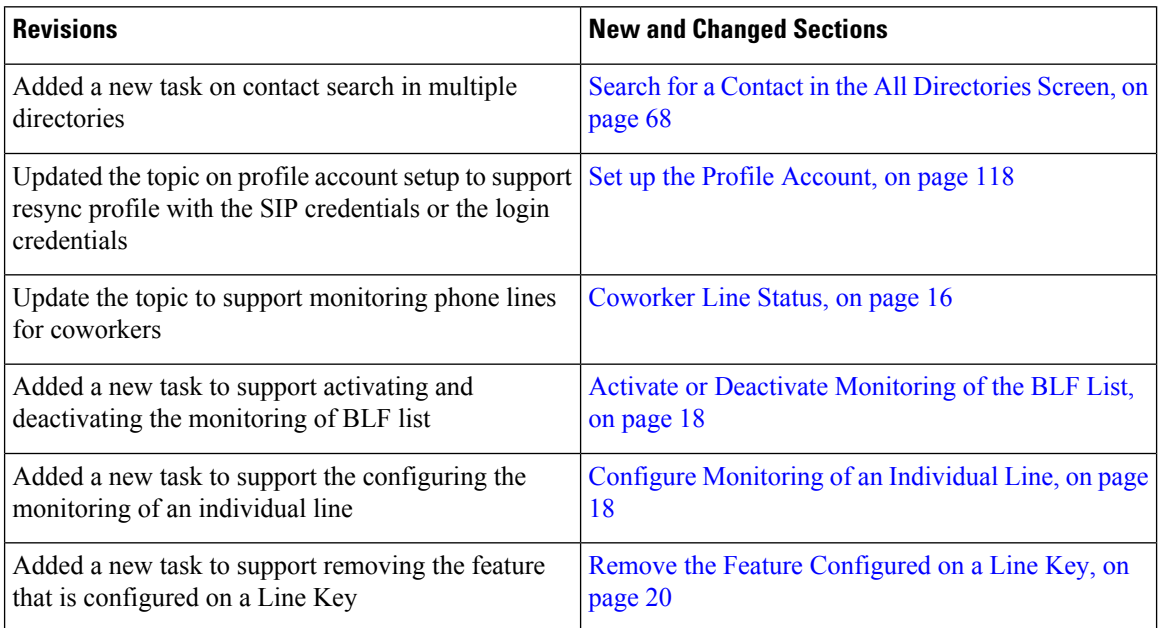

### <span id="page-21-1"></span>**New and Changed for Firmware Release 11.2(1)**

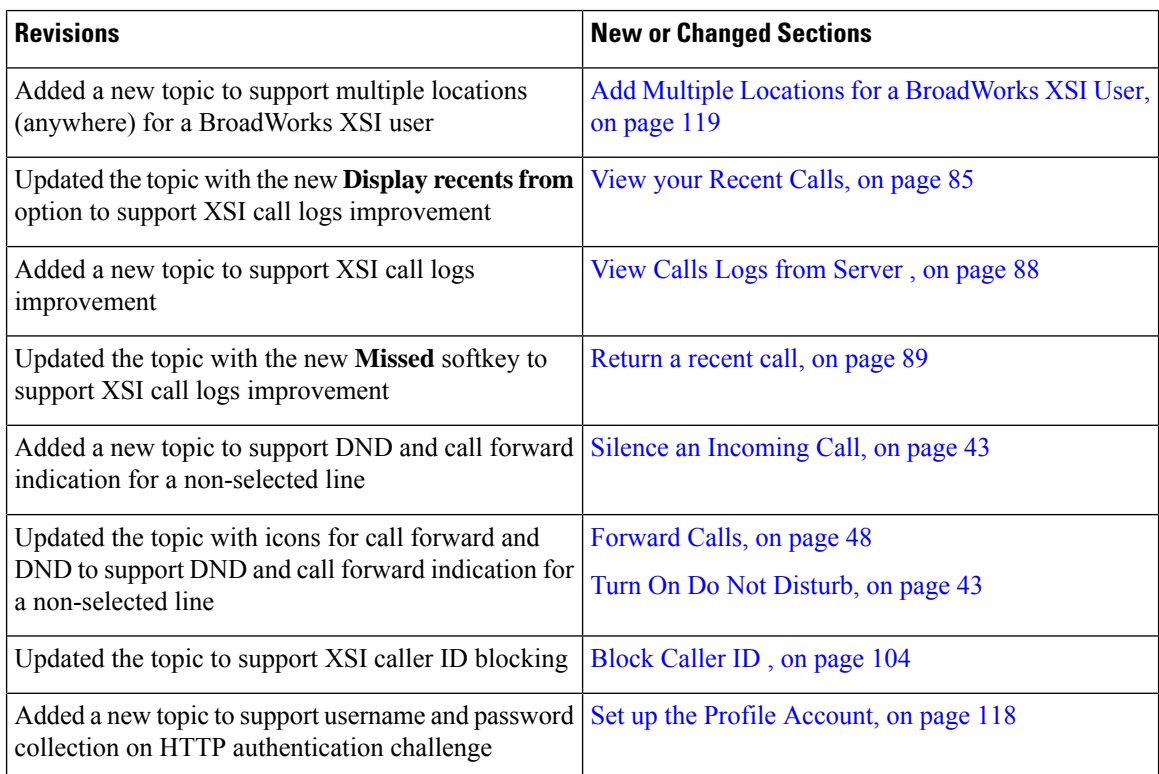

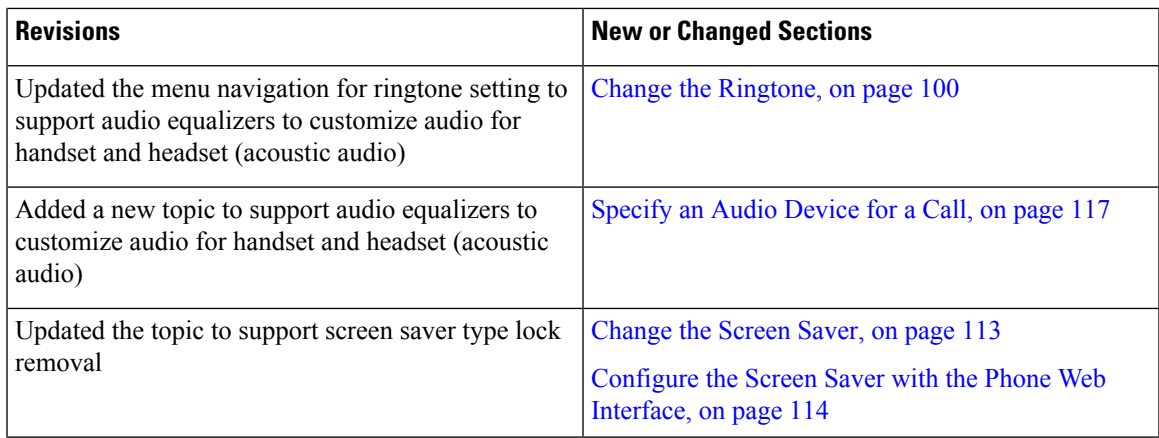

### <span id="page-22-0"></span>**New and Changed for Firmware Release 11.1(2)**

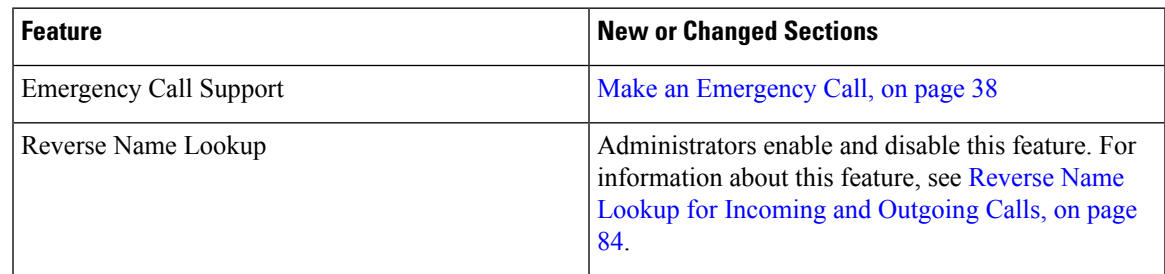

### <span id="page-22-1"></span>**New and Changed for Firmware Release 11.1(1)**

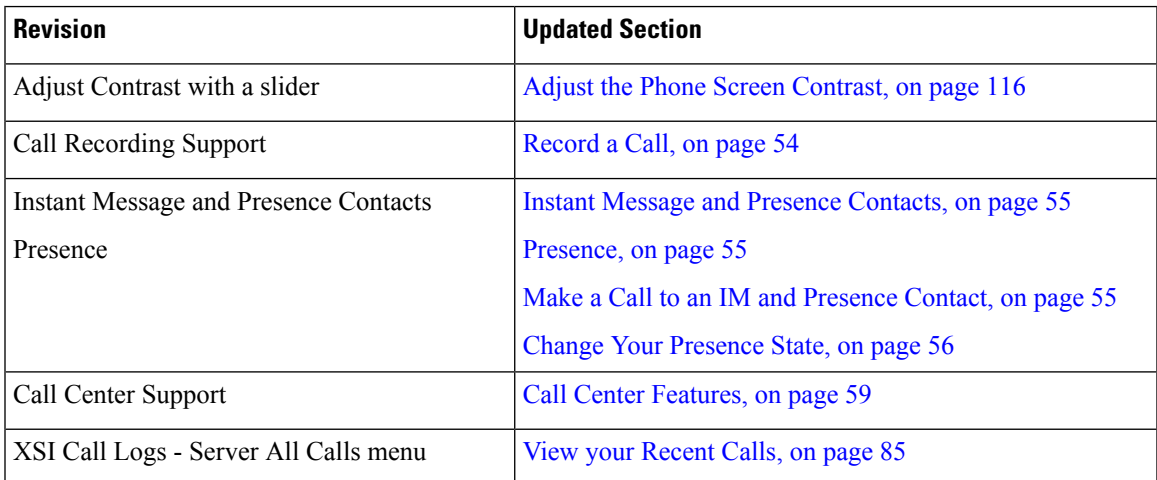

### <span id="page-22-2"></span>**Phone Setup**

Your administrator sets up your phone and connects it to the network. If your phone is not set up and connected, contact your administrator for instructions.

### <span id="page-23-0"></span>**Adjust the Handset Rest**

If your phone is wall-mounted or if the handset slips out of the cradle too easily, you may need to adjust the handset rest to ensure that the receiver does not slip out of the cradle.

#### **Figure 1: Adjust the Handset Rest**

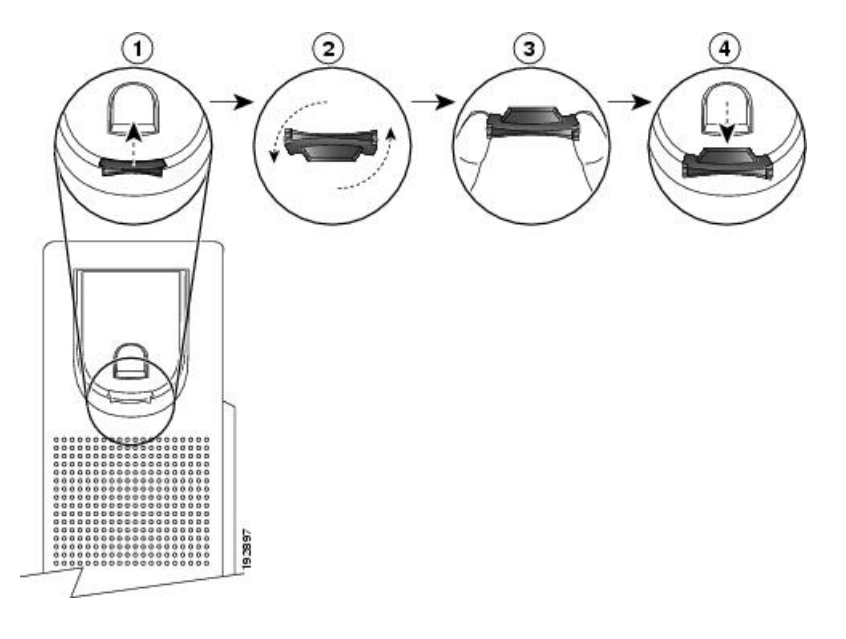

#### **Procedure**

- **Step 1** Remove the handset from the cradle and pull the plastic tab from the handset rest.
- **Step 2** Rotate the tab 180 degrees.
- **Step 3** Hold the tab between two fingers, with the corner notches facing you.
- **Step 4** Line up the tab with the slot in the cradle and press the tab evenly into the slot. An extension protrudes from the top of the rotated tab.
- <span id="page-23-1"></span>**Step 5** Return the handset to the handset rest.

### **Change the Viewing Angle of Your Phone**

You can change the angle of the phone, except the Cisco IP Phone 7811, to eliminate glare on the screen.

#### **Procedure**

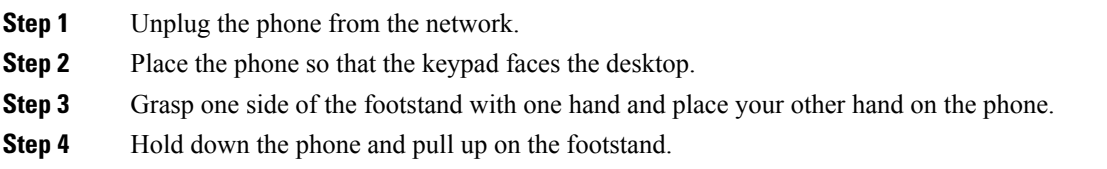

П

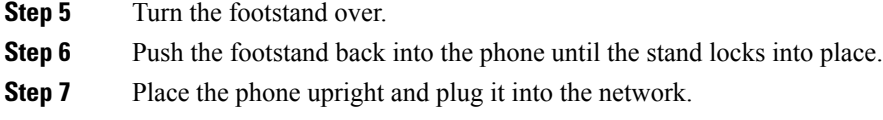

### <span id="page-24-0"></span>**Connect to the Network**

You need to connect the phone to the telephone network.

• Wired connection—The phone is plugged into the network using an Ethernet cable.

### <span id="page-24-1"></span>**Onboard Your Phone with Activation Code**

After your phone boots up, you will see a welcome screen where you can enter the activation code. If you don't have an activation code, contact your administrator.

#### **Before you begin**

Your administrator provides you with a 16-digit activation code in the form xxxx-xxxx-xxxx-xxxx.

#### **Procedure**

**Step 1** Enter your activation code in the field that is provided on the Welcome screen. You don't need to input the hyphen (-) character when entering the code.

#### **Step 2** Press **Continue**.

The **Continue** softkey appears only when you enter either valid 16-digit activation code or the valid first three digits of it followed by a # key. The **Delete** softkey appears only when you enter the first digit of the activation code in the **Enter activation code** box. **Note**

The phone completes the onboarding process automatically.

<span id="page-24-2"></span>**Step 3** If an error message displays, enter the code again or contact your administrator for a new code.

### **Auto Provision Your Phone with Short Activation Code**

After your phone boots up, you see a welcome screen where you can enter the activation code. If you don't have the activation code, contact your administrator.

#### **Before you begin**

Your administrator provides your activation code:

#### **Procedure**

**Step 1** Press pound (#), and enter your activation code in the field that is provided on the Welcome screen.

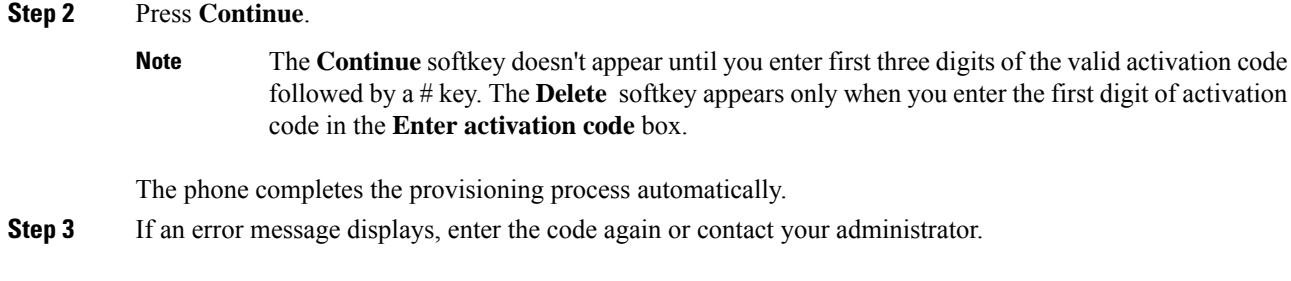

### <span id="page-25-0"></span>**Set a Password on Initial Phone Boot Up**

The first time your phone boots up, you may be prompted to set a password. If you are not prompted, your administrator has created a password for you.

#### **Procedure**

**Step 1** Enter your password in the **New password** and **Reenter new password** fields. **Step 2** Press **Save**.

### <span id="page-25-1"></span>**Create User Password on Phone**

Your administrator enables your phone to prompt for **Set password** notification screen when your phone reboots after every factory reset. This feature enhances the security of your phone.

#### **Procedure**

**Step 1** Perform one of the following:

- After factory reset, your phone reboots and you see the **Set password** prompt on the phone.
- Press
- **a.** Select **Status** > **Issues**. If the phone has no user password that is created, you see a message **No user password provided** and you see the **Select** softkey which lets you access the **No user password provided** screen.

If the phone has user password, the value of the **Issues** menu is displayed as **None**.

**b.** Press **Create**.

**Step 2** In the **Set password** screen, set the new password in the **New password** box.

After you create a new password, an unlock icon appears on the phone screen.

### <span id="page-26-0"></span>**User Authentication Control**

Your administrator can configure if you require authentication to access phone menus. Your administrator can also customize and turn off the authentication to allow access to all phone menus.

With this feature, whether any phone menu needs authentication is controlled by your administrator. If your administrator configures authentication to access the menu, you need to provide the password and sign in to access the menu.

## <span id="page-26-1"></span>**Sign into Your Extension from Another Phone (Extension Mobility)**

If extension mobility is configured, you can sign into a different phone in your network and have it act the same as your phone. After you sign in, the phone adopts your personal directory number.

#### **Before you begin**

Your administrator configures provisioning authority.

#### **Procedure**

**Step 1** Press **Sign in**.

**Step 2** Enter your username and password, then press **Sign in**.

The password field allows two input methods: alphanumeric and numeric. While you type in the password, you see the **Options** softkey on the phone. Use this softkey to change the current password input type. Select **Input all** for alphanumeric input and select **Input num** for numeric entry. Your administrator configures the password input method on the phone web page.

### <span id="page-26-3"></span><span id="page-26-2"></span>**Sign out of Your Extension from Another Phone**

#### **Procedure**

Press **Sign out**.

### **Sign in to a Phone as a Guest**

Your phone has a guest account when your administrator enables hoteling on your phone. You can then sign in to a different phone in your network as a guest.

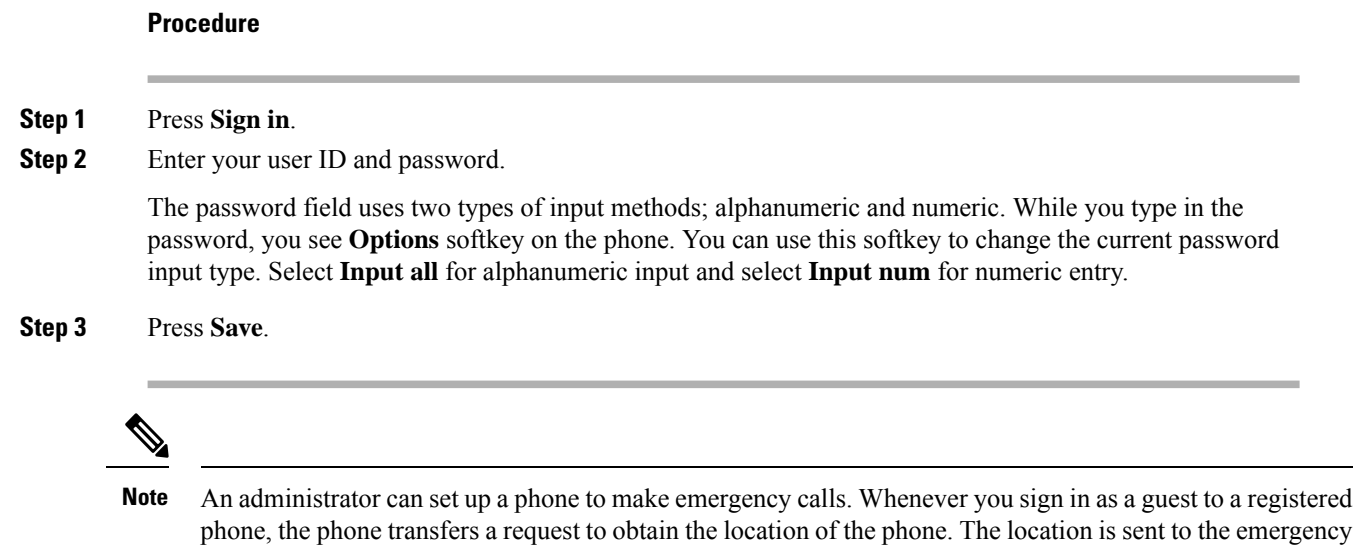

### <span id="page-27-0"></span>**Sign Out of a Phone as a Guest**

#### **Procedure**

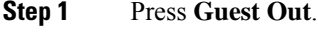

**Step 2** Press **Sign Out**.

## <span id="page-27-1"></span>**Set the Profile Rule on the Phone**

#### **Procedure**

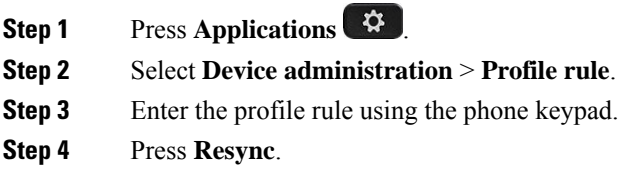

services when you make an emergency call.

## <span id="page-27-2"></span>**Coworker Line Status**

You can set up line keys on your phone to monitor coworkers' lines. This feature is useful if you routinely handle calls for coworkers and need to see if they are available to answer calls. The monitoring line keys

Ш

function as Busy Lamp Field (BLF) keys. A BLF is an LED that changes color to indicate the status of the monitored line.

The following table describes the LED status:

**Table 2: BLF Key LED Status**

| <b>LED Color</b> | <b>Meaning</b>                   |
|------------------|----------------------------------|
| Green            | The monitored line is available. |
| Red              | The monitored line is busy.      |
| Blinking red     | The monitored line is ringing.   |
| Amber            | Error in BLF key configuration.  |

Your administrator performs the necessary setup on the server and for the phone to allow you to monitor the desired lines.

You can configure monitoring on your phone in two ways:

- You can configure monitoring of an individual user's line.
- If your administrator has set up a BLF list for you, you can activate or deactivate monitoring of the entire list. The BLF list is the list of users whose lines you can monitor. The phone monitors each user on a separate line key. The phone assigns available line keys for monitoring, automatically.

With the appropriate configuration, you can use the BLF keys to call the monitored line (speed dial), and to answer incoming calls to the monitored line (call pickup).

When the configuration is complete, the icon in the BLF key label indicates the combination of features configured on the key:

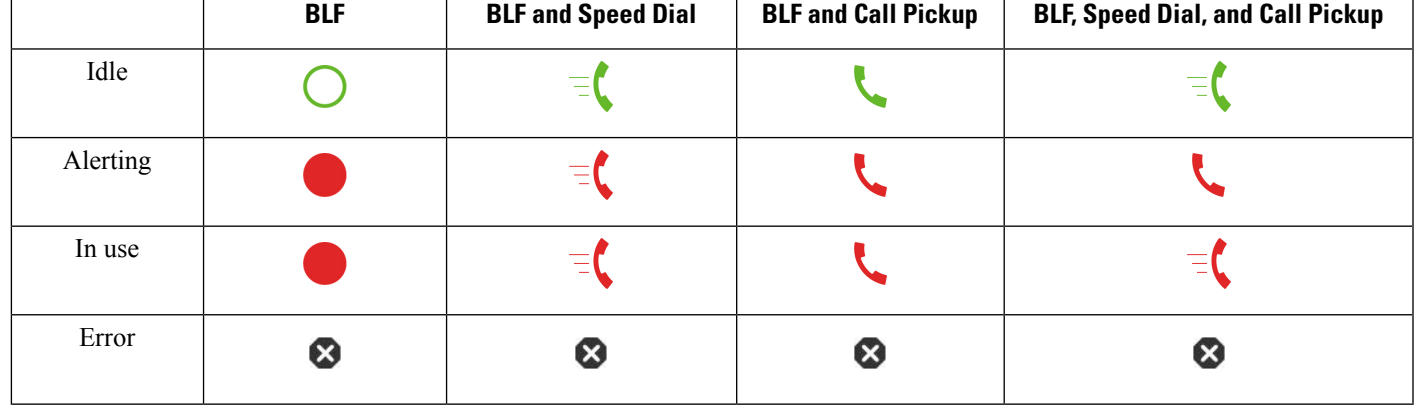

#### **Table 3: Busy Lamp Field Icons**

### <span id="page-29-0"></span>**Activate or Deactivate Monitoring of the BLF List**

If your administrator has configured a Busy Lamp Field (BLF) list for you, you can activate or deactivate monitoring of the entire BLF list. The phone monitors each user on a separate line key. When you activate monitoring, the phone assigns available line keys in sequence to monitor the BLF list entries.

The BLF list keys function in the same way as individual BLF keys. See [Coworker](#page-27-2) Line Status, on page 16 for details. When you activate monitoring, the phone starts showing the status of the monitored lines on the BLF list keys. You can use each BLF list key to call the monitored line (speed dial), and to answer incoming calls to the monitored line (call pickup).

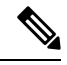

#### **Note**

The sequential order of the users in the BLF list is set by your administrator. The corresponding BLF list keys always maintain this sequential order. You can choose to configure another feature such as speed dial on a BLF list key at any time. However, it renders the line key unavailable for the BLF list.

Whenever you make any change to line key configurations, the phone redoes the BLF list key assignment taking the change into account. The phone only assigns available line keys, and in the same sequential order, every time. This can result in changes in the positions of BLF list keys.

The phone monitors as many users as possible with the available line keys. You can make more line keys available for monitoring the list by removing features configured on line keys. See [Remove](#page-31-0) the Feature [Configured](#page-31-0) on a Line Key, on page 20 for details.

#### **Before you begin**

Your administrator configures the BLF list.

#### **Procedure**

**Step 1** Press **Applications** .

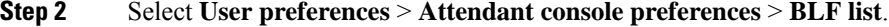

- When **BLF list** is set to **Show**, monitoring is activated. The phone shows the status of the monitored lines on the BLF list keys.
- When **BLF list** is set to **Hide**, monitoring is deactivated.

<span id="page-29-1"></span>**Step 3** Press **Set**.

### **Configure Monitoring of an Individual Line**

You can configure a line key to monitor a coworker's line status. When you add speed dial to the configuration, you can use the line key to call the monitored line. When you add call pickup to the configuration, you can use the line key to answer incoming calls to the monitored line. The line key functions as a Busy Lamp Field (BLF) key. See [Coworker](#page-27-2) Line Status, on page 16 for details.

You can select any available line key to configure this feature. You can also select any line key that is functioning as a speed-dial key or as a BLF key. Your configuration will override any existing configuration for the key.

If your administrator has configured a BLF list for you, you can only monitor the lines of people who are in the list.

Your phone may already be monitoring the entire list. See Activate or Deactivate [Monitoring](#page-29-0) of the BLF List, on [page](#page-29-0) 18 for details. You can still configure an individual key to monitor a line. However, the phone will then no longer monitor the line automatically as part of the list. If you remove the individual BLF key configuration, the phone resumes monitoring the line automatically as part of the list. Note that the phone adjusts the BLF list key assignment every time it has to add or remove a line for automatic monitoring. This results in changes in the positions of BLF list keys.

#### **Before you begin**

- Your administrator performs the necessary setup to allow you to monitor the concerned line.
- Your administrator allows configuring the BLF feature options on line keys.

#### **Procedure**

**Step 1** Press and hold down the line key for two seconds.

- **Step 2** On the **Select feature** screen, select one of these options:
	- If you just want to use the key to monitor a line, select **BLF presence**.
	- If you want to use the key to monitor a line and also speed-dial the monitored line, select **BLF + Speed dial**.
	- If you want to use the key to monitor a line and also answer incoming calls to the monitored line, select **BLF + Call pickup**.
	- If you want to use the key for all the three functions, select **BLF + Speed dial + Call pickup**.
- **Step 3** Enter the user ID of the person whose line you want to monitor, in the **User ID** field.
	- You must enter the user ID. The user ID may not be the person's name or extension. Consult your administrator if you need assistance. **Note**

If your administrator has configured a BLFlist for you, you can select the user whose line you want to monitor from the list:

a) Select **Search BLF list**.

Users whose names appear in grey in the list are onesthat your phone is already monitoring on individually configured BLF keys.

b) Select the user whose line you want to monitor.

The user ID appears in the **User ID** field.

If you select a user who is already monitored on an individually configured key, the new configuration overrides the previous configuration to monitor the user.

**Step 4** Press **Save**.

### <span id="page-31-0"></span>**Remove the Feature Configured on a Line Key**

You can remove the feature configured on a line key.

If your phone is monitoring a Busy Lamp Field (BLF) list, removing the feature configured on a line key makes the line key available for monitoring the BLF list. This can change the positions of BLF list keys. See Activate or Deactivate [Monitoring](#page-29-0) of the BLF List, on page 18 for details.

 $\mathscr{D}$ 

**Note** You cannot remove some features configured by your administrator.

#### **Procedure**

- **Step 1** Press and hold down the line key for two seconds.
- **Step 2** On the **Select feature** screen, select **None**.
- **Step 3** When prompted to confirm, press **OK**.

### <span id="page-31-1"></span>**Add a Menu Shortcut to a Line Key**

After you configure a line key with a menu shortcut, you can open the menu with a simple press on the line key.

#### **Before you begin**

Your administrator must enable this feature on your phone.

#### **Procedure**

<span id="page-31-2"></span>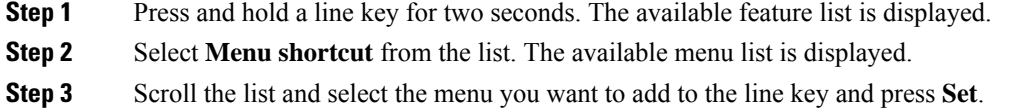

### **Remove the Menu Shortcut from a Line Key**

#### **Procedure**

**Step 1** Press and hold the line key for two seconds. The available feature list is displayed.

**Step 2** Select **None** from the list and press **Set**.

### <span id="page-32-0"></span>**Service Interruption Message on Home Screen**

When Webex cloud server is not available, you will see **Service interruption** notification on the phone home screen and the line status shows the survivability icon. During this situation, phone gets connected to the Site Survivability Gateway (SGW) so that you can use at least basic calling features. SGW services are deployed within your local network, hence, the phone supports only basic calling features. If you check the line status, it shows **Interrupted**. To view the line status, see View the Line [Status,](#page-42-0) on page 31.

When you experience this issue, your administrator can help troubleshoot.

### <span id="page-32-1"></span>**Phone Web Page**

You can customize some phone settings with the phone web page, which you access from your computer. Your administrator gives you the page URL, your user ID, and password.

In the phone web page, you can control features, line settings, and phone services for your phone.

- Phone features include speed dial, do not disturb, and your personal address book.
- Line settings affect a specific phone line (directory number) on your phone. Line settings can include call forward, visual and audio message indicators, ring patterns, and other line-specific settings.

The following table describes some specific features that you configure using the phone web page.

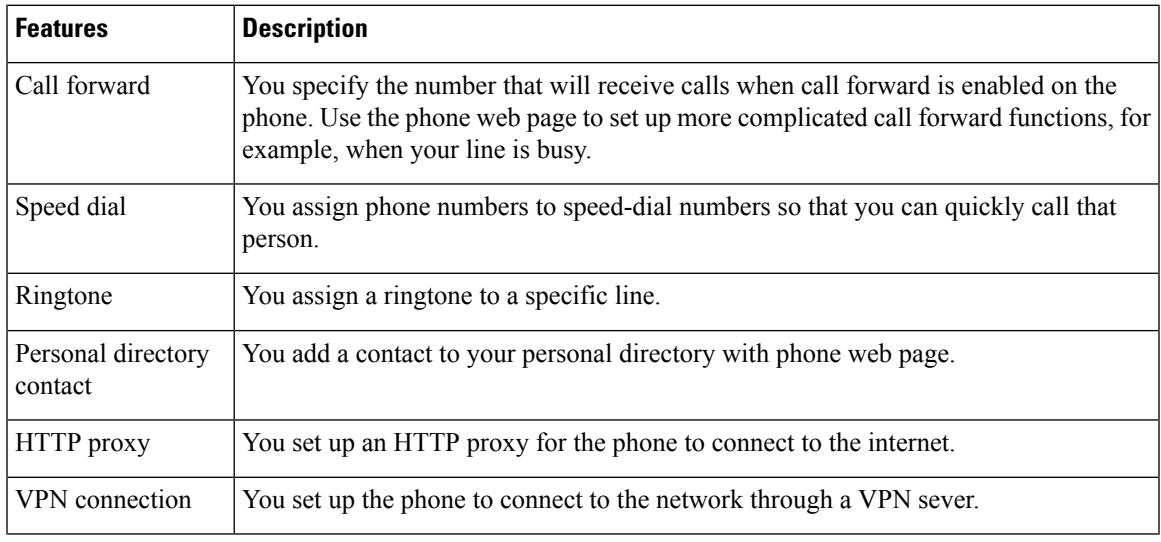

#### **Related Topics**

[Forward](#page-61-0) Calls with the Phone Web Page, on page 50

[Speed](#page-50-1) Dial, on page 39

[Assign](#page-111-2) a Ring Tone with the Phone Web Page, on page 100

Add a New Contact to Your [Personal](#page-77-0) Address Book with Phone Web Page, on page 66

### <span id="page-33-0"></span>**Speed dial numbers**

When you dial a number on your phone, you enter a series of digits. When you set up a speed dial number, the speed dial number must contain all the digits you need to make the call. For example, if you need to dial 9 to get an outside line, you enter the number 9 and then the number you want to dial.

You can also add other dialed digits to the number. Examples of additional digits include a meeting access code, an extension, a voicemail password, an authorization code, and a billing code.

The dial string can contain the following characters:

- 0 to 9
- Pound  $(\#)$
- Asterisk (\*)
- Comma (,)—This is the pause character, and gives a 2 second delay in the dialing. You can have several commas in a row. For example, two commas (,,) represent a pause of 4 seconds.

The rules for dial strings are:

- Use the comma to separate the parts of the dial string.
- An authorization code must always precede a billing code in the speed dial string.
- A single comma is required between the authorization code and the billing code in the string.
- A speed dial label is required for speed dials with authorization codes and additional digits.

Before you configure the speed dial, try to dial the digits manually at least once to ensure that the digit sequence is correct.

Your phone does not save the authorization code, billing code, or extra digits from the speed dial in the call history. If you press **Redial** after you connect to a speed dial destination, the phone prompts you to enter any required authorization code, billing code, or additional digits manually.

#### **Example**

To set up a speed dial number to call a person at a specific extension, and if you need an authorization code and billing code, consider the following requirements:

- You need to dial **9** for an outside line.
- You want to call **5556543**.
- You need to input the authorization code **1234**.
- You need to input the billing code **9876**.
- You must wait for 4 seconds.
- After the call connects, you must dial the extension **56789#**.

In this scenario, the speed dial number is **95556543,1234,9876,,56789#**.

#### **Related Topics**

Phone Keypad [Characters](#page-35-0), on page 24

### <span id="page-34-0"></span>**Buttons and Hardware**

The Cisco IP Phone 7800 Series has distinct hardware types:

- Cisco IP Phone 7811 No buttons on either side of the screen
- Cisco IP Phone 7821 Two buttons on the left side of the screen
- Cisco IP Phone 7841 Two buttons on either side of the screen
- Cisco IP Phone 7861 16 buttons at the right edge of the phone

The following figure shows the Cisco IP Phone 7841.

**Figure 2: Cisco IP Phone 7800 Series Buttons and Features**

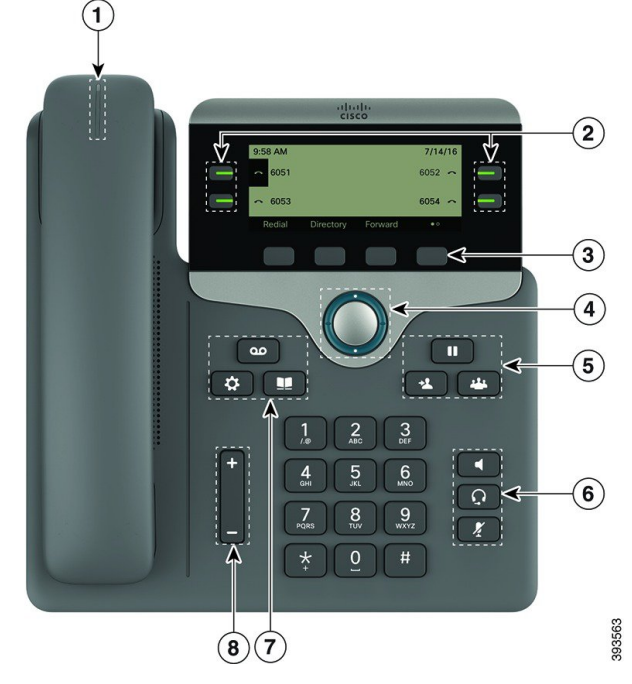

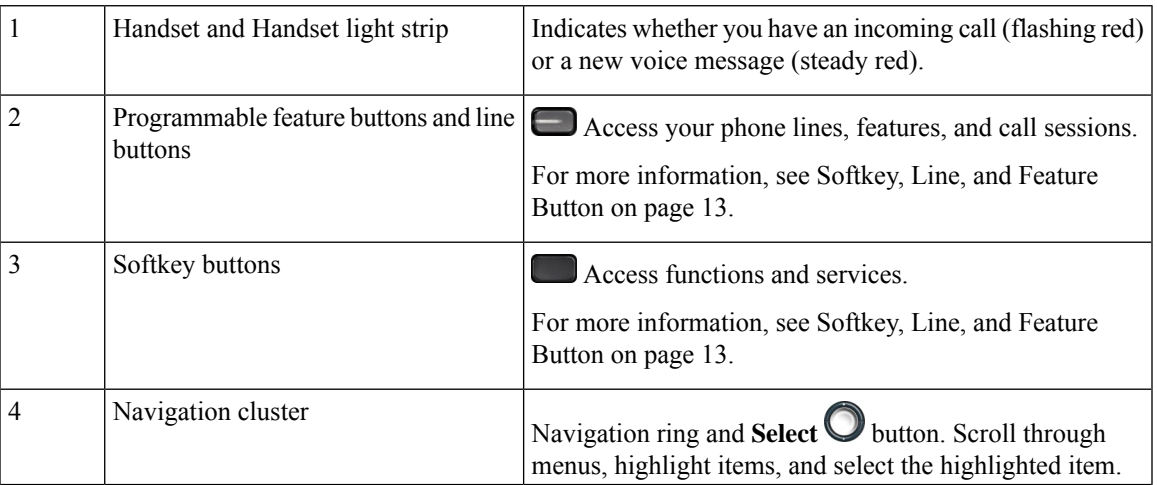

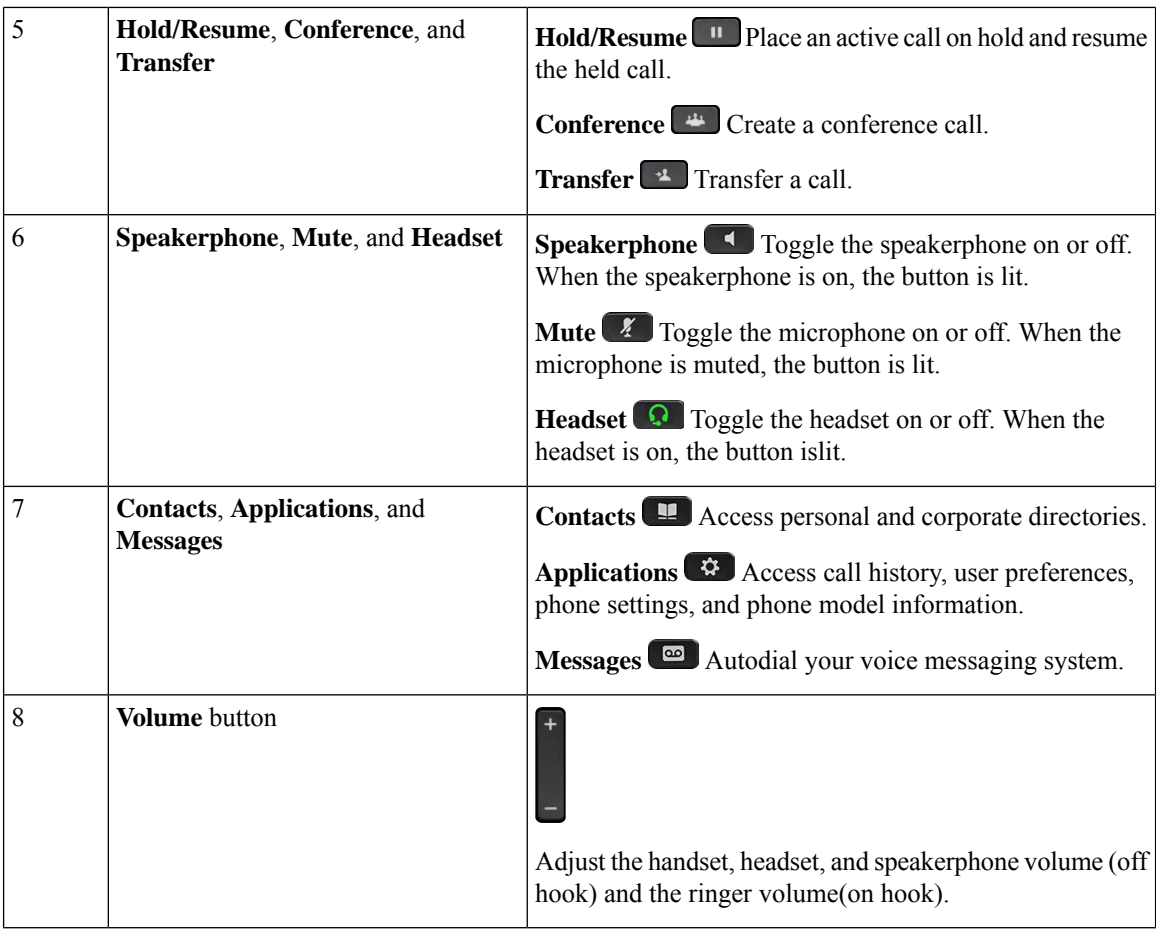

### <span id="page-35-0"></span>**Phone Keypad Characters**

The phone keypad allows you to enter letters, numbers, and special characters. You press the **Two (2)** to **Nine (9)** keys to get the letters and numbers. You use the **One (1)**, **Zero (0)**), **Asterisk (\*)**, and **Pound (#)** keys for special characters. The following table lists the special characters for each key for the English locale. Other locales will have their own characters.

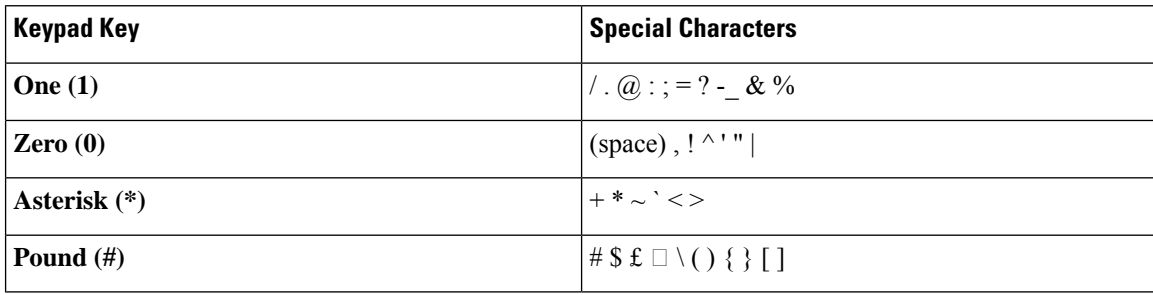

#### **Table 4: Special Characters on the Keypad**
## **Navigation**

Use the outer ring of the Navigation cluster to scroll through menus and between lines. Use the inner **Select** button of the Navigation cluster to select items.

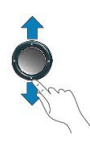

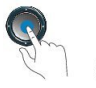

If a menu item has an index number, you can enter the index number with the keypad to select the item.

## **Softkey, Line, and Feature Buttons**

You can interact with the features on your phone in several ways:

- Softkeys, located below the screen, give you access to the function displayed on the screen above the softkey. The softkeys change depending on what you are doing at the time. The **More ...** softkey shows you that more functions are available.
- Feature and line buttons, located on either side of the screen, give you access to phone features and phone lines.
	- Feature buttons—Used for features such as **Speed dial** or **Call pickup**, and to view your status on another line.
	- Line buttons—Used to initiate or answer a call or resume a held call. You can also use a line key to open and close the call session window, and to navigate through the call session window. Open the call session window to see the calls on the line.

Feature and line buttons illuminate to indicate status:

- $\Box$  Green—Line is idle.
- $\cdot$  Red, steady—Line is active or in use.
- Red, flashing—Line is on hold or there is an inbound call.
- Amber, steady—Line is unregistered (cannot be used).

Some functions can be set up as softkeys or as feature buttons. You can also access some functions with softkeys or the associated hard button.

## **Phone Screen Features**

The phone screen shows information about your phone such as directory number, active call and line status, softkeys, speed dials, placed calls, and phone menu listings. The screen is made up of three sections: the header row, the middle section, and the footer row.

#### **Figure 3: Cisco IP Phone 7800 Screen**

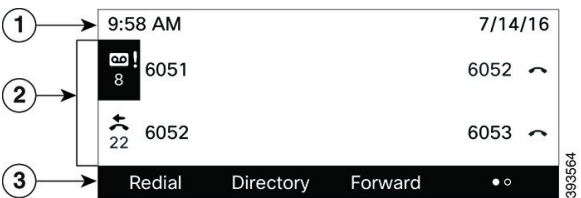

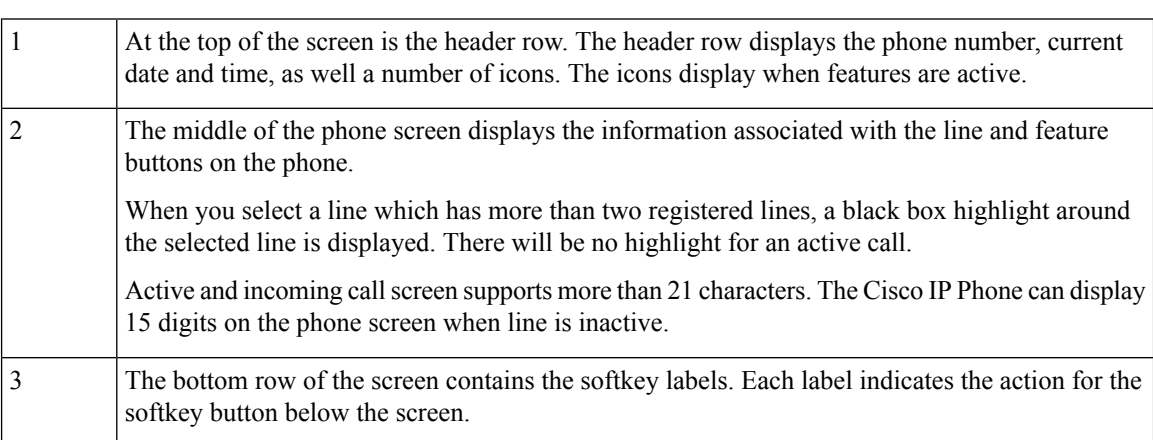

### **Clean your phone screen**

#### **Procedure**

If your phone screen gets dirty, wipe it with a soft, dry cloth.

Don't use any liquids or powders on the phone because they can contaminate the phone components and cause failures. **Caution**

## **Differences Between Phone Calls and Lines**

We use the terms *lines* and *calls* in very specific ways to explain how to use your phone.

- Lines—Each line corresponds to a directory number or intercom number that others can use to call you. You have as many lines as you have directory numbers and phone line icons.
- Calls—Each line can support multiple calls. By default, your phone supports two connected calls per line, but your administrator can adjust this number according to your needs.

Only one call can be active at any time; other calls are automatically placed on hold.

Here is an example: If you have two lines and each line supports four calls, then you could have up to eight connected calls at one time. Only one of those calls is active and the other seven are held calls.

## **Power Requirements**

The following Cisco-approved power adaptors must be used with the Cisco IP Phone 7800 Series:

- Phihong adapter (PSC18U-480); Rating: 48 VDC 0.38A
- Delta adapter (EADP-18VB B); Rating: 48 VDC 0.375A

# **Energy Savings**

Your administrator can reduce the amount of power that the phone screen uses when you're not using your phone. Level of energy-saving that your administrator can set up:

• Power Save—The backlight or screen turns off when the phone has been inactive for a period of time.

You can manage the backlight.

#### **Related Topics**

Adjust the Phone Screen [Backlight,](#page-127-0) on page 116

# **Additional Help and Information**

If you have questions about the functions available on your phone, contact your administrator.

The Cisco website (<https://www.cisco.com>) contains more information about the phones and call control systems.

• For quick start guides and end-user guides in English, follow this link:

[https://www.cisco.com/c/en/us/support/collaboration-endpoints/](https://www.cisco.com/c/en/us/support/collaboration-endpoints/ip-phone-7800-series-multiplatform-firmware/products-user-guide-list.html) [ip-phone-7800-series-multiplatform-firmware/products-user-guide-list.html](https://www.cisco.com/c/en/us/support/collaboration-endpoints/ip-phone-7800-series-multiplatform-firmware/products-user-guide-list.html)

• For guides in languages other than English, follow this link:

[https://www.cisco.com/c/en/us/support/collaboration-endpoints/](https://www.cisco.com/c/en/us/support/collaboration-endpoints/ip-phone-7800-series-multiplatform-firmware/tsd-products-support-translated-end-user-guides-list.html) [ip-phone-7800-series-multiplatform-firmware/tsd-products-support-translated-end-user-guides-list.html](https://www.cisco.com/c/en/us/support/collaboration-endpoints/ip-phone-7800-series-multiplatform-firmware/tsd-products-support-translated-end-user-guides-list.html)

• For licensing information, follow this link:

[https://www.cisco.com/c/en/us/support/collaboration-endpoints/](https://www.cisco.com/c/en/us/support/collaboration-endpoints/ip-phone-7800-series-multiplatform-firmware/products-licensing-information-listing.html) [ip-phone-7800-series-multiplatform-firmware/products-licensing-information-listing.html](https://www.cisco.com/c/en/us/support/collaboration-endpoints/ip-phone-7800-series-multiplatform-firmware/products-licensing-information-listing.html)

### **Accessibility Features**

Cisco IP Phones provide accessibility features for the vision impaired, the blind, and the hearing and mobility impaired.

For detailed information about the accessibility features on these phones, see [http://www.cisco.com/c/en/us/](http://www.cisco.com/c/en/us/support/collaboration-endpoints/unified-ip-phone-7800-series/products-technical-reference-list.html) [support/collaboration-endpoints/unified-ip-phone-7800-series/products-technical-reference-list.html](http://www.cisco.com/c/en/us/support/collaboration-endpoints/unified-ip-phone-7800-series/products-technical-reference-list.html).

You can also find more information about accessibility at this Cisco website:

<http://www.cisco.com/web/about/responsibility/accessibility/index.html>

### **Troubleshooting**

You may experience issues related to the following scenarios:

- Your phone cannot communicate with the call control system.
- The call control system has communication or internal problems.
- Your phone has internal problems.

If you experience problems, your administrator can help troubleshoot the root cause of the problem.

### **Find Information About Your Phone**

Your administrator may ask for information about your phone. This information uniquely identifies the phone for troubleshooting purposes.

The phone contains all unique device identifier (UDI) information. The UDI is composed of three data elements associated with the phone. The data elements are:

- Product Identifier (PID)
- Version Identifier (VID)
- Serial Number (SN)

You can also find the information about your phone by going to **Info** > **Status** > **Product Information** on the phone web interface.

#### **Procedure**

#### **Step 1** Press **Applications** .

#### **Step 2** Select **Status** > **Product Information**.

You can view the following information:

**Product name**— Name that represents the Cisco IP Phone.

**Serial number**— Serial number of the Cisco IP Phone.

**MAC address**—Hardware address of the Cisco IP Phone.

**Software version**—Version number of the Cisco IP Phone firmware.

**Configuration version—Version number of the Cisco IP Phone configuration. This information shows when** your administrator has enabled it.

**Hardware version**—Version number of the Cisco IP Phone hardware.

**VID**—Version ID of the Cisco IP Phone.

**Certificate**—Status of the client certificate, which authenticates the Cisco IP Phone for use in the ITSP network. This field indicates if the client certificate is properly installed in the phone.

**Customization**—For an RC unit, this field indicates whether the unit has been customized or not. Pending indicates a new RC unit that is ready for provisioning. If the unit has already retrieved its customized profile, this field displays the Customization state as Acquired.

**Step 3** Press **Back** to return to the Applications screen.

### **View the Customization State on the Phone**

After the RC download from the EDOS server completes, you can view the customization state of a phone on the screen.

Here are the descriptions of the remote customization states:

- Open—The phone has booted for the first time and is not configured.
- Aborted—Remote Customization is aborted due to other provisioning, for example, DHCP options.
- Pending—The phone can not download the profile from the EDOS server.
- Custom-Pending—The phone has downloaded a redirect URL from the EDOS server.
- Acquired—In the profile downloaded from the EDOS server, there is a redirect URL for provision configuration. If the redirect URL download from the provisioning server is successful, this state is displayed.
- Unavailable—Remote customization has stopped because the EDOS server responded with an empty provisioning file and the HTTP response was 200 OK.

#### **Procedure**

- **Step 1** Press **Applications** .
- **Step 2** Select **Status** > **Product information** > **Customization**.
- **Step 3** Press **Back**.

### **View the Network Status**

#### **Procedure**

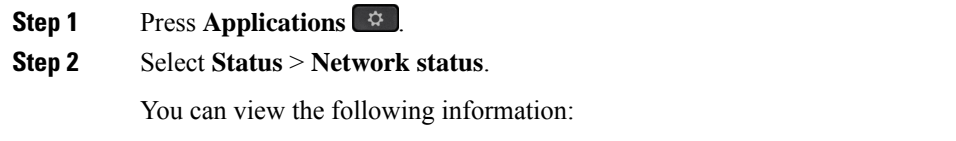

- **Network type**—Indicates the type of Local Area Network (LAN) connection that the phone uses.
- **Network status**—Indicates if the phone is connected to a network.
- **IPv4** status—IP address of the phone. You can see information on IP address, Addressing type, IP status, Subnet mask, Default router, Domain Name Server (DNS) 1, DNS 2 of the phone.
- **IPv6 status** —IP address of the phone. You can see information on IP address, Addressing type, IP status, Subnet mask, Default router, Domain Name Server (DNS) 1, DNS 2 of the phone.
- **VLAN ID**—VLAN ID of the phone.
- **MAC address**—Unique Media Access Control (MAC) address of the phone.
- **Host name**—Displays the current host name assigned to the phone.
- **Domain**—Displays the network domain name of the phone. Default: cisco.com
- **Switch port link**—Status of the switch port.
- **Switch port config**—Indicates speed and duplex of the network port.
- **PC port config**—Indicates speed and duplex of the PC port.
- **PC port link**—Indicates speed and duplex of the PC port.

### **View the Phone Status**

### **Procedure**

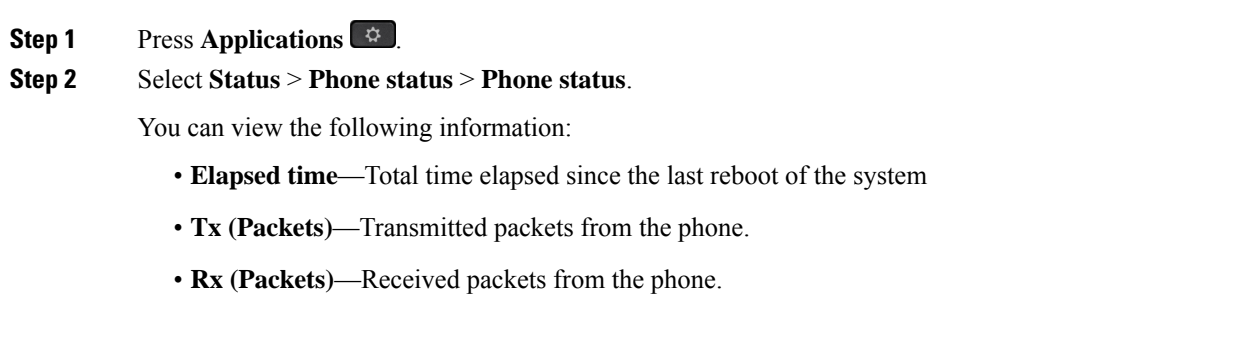

### **View the Status Messages on the Phone**

#### **Procedure**

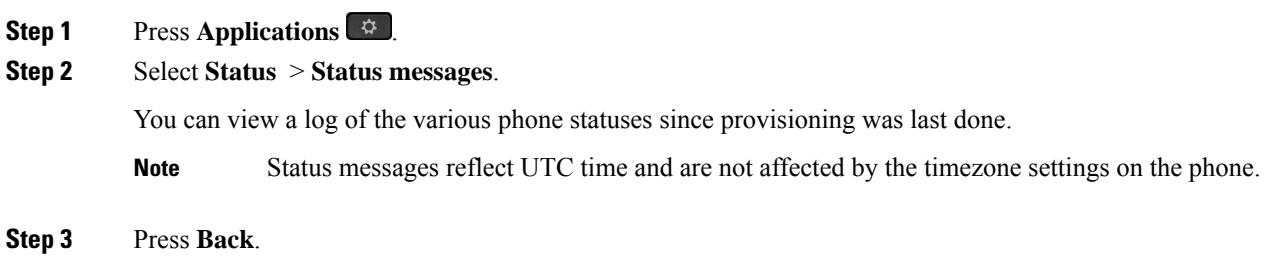

Ш

### **View the Line Status**

**Procedure Step 1** Press **Applications Step 2** Select **Status** > **Phone status** > **Line status**. You can view the status of each line on the phone.

### **View Call Records in Call Statistics**

Each call record contains additional information that you might want to check, follow the procedure provided in this topic to view the detailed information of your recent call records.

#### **Before you begin**

Sign in to the phone so you can access to access the **Call statistics** menu.

If a lock icon displays in the upper-right corner of the main screen, this means that you don't sign in to the phone yet.

#### **Procedure**

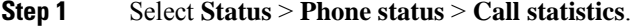

**Step 2** (Optional) If prompted, enter your password and press **Sign in**.

If you cannot sign in to the phone, contact your administrator.

**Step 3** Highlight a call statistics entry from the list, and press **Select**.

You can also press the **Select** button of the Navigation cluster to shows details of the highlighted entry.

You can view the following information:

- **Call type**—An outbound or inbound call.
- **Peer name**—The name of the person who made or answered the call.
- **Peer phone**—The phone number of the person who made or answered the call.
- **Encode codec**—The method used to compress the outgoing audio.
- **Decode codec**—The method used to decompress the incoming audio.
- **Call time**—The time a call was made or answered.
- **Call ID**—An identifier of the caller.

The call statistics may contain additional information such as counter, statistics, and voice-quality metrics. Use this information for troubleshooting.

#### **Related Topics**

Sign into Your Extension from Another Phone [\(Extension](#page-26-0) Mobility), on page 15 Sign in to a [Phone](#page-26-1) as a Guest, on page 15 Sign In as a Call [Center](#page-71-0) Agent, on page 60 Set up the Profile [Account,](#page-129-0) on page 118 Set [Password](#page-128-0), on page 117

### **View 802.1X Transaction Status**

#### **Procedure**

**Step 1** Press **Applications** .

**Step 2** Select **Network configuration** > **Ethernet configuration** > **802.1X authentication** > **Transaction status**. You can view the following information:

- **Transaction status**
- **Protocol**

### **View the Reboot History**

#### **Procedure**

**Step 1** Press **Applications** .

**Step 2** Select **Status** > **Reboot history**.

You can view the details of the date and time whenever the phone has rebooted, no matter why the phone rebooted.

### **Report all phone issues for your Cisco MPP device**

You can use the Problem Reporting Tool (PRT) to collect and send phone logs, and to report problems to your administrator.

#### **Before you begin**

Your administrator enables web server for the phone.

**Procedure**

**Step 1** Press **Applications** .

Ш

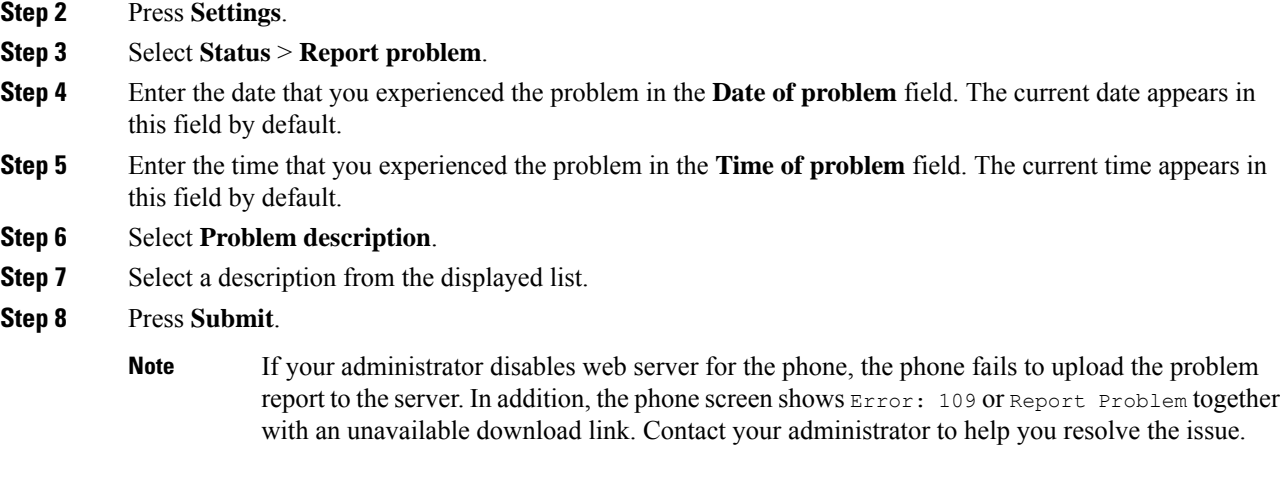

### **Factory Reset the Phone from Phone Web Page**

You can restore your phone to its original manufacturer settings from the phone web page. After you reset the phone, you can reconfigure it.

#### **Procedure**

Enter the URL in a supported web browser and click **Confirm Factory Reset**

You can enter URL in the format:

http://<Phone IP>/admin/factory-reset

where:

Phone  $IP = actual IP$  address of your phone.

/admin = path to access admin page of your phone.

factory-reset = command that you need to enter in the phone web page to factory-reset your phone.

### **Factory Reset from Server**

You can restore your phone to its original manufacturer settings when your administrator factory reset it from the server. After you reset the phone, you can reconfigure it.

When your administrator factory reset your phone, you will observe the following notifications on the phone screen.

- If the phone is idle and has no active call or the phone is not upgrading, it shows a message, **Factory resetting as per request from administrator**, then the phone reboots to complete the factory reset.
- If the phone is busy with an active call or the phone is upgrading, it shows a message, **Phone will factory reset when idle as per request from administrator**. After the phone becomes idle, it shows **Factory resetting as per request from administrator**, then the phone reboots to complete the factory reset.

### **Identify Phone Issues with a URL in the Phone Web Page**

When the phone doesn't work or doesn't register, a network error or any misconfiguration might be the cause. To identify the cause, add a specific IPaddress or a domain name to the phone admin page. Then, try to access so that the phone can ping the destination and display the cause.

#### **Procedure**

In a supported web browser, enter a URL that consists of your phone IP address and the destination IP that you want to ping. Enter the URL using the format:

http:/<Phone IP>/admin/ping?<ping destination>, where:

*<Phone IP>* = actual IP address of your phone.

*/admin* = path to the access admin page of your phone.

*<ping destination>* = any IP address or domain name that you want to ping.

The ping destination allows only alphanumeric characters, '-', and "\_" (underscores). Otherwise the phone shows an error on the web page. If the *<ping destination>* includes spaces, the phone uses only the first part of the address as the pinging destination.

For example, to ping the 192.168.1.1 address:

http://<Phone IP>/admin/ping?192.168.1.1

### **Lost Phone Connectivity**

Sometimes your phone loses its connection to the phone network. When this connection is lost, your phone displays a message.

If you are on an active call when the connection is lost, the call continues. But, you don't have access to all normal phone features because some functions require information from the call control system. For example, your softkeys might not work as you expect.

When the phone reconnects to the call control system, you'll be able to use your phone normally again.

For more information on phone registration, please visit Manual phone [registration](https://www.cisco.com/c/en/us/td/docs/voice_ip_comm/cucm/admin/12_0_1/systemConfig/cucm_b_system-configuration-guide-1201/cucm_b_system-configuration-guide-1201_chapter_01000111.pdf).

### **Get More Information When Your Phone Displays a Provisioning Failure Message**

If your phone displays the message Verify your provisioning settings or contact your service provider., you have a configuration problem. This message will display only immediately after the phone boots up. You will not see this message after the phone is registered to a call server.

This message applies to all MPP Phones.

#### **Procedure**

**Step 1** Press one of these options:

• **Details**—display a list of status messages.

- **Cancel**—return to the main phone screen.
- If you cancel a provisioning alert, the phone doesn't show another provisioning alert until the phone has rebooted. **Note**
- **Step 2** Highlight the relevant status message from the list, and press one of these options:
	- **Details**—display the entire status message.
	- **Clear**—delete the complete message list.
- **Step 3** Contact your administrator to help you resolve the issue. If your administrator has given you access, you can also view the messages on the phone web page.

On the phone web page, go to **Info** > **Download Status** > **Provisioning Status**

### **Find the Transition License Type**

Your administrator may ask for information about the type of license used to migrate to multiplatform firmware.

#### **Procedure**

- **Step 1** Press **Applications** .
- **Step 2** Select **Status** > **Product Information**.
- **Step 3** In the **Transition Authorization Type** field, view the license type used.

### **Find Information about MIC Cert Refresh Status**

You can view the renewal status and related information on the phone web page to check if the Manufacture Installed Certificate (MIC) renewal is completed. Your administrator might ask you about this information during the phone troubleshooting.

#### **Before you begin**

- Your administrator has given you the access to the phone web page.
- Your administrator activates the Manufacture Installed Certificate (MIC) renewal on your phone.

#### **Procedure**

- **Step 1** On the phone web page, click **Info** > **Download Status**.
- **Step 2** Find the information from the **MIC Cert Refresh Status** section.
	- **MIC** Cert Provisioning Status: This field includes the date and time of the performed certificate renewal, the HTTP request URL, and result messages.

• **MIC Cert Info**: This field shows the overall status of the certificate renewal procedure. Typically, it shows whether the MIC certificate of your phone is renewed successfully.

For more information, contact your administrator.

## **Cisco One-Year Limited Hardware Warranty Terms**

Special terms apply to your hardware warranty and services that you can use during the warranty period.

Your formal Warranty Statement, including the warranties and license agreements applicable to Cisco software, is available at: Product [Warranties](https://www.cisco.com/go/hwwarranty).

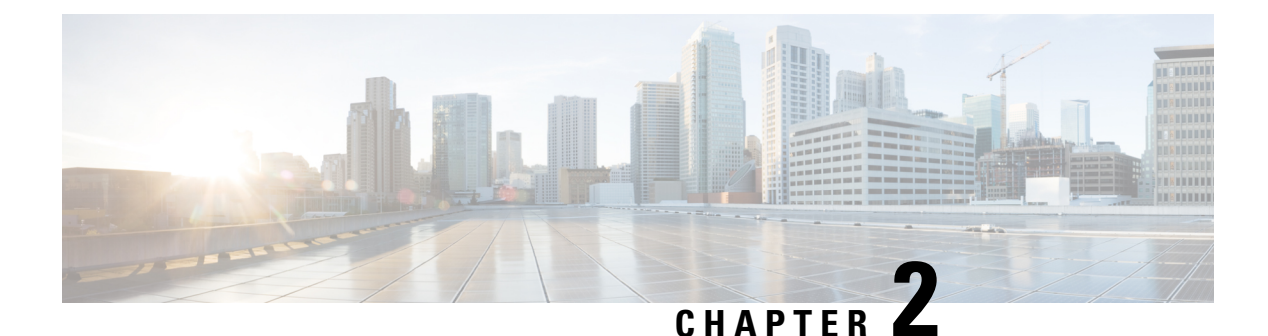

# **Calls**

- [Make](#page-48-0) calls, on page 37
- [Answer](#page-53-0) Calls, on page 42
- [Mute](#page-55-0) Your Call, on page 44
- Hold [Calls,](#page-56-0) on page 45
- [Forward](#page-59-0) Calls, on page 48
- Activate Call Forward All with Feature Activation Code [Synchronization,](#page-60-0) on page 49
- [Forward](#page-61-0) Calls with the Phone Web Page, on page 50
- [Transfer](#page-62-0) Calls, on page 51
- [Conference](#page-63-0) Calls and Meetings, on page 52
- [Record](#page-65-0) a Call, on page 54
- Instant Message and Presence [Contacts,](#page-66-0) on page 55
- Page a Group of Phones [\(Multicast](#page-67-0) Paging), on page 56
- XML [Application](#page-68-0) and Multicast Paging, on page 57
- View XML [Application](#page-68-1) Details, on page 57
- [Multiple](#page-68-2) Lines, on page 57
- Call Center [Features,](#page-70-0) on page 59

# <span id="page-48-0"></span>**Make calls**

Your phone works just like a regular phone. But we make it easier for you to make calls.

## **Make a call**

Use your phone just like any other phone to make a call.

#### **Procedure**

Enter a number and pick up the handset.

### **Make a call with the speakerphone**

Use your speakerphone for hands-free calling. Keep in mind that your coworkers might be able to hear your call too.

#### **Procedure**

**Step 1** Enter a number using the keypad.

**Step 2** Press **Speakerphone** .

## **Make a call with a headset**

Use your headset for hands-free calling that won't disturb your coworker and gives you some privacy.

#### **Procedure**

**Step 1** Plug in a headset.

**Step 2** Enter a number using the keypad.

#### **Step 3** Press **Headset** .

## **Make an Emergency Call**

Use your phone to make an emergency call, similar to any other call. When you dial the emergency number, your emergency services get your phone number and location so that they can assist you.

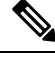

**Note** If your call disconnects, the emergency services can call you back.

#### **Before you begin**

Your phone must be set up to obtain your physical location. Emergency services personnel need your location to find you when you make an emergency call.

### **Procedure**

Enter the emergency number and lift the handset.

## **Redial a number**

You can call the most recently dialed phone number.

### **Procedure**

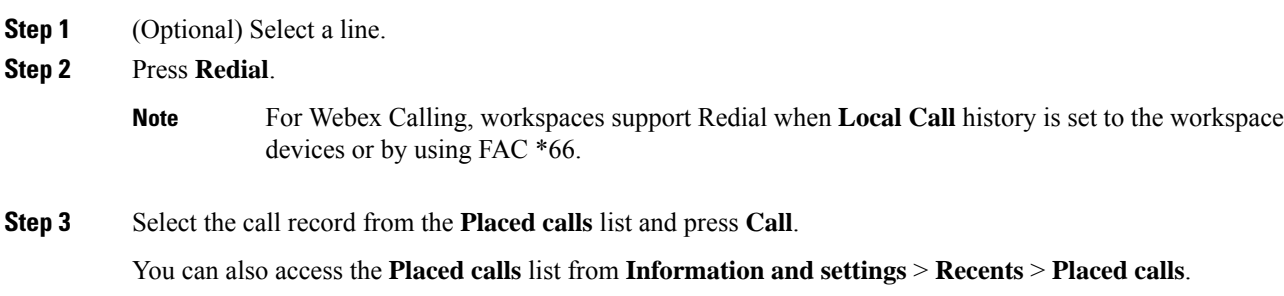

## **Speed Dial**

Speed Dial allows you to press a button, enter a preset code, or select a phone screen item to place a call. You can configure the speed dial from the phone screen and also from the phone web page.

You can edit, delete, and validate a speed-dial code.

### **Related Topics**

[Phone](#page-32-0) Web Page, on page 21 Speed dial [numbers,](#page-33-0) on page 22

### **Assign a speed-dial code from the phone screen**

You can configure a speed-dial index from your phone screen. You can also assign a speed-dial code from the phone web page.

#### **Procedure**

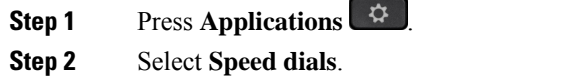

- **Step 3** Scroll to an unassigned speed-dial index.
- **Step 4** Press **Edit** and do one of the following:
	- Enter the name and number.
	- Select **Option** > **Select from contact** to select a contact from the address book.

### **Step 5** Press **Save**.

### **Make a call with a speed-dial code**

#### **Before you begin**

Set up speed-dial codes on the phone web page or from your phone screen.

#### **Procedure**

Enter the speed-dial code and press **Call**.

### **Configure a Speed Dial on a Line Key**

You can configure a line key to dial a number when you press the key.

You can select any available line key to configure this feature. You can also select any line key that is functioning as a speed-dial key or as a Busy Lamp Field (BLF) key monitoring a line. See [Coworker](#page-27-0) Line [Status,](#page-27-0) on page 16 for details about BLF. Your configuration will override any existing configuration for the key.

Your phone may be monitoring a BLF list. See Activate or Deactivate [Monitoring](#page-29-0) of the BLF List, on page [18](#page-29-0) for details. You can select a BLF list key to configure this feature. However, remember that selecting a BLF list key changes the positions of BLF list keys. Because your configuration renders the key unavailable for the BLF list, the phone adjusts the positions of BLF list keys to the next available keys.

#### **Before you begin**

- Your administrator allows configuring speed dial on line keys.
- The line key on which you want to configure this feature is not configured as an extension.

#### **Procedure**

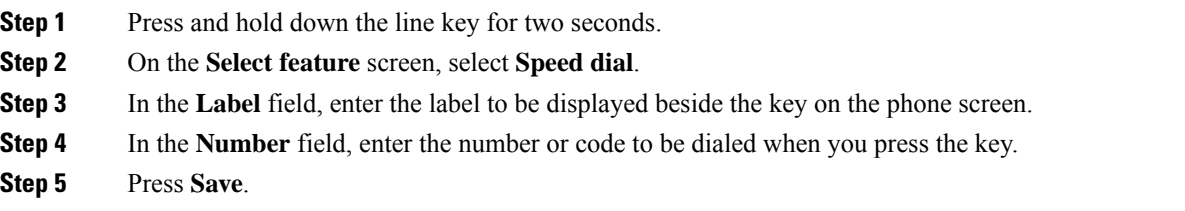

### **Remove a speed-dial from a line key**

You can press a line key on your phone and delete speed dial assigned to it. The speed dial on the line key is removed. Check the phone web page to confirm that the speed dial is removed.

#### **Procedure**

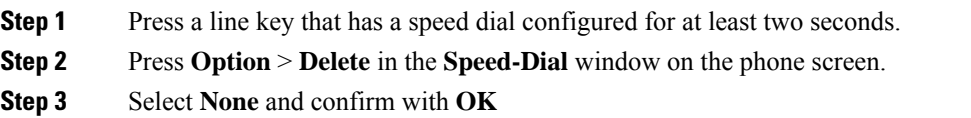

## **Use the Line in Focus for Speed-Dial Calls**

You can configure a line key to perform a speed dial either with a Voice Profile ID (VID) or without a VID. When both are configured, VID has a higher priority. The call is routed to that line.

If a line key is configured without VID, you can configure a speed-dial key to use the line in focus.

#### **Procedure**

- **Step 1** Configure a speed-dial key without using VID.
- **Step 2** Change the focus to the line that you prefer.
- **Step 3** Press the speed-dial key to make a call.

The call is made with the line in focus.

If the existing number of calls on the line in focus is equal to the value set in the **Call Appearances Per Line** field in the phone web page, the speed-dial call is made from the next available line.

## **Use the Line in Focus to Check Speed-Dial Calls**

If a line key is configured without VID, you can perform a check to confirm whether the call is made with the line in focus.

#### **Procedure**

- **Step 1** Configure a speed-dial key without using VID.
- **Step 2** Change the focus to the line that you prefer.
- **Step 3** Press the speed-dial key to make a call.

The call is made with the line in focus.

## **Dial an international number**

You can dial international calls when you prefix the phone number with a plus (+) sign.

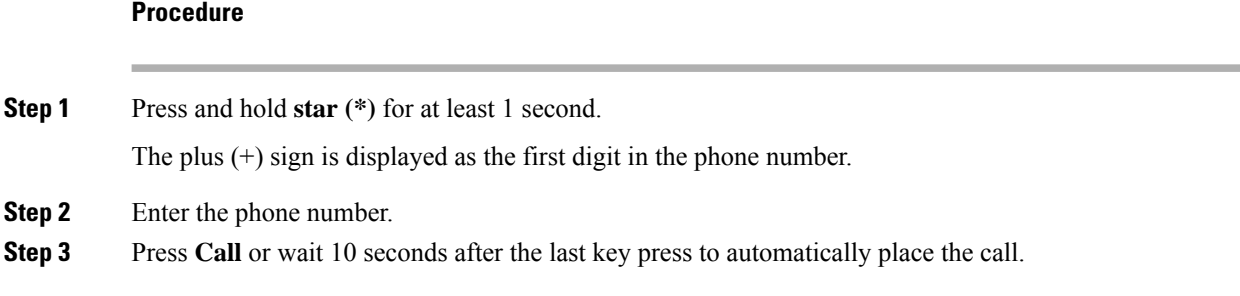

## **Secure calls**

Your phone encrypts all calls to protect the calls. The lock icon displays on the phone screen for all secure calls.

You can also set a password on your phone to restrict unauthorized access.

# <span id="page-53-0"></span>**Answer Calls**

Your Cisco IP Phone works just like a regular phone. But we make it easier for you to answer calls.

## **Answer a Call**

#### **Procedure**

Press the flashing red line button.

# **Answer Call Waiting**

When you're on an active call, you know that a call is waiting when you hear a single beep and the line button flashes red.

#### **Procedure**

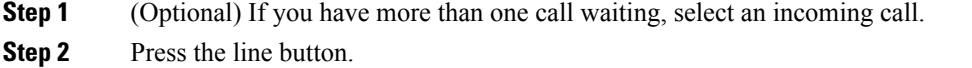

## **Decline a Call**

You can send an active or ringing call to your voicemail system or to a preset phone number.

#### **Procedure**

Decline a call by performing one of the following actions:

- Press **Decline**.
- If you have multiple incoming calls, highlight the incoming call and press **Decline**.

## **Silence an Incoming Call**

You can silence an incoming call when you are busy and don't want to be disturbed. The phone stops ringing, but you get a visual alert, and, can answer the phone call.

#### **Before you begin**

Your administrator configures the **Ignore** softkey on your phone.

#### **Procedure**

Silence the incoming call by any of the methods:

• Press the **Ignore** softkey. When you press this softkey, the softkey disappears from the phone screen, and is restored again during the next incoming call.

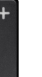

• Press the Volume button down. If you press this button again, the ringer volume decreases.

The ringer volume is restored during the next incoming call.

## **Turn On Do Not Disturb**

Use Do Not Disturb (DND) to silence your phone and ignore incoming call notifications when you need to avoid distractions. However, you will always receive paging and emergency calls, even when DND is turned on.

When you enable DND, your incoming calls forward to another number, such as your voicemail, if it is set up.

When DND is turned on, **Do not disturb** is displayed in the top bar of the phone screen.

When you enable DND, by default, it affects all lines on your phone. You can also enable DND on a specific line from the **Preferences** menu.

When a line key has both feature key sync and DND enabled, the DND icon  $\emptyset$  is displayed next to the line key label.

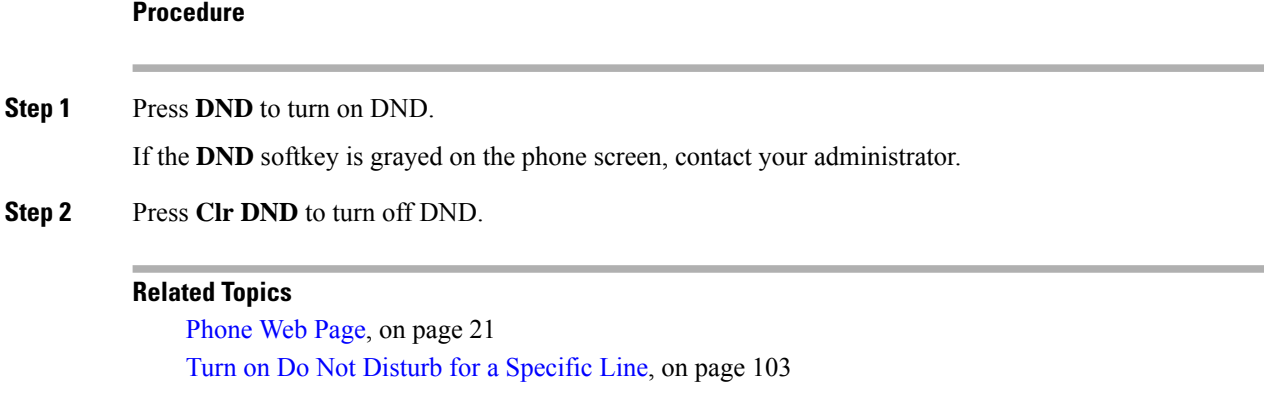

## **Turn On or Turn Off DND Using a Star Code**

You can turn on or turn off the do not disturb feature by dialing the respective star codes that are configured for your phone. The administrator enters the star codes in the **DND Act Code** and **DND Deact Code** fields respectively on the phone web page.

#### **Procedure**

**Step 1** To turn on DND, dial the star code provided by your administrator. **Step 2** To turn off DND, dial the star code provided by your administrator.

## **Answer a Coworker's Phone (Call Pickup)**

If you share call handling tasks with your coworkers, you can answer a call that is ringing on a coworker's phone. First, your administrator has to assign you to at least one call pickup group.

### **Answer a Call Within Your Group (Pickup)**

You can answer a call that rings on another phone within your call pickup group. If multiple calls are available for pickup, you'll answer the call that has been ringing for the longest time.

#### **Procedure**

<span id="page-55-0"></span>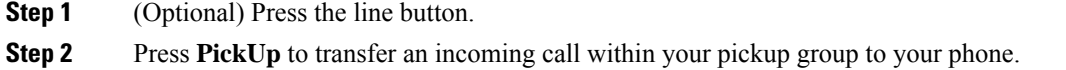

# **Mute Your Call**

While you are on a call, you can mute the audio so that you can hear the other person, but they cannot hear you.

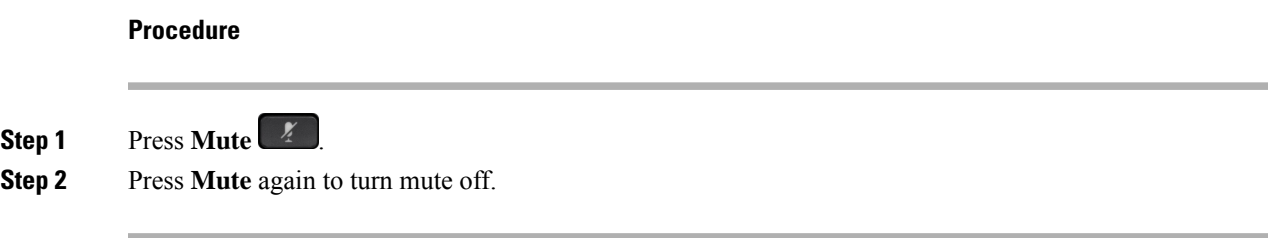

# <span id="page-56-0"></span>**Hold Calls**

## **Put a Call on Hold**

You can put an active call on hold and then resume the call when you're ready.

### **Procedure**

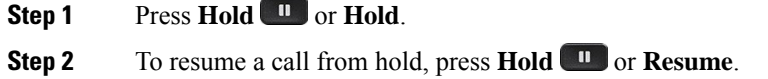

# **Answer a Call Left on Hold for Too Long**

Your phone is configured to provide cues that let you know when you have left a call on hold for too long:

- Flashing red line button
- Flashing message indicator on the handset
- Visual notification on the phone screen
- Ringing notification on the phone if a hold reminder is configured with phone web page

### **Procedure**

Press **Hold I** or **Resume** to resume the held call.

## **Swap between active and held calls**

You can easily switch between active and held calls.

#### **Procedure**

Press the line button for the held call, then press **Resume** to resume that call and place the other call on hold automatically.

## **Call park**

You can use your phone to park a call. You can then retrieve the call either from your phone or another phone, such as a phone at a coworker's desk or in a conference room.

A parked call is monitored by your network so you won't forget about it. If the call remains parked for too long, you hear an alert. You can then answer, decline to answer, or ignore the call on your original phone. You can also continue retrieving it from another phone.

If you don't answer the call within a certain length of time, it's routed to voicemail or another destination, as set by your administrator.

### **Place a call on hold with call park**

You can park an active call that you answered on your phone and then use another phone in the call control system to retrieve the call.

You can also park a call on your own phone. If so, then you may not hear a recording.

You can park only one call at the call park number.

#### **Before you begin**

Your call must be active.

#### **Procedure**

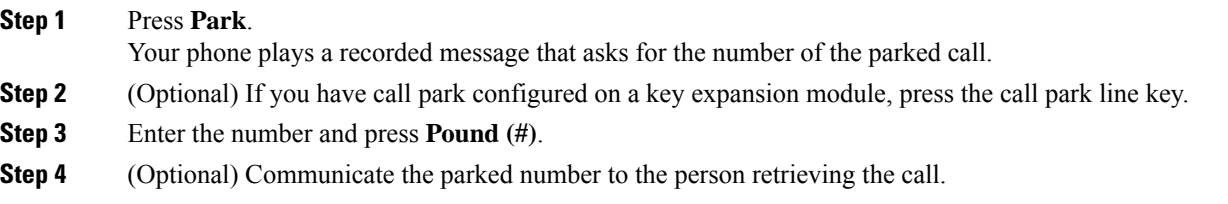

### **Retrieve a call on hold with call park**

You can pick up a parked call from anywhere in your network.

#### **Before you begin**

You need the number that was used to park the call.

#### **Procedure**

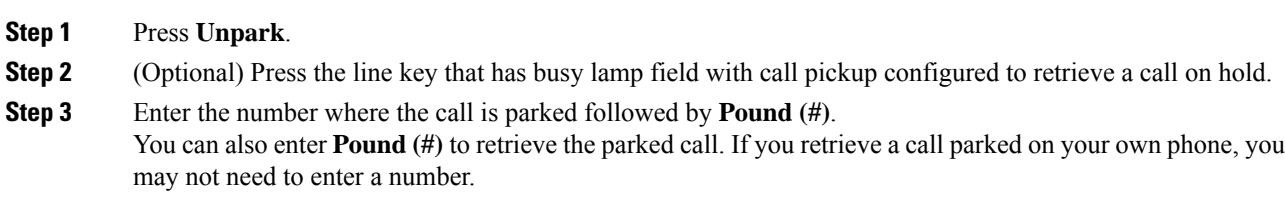

### **Park and Unpark a Call with One Line Key**

If your administrator has configured a Busy Lamp Field (line status) list with the **prk** function for you, you can park and unpark active calls. See [Coworker](#page-27-0) Line Status, on page 16 for the idle and Parked call icons.

This feature doesn't apply to phone Cisco IP Phone 7811.

#### **Before you begin**

Activate or Deactivate [Monitoring](#page-29-0) of the BLF List, on page 18

#### **Procedure**

**Step 1** Press the line key that monitors the user to park an active call.

**Step 2** To unpark a call, do one of three things:

- Press the monitored user that displays the parked call.
- Press the extension line key, then press the monitored user that displays the parked call.
- Use the navigation button to focus on the extension line key, then press the monitored user that displays the parked call.

### **Call Park Extension and Status**

Your administrator can configure call park to support parking calls against dedicated call park extensions. These extensions are used only for call park and are not used for call routing.

#### **Figure 4: Call Park in Call Park Extensions**

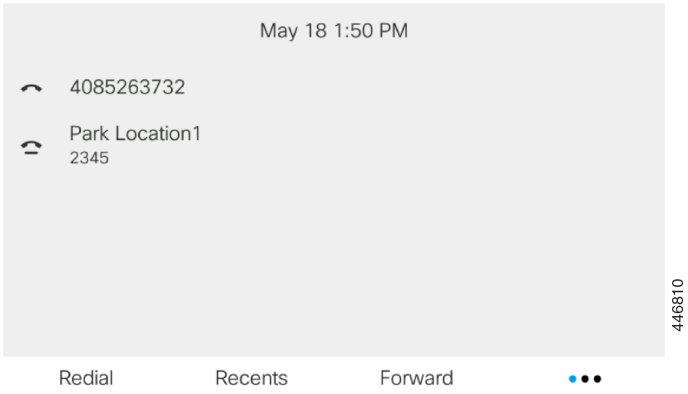

In the above example, the phone is monitoring Park Location1. Your administrator has configured a call park extension, Park Location1. If call park extensions are subscribed successfully, line keys will be assigned for call park function and get the monitored extension status.

The following table shows the call park status and the relevant icon displayed next to the call park extension:

#### **Table 5: Call Park Status and Icons**

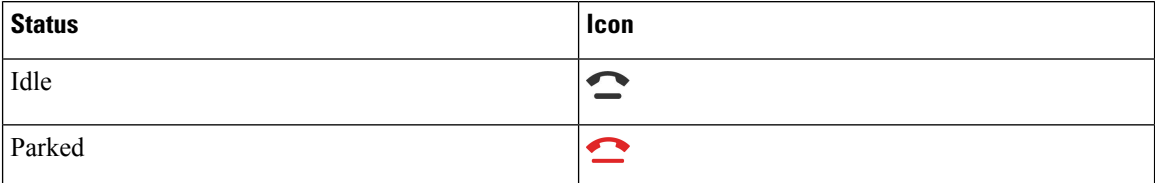

# <span id="page-59-0"></span>**Forward Calls**

You can forward calls from any line on your phone to another number. Call forward is phone-line specific. If a call reaches you on a line where call forward is not enabled, the call rings as usual.

If a line is enabled with feature key sync and call forward on it, the call forward  $\sim$  icon is displayed next to the line key label.

There are three Call Forward services:

- Call Forward All—Forward all incoming calls to a target phone number.
- Call Forward Busy—Forward an incoming call to a target phone number when the line is busy.
- Call Forward No Answer—Forward an incoming call to a target phone number when the call isn't answered.

You can set up the call forward service or services by a specific softkey.

#### **Procedure**

#### **Step 1** Press **Forward** or **Forward all**.

If **Forward all** displays, you can only set up the Call Forward All service (not including Call Forward Busy and Call Forward No Answer services). After you press the softkey, the menu for only setting up the Call Forward All service displays, skip to the [Step](#page-60-1) 3.

If you want to set up the Call Forward Busy and Call Forward No Answer services, see [Forward](#page-112-0) Calls from Your [Phone,](#page-112-0) on page 101 or [Forward](#page-61-0) Calls with the Phone Web Page, on page 50.

When your administrator enables the synchronization for call forward, the **Call forward all** screen displays instead of the **Call forward settings** screen. In this scenario, see Activate Call [Forward](#page-60-0) All with Feature Activation Code [Synchronization,](#page-60-0) on page 49.

**Step 2** Select one of the following call forward services:

- **Forward all**
- **Forward busy**
- **Forward no answer**
- <span id="page-60-1"></span>**Step 3** Do any of the following:
	- Enter the target number, to which you want to forward incoming calls from this phone line.
	- Press the **Contacts** softkey and select a contact from your contact directories.
- **Step 4** Press **Set** to apply the settings.
- **Step 5** Verify that your calls are forwarded by looking for the call forward  $\sim$  icon next to the line or at the top of the phone screen.

#### **Related Topics**

[Phone](#page-32-0) Web Page, on page 21 [Forward](#page-112-0) Calls from Your Phone, on page 101

# <span id="page-60-0"></span>**Activate Call Forward All with Feature Activation Code Synchronization**

When you press the **Forward** or **Forward all** softkey, the **Call forward all** screen displays and it allows you to set up your phone to forward all calls.

#### **Before you begin**

Your administrator enables a feature activation code that synchronizes the phone with a server to forward all calls.

The Feature Activation Code Synchronization feature only supports the Call Forward All service. The Call Forward Busy and the Call Forward No Answer services are not supported. **Note**

When your administrator enables the feature activation code for the synchronization, the screen **Call forward settings** is ready-only.

#### **Procedure**

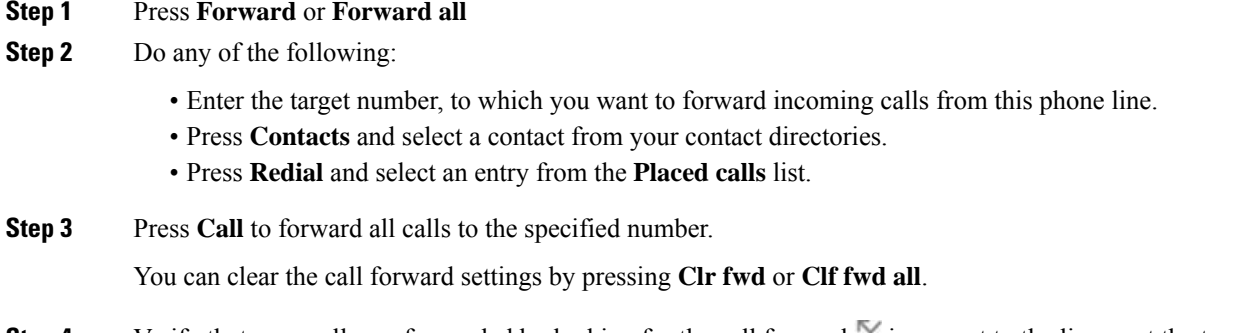

**Step 4** Verify that your calls are forwarded by looking for the call forward icon next to the line or at the top of the phone screen.

# <span id="page-61-0"></span>**Forward Calls with the Phone Web Page**

Use the phone web page to set up your phone to forward calls.

You can also set up call forward on your phone screen. For more information, see [Forward](#page-59-0) Calls, on page 48 or [Forward](#page-112-0) Calls from Your Phone, on page 101.

#### **Before you begin**

Your administrator must enable the call forward services. Otherwise, the configuration on the phone web page doesn't take effect.

#### **Procedure**

- **Step 1** On the phone web page, click **User Login** > **Voice** > **User**.
- **Step 2** In the **Call Forward** section, set the **Cfwd All**, **Cfwd Busy**, **Cfwd No Answer**, or combination of them to **Yes**, and enter a phone number for each of the call forward services that you want to enable:
	- **Cfwd All**/**Cfwd All Dest**—Forwards all calls.
	- **Cfwd Busy**/**Cfwd Busy Dest**—Forwards calls only if the line is busy.
	- **Cfwd No Answer**/**Cfwd No Ans Dest**—Forwards calls only if the line is not answered.

• **Cfwd No Answer**/**Cfwd No Ans Delay**—Assigns a response delay time in seconds.

If your administrator disables the feature key synchronization (FKS) and XSI sync for call forward on your phone, you can enter the value as number of seconds after which a call is forwarded.

If your administrator enables feature key synchronization (FKS) or XSI sync for call forward on your phone, you can enter the value as number of rings after which a call is forwarded.

The call forward settings on the phone web page take effect only when FKS and XSI are disabled. For more information, consult your administrator.

**Step 3** Click **Submit All Changes**.

#### **Related Topics**

[Settings](#page-110-0), on page 99

# <span id="page-62-0"></span>**Transfer Calls**

You can transfer an active call to another person.

When your administrator configures support for only one call per line appearance, you will not see the option to transfer the active call.

### **Transfer a Call to Another Person**

When you transfer a call, you can stay on the original call until the other person answers. This gives you an opportunity to talk privately with the other person before you remove yourself from the call. If you don't want to talk, transfer the call before the other person answers.

You can also swap between both callers to consult with them individually before you remove yourself from the call.

#### **Procedure**

- **Step 1** From a call that is not on hold, press **Transfer**
- **Step 2** Enter the other person's phone number and press **Call**.
- **Step 3** (Optional) Wait until you hear the line ring or until the other person answers the call.
- **Step 4** (Optional) Press the line key to return to the held call.

## **Consult Before You Complete a Transfer**

Before you transfer a call, you can talk to the person that you're transferring the call to.

If your adminstrator configures to support only one call per line appearance and only one extension is configured, then you cannot:

• place a new call if there is an active call.

- transfer if there is an active call.
- conference an active call.

#### **Before you begin**

You have an active call that needs to be transferred.

#### **Procedure**

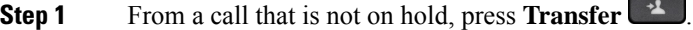

- **Step 2** When the other person answers, you can talk to them.
- **Step 3** (Optional) Press the line key to return to the held call.
- **Step 4** (Optional) Press the line key to return to the transfer target phone number.
- **Step 5** Press **Transfer** or **Transfer** again.

# <span id="page-63-0"></span>**Conference Calls and Meetings**

You can talk with several people in a single call. You can dial another person and add them to the call. If you have multiple phone lines, you can join two calls across two lines. The conference ends when all participants hang up.

## **Add Another Person to a Call**

#### **Procedure**

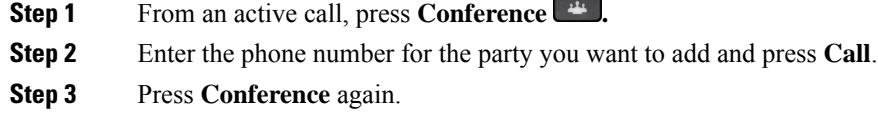

## **Conference with a Star Code**

Press the **Conference** button only once to combine many active calls into a conference and talk to several people in a single call.

#### **Before you begin**

Your administrator has added a star code to the **Conference button** from the phone web page.

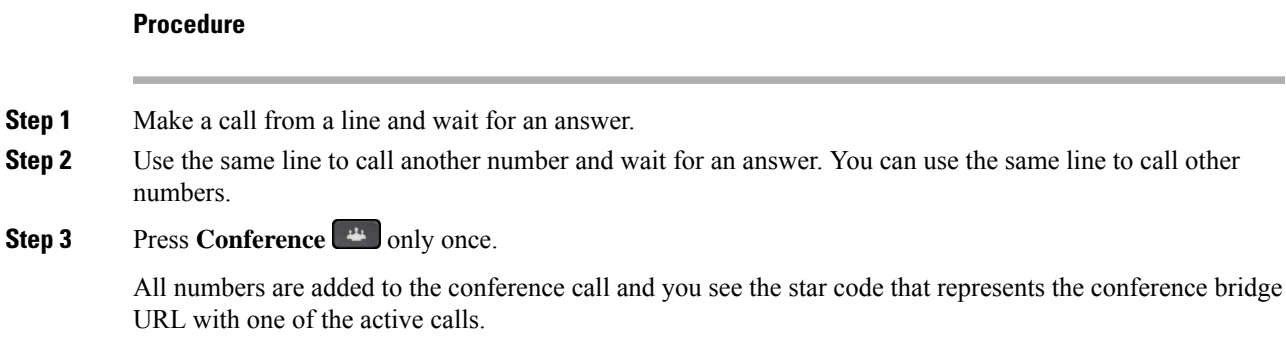

## **View the Participants List as a Host in Ad Hoc Conference**

You can show the list of participants when you are hosting an Ad Hoc conference.

#### **Before you begin**

**Participants** softkey is available.

#### **Procedure**

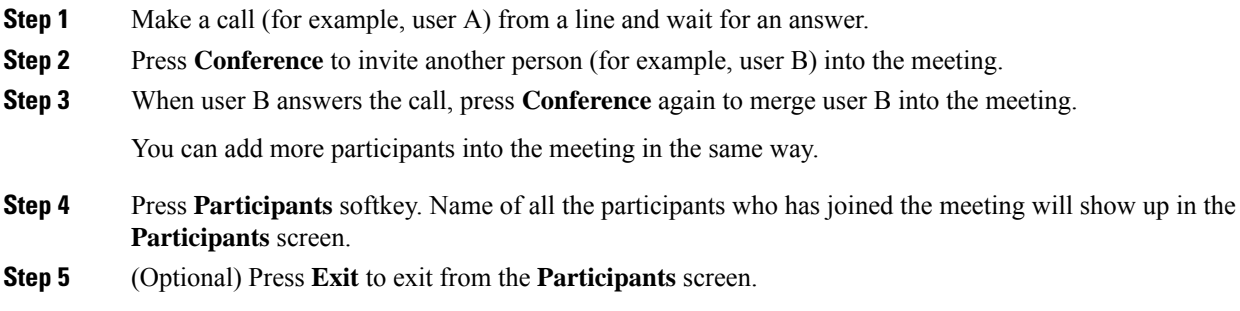

## **View the Participants List as a Participant**

You can show list of participants of an Ad Hoc conference.

#### **Before you begin**

**Participants** softkey is available.

**Procedure**

**Step 1** Answer the call from a host.

**Participants** softkey displays after your host merge you into the meeting.

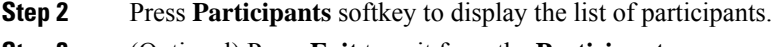

#### **Step 3** (Optional) Press **Exit** to exit from the **Participants** screen.

## **Remove a Participant as a Host in Ad Hoc Conference**

As a host, you can remove a participant from the participant list. However, host and participants can invite multiple participants to join the conference, but any of the participants can only be removed by the person from whom the invite has come. For example, user A is the host of the Ad Hoc conference and calls user B and conferences user C and user D. In such situation, user A will be able to remove user B, user C, and user D. Now, if user C invites user E into the conference call, user C can remove user E but user A cannot remove user E.

#### **Before you begin**

You are host of an Ad Hoc conference.

#### **Procedure**

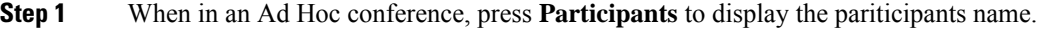

- **Step 2** Select any of the participants who you have invited to the conference call and press **Remove**.
- **Step 3** Confirm the removal message on the phone.

# <span id="page-65-0"></span>**Record a Call**

When you're on an active call, you can record it. You might hear a notification tone as you record the call.

During a recording, you see different icons in different recording state. You see the icons on the Calls screen and also on the line key on which you are recording a call.

#### **Table 6: Recording Icons**

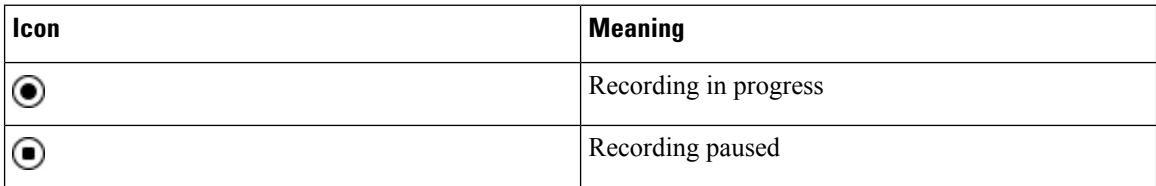

#### **Before you begin**

Your administrator enables your phone with call recording.

#### **Procedure**

**Step 1** Press **Record** while on an active call.

- **Step 2** (Optional) While recording is in progress, you can press **PauseRec** to pause the recording.
- **Step 3** (Optional) Press **ResumeRec** to resume the recording.
- **Step 4** (Optional) Press **StopRec** to stop the recording.
- **Step 5** Press **End Call** to end the call.

# <span id="page-66-0"></span>**Instant Message and Presence Contacts**

Instant message and presence (IM&P) contacts display their presence information. You can see if the person is available, busy, or unavailable, or if the person does not want to be disturbed.

You use the UC-One Communicator to manage your lists of contacts. Your phone gets your lists of contacts from the UC-One Communicator server.

When you use the phone, the phone sends status information to the UC-One Communicator.

### **Presence**

Your company may use the "UC-One Communicator" service and integrate it with the phone. You can use this service to display the status of your contacts.

On the phone, your status is displayed on the status line of the phone. You see one of the following:

- Available
- Away
- Do Not Disturb
- Offline

For more information on the "UC-One Communicator" service, see the Broadsoft documentation.

## **Make a Call to an IM and Presence Contact**

When you call someone on your IM&P contacts, their presence state is displayed in your call history.

#### **Before you begin**

You administrator enables the IM&P directory in the phone.

#### **Procedure**

- **Step 1** Press **Contacts** .
- **Step 2** Press **Category**, if it displays on the phone. Otherwise, skip the step.
- **Step 3** Select **IM&P contacts**.
- **Step 4** Select a directory.
- **Step 5** Select an entry.

The entry shows the status of your contact.

**Step 6** (Optional) Press **Detail** to view the contact details and press **Back** to return to the contacts list.

**Step 7** Press **Call**.

### **Change Your Presence State**

Because the phone is always available, you need to set your presence manually on the phone.

#### **Before you begin**

You administrator enables the IM&P directory in the phone.

#### **Procedure**

- **Step 1** Press **Contacts** .
- **Step 2** Press **Category**, if it displays on the phone. Otherwise, skip the step.
- **Step 3** Select **IM&P contacts**.
- **Step 4** Highlight a directory. For example, **Favorite**, **Non-Group**, **All contacts**, and so on.
- **Step 5** Press **Presence**.
- **Step 6** Select your presence from the list.
	- Available—You can take a call.
	- Away—You have stepped away from the phone for a short time.
	- Do not disturb—You don't want to take a call.
	- Offline—You are not available to take calls. Typically, you use this presence when you leave the phone for long periods of time.

# <span id="page-67-0"></span>**Page a Group of Phones (Multicast Paging)**

Your administrator can configure your phone as a part of a paging group. In a paging group, your phone can automatically answer pages from other Multiplatform phones in the phone system. Each paging group has a unique number associated with it. Your administrator gives you the configured paging group numbers. When your phone is paged, you hear three short beeps. The phone establishes one-way audio between you and the phone that called you. You do not have to accept the page.

#### **Procedure**

Dial the number of the paging group.

# <span id="page-68-0"></span>**XML Application and Multicast Paging**

If your phone is part of a paging group XML application enabled, your phone displays images or messages when you receive multicast pages from server. During a unicast and multicast paging or broadcast, phones in the paging group shows the following behavior:

- Phone (sender) that initiates the page, does not display any XML application message.
- Phones (receiver) that receive page displays a XML application message (incoming page) on their screen when the paging starts if your administrator configures the service.
- If the XML application closes due to timeout (sets by your administrator) or by administrator, the receiver shows the incoming page. However, if there is no timeout configured, XML application closes when paging call ends.

Your administrator can invoke XML service from multicast paging.

# <span id="page-68-1"></span>**View XML Application Details**

You can view list of Cisco XML objects that your phone supports.

#### **Before you begin**

• Your administrator has configured XML applications.

#### **Procedure**

- **Step 1** Press **Applications** .
- **Step 2** Press **Settings**.
- **Step 3** In **Information and settings** screen, select **XML applications**. The list of supported Cisco XML objects is displayed, such as **CiscoIPPhoneMenu**, **CiscoIPPhoneDirectory**.
	- **Note XML applications** menu is not available on your phone when your administrator disables it.

# <span id="page-68-2"></span>**Multiple Lines**

If you share phone numbers with other people, you could have multiple lines on your phone. When you have multiple lines, you have more calling features available to you.

## **View All Calls on Your Primary Line**

You can have a list of current and missed calls display on your primary line.

Use this feature if you have multiple lines and want to see all your calls—on all lines—displayed on a single screen. You can still filter for a specific line.

Your administrator sets up this feature.

## **Answer the Oldest Call First**

You can answer the oldest call available on all your phone lines, including Hold Reversion and Park Reversion calls that are in an alerting state. Incoming calls always have priority over Held or Park Reversion calls.

When working with multiple lines, you typically press the line button for the incoming call you want to answer. If you just want to answer the oldest call regardless of line, press **Answer**.

## **View All Calls on Your Phone**

You can view a list of all your active calls—from all your phone lines—sorted in chronological order, oldest to newest.

The list of all calls is useful if you have multiple lines or if you share lines with other users. The list displays all your calls together.

## **Shared lines on your multiplatform desk phone**

When you share a phone number, you can use that phone line just like you would any other line, but you should be aware of these special characteristics about shared lines:

- The shared phone number can be configured to appear on a maximum of 35 devices.
- The shared phone number appears on all phones that share the number.
- If your coworker answers the call, the shared line button and the session button are solid red on your phone.
- If you put a call on hold, your line button is solid red and the session button pulses red. Your coworker's line button is also solid red and the session button pulses red.
- Once the shared line is configured, the call bridge can be invoked by using either
	- FAC [Code](https://help.webex.com/en-us/article/0zgzwj/)
	- Soft keys

Here is an example of customize PSK settings to add new soft key for Call Bridge as shown below:

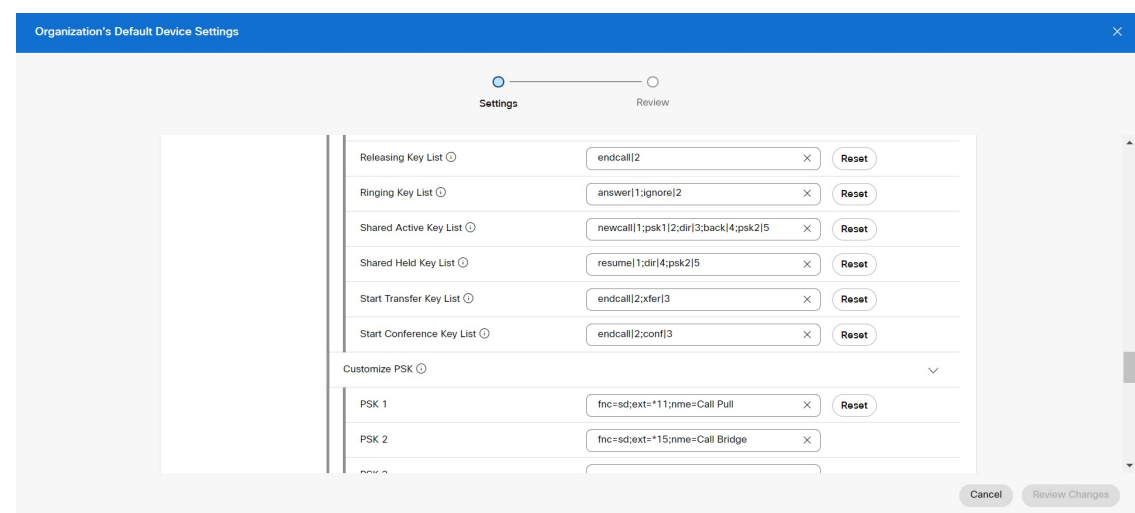

Soft keys can be configured at three levels. See [Configure](https://help.webex.com/en-us/article/uil72l) and modify device settings in Webex Calling to configure soft keys at organization, location and device level.

### **Add yourself to a call on a shared line**

You or your coworker can join a call on the shared line. Your administrator needs to enable the feature on your phone.

If a user with whom you share a line has privacy turned on, you can't see their line settings and you can't add yourself to their call.

#### **Procedure**

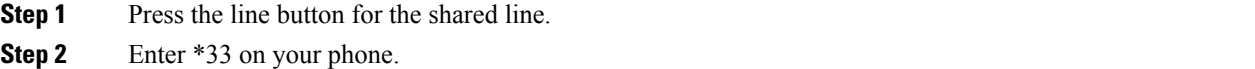

**Note** If set up this way, you hear a tone to let you know that the system recognizes the access code.

<span id="page-70-0"></span>**Step 3** Enter the phone number of the person whose call you want to barge in to.

**Note** When connected, you're a part of the current call.

# **Call Center Features**

Your administrator configures your phone as a call center phone.

Your administrator can enable your phone with Automatic Call Distribution (ACD) features. This phone acts as a call center agent's phone and can be used to trace a customer call, to escalate any customer call to a supervisor in emergency, to categorize contact numbers using disposition codes, and to view customer call details.

Your phone can have ACD status as:

- Sign in
- Sign out
- Available
- Unavailable
- Wrap-up

The initial ACD status is controlled by your administrator in two ways:

- The last local status can be restored as the ACD initial status when the phone boots up, status is changed to "Registered" from "Unregistered" or "Registration failed", or registration destination ip address is changed due to failover, fallback or DNS response is changed.
- The ACD initial status can be obtained from the server.

## <span id="page-71-0"></span>**Sign In as a Call Center Agent**

When you're ready to start your work as a call center agent, you sign into the phone and set your status.

Your administrator can set up your phone so that when you sign into the phone, your status is set to Available automatically. In this case, you don't need to manually set the status.

#### **Procedure**

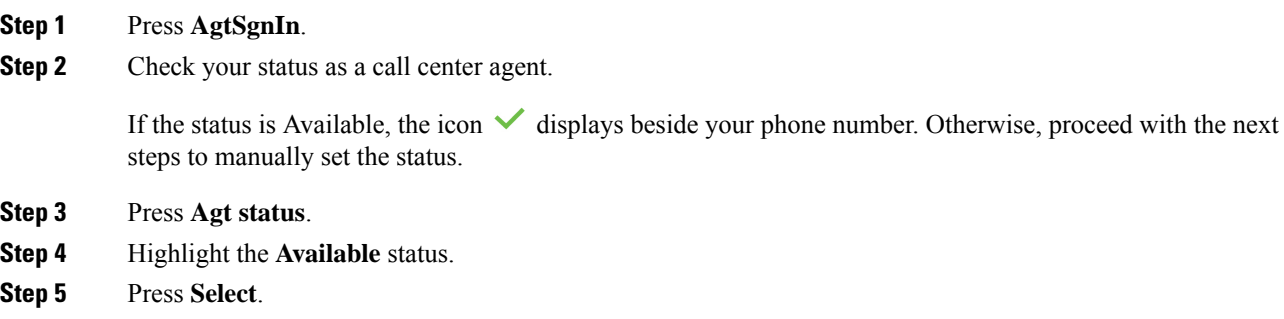

## **Sign Out as a Call Center Agent**

When you're ready to end your work as a call center agent, change your status and sign out of the phone. After you sign out, you won't receive more call center calls.

If you're on a call and know that you willsign off assoon asthe call completes, change yourstatusto **Wrap-up**.
## **Procedure**

Press **AgtSgnOut**.

## **Change Your Status as a Call Center Agent**

From time to time, you may need to take a brief break. To do that, change your status so that calls will not ring on your phone.

## **Procedure**

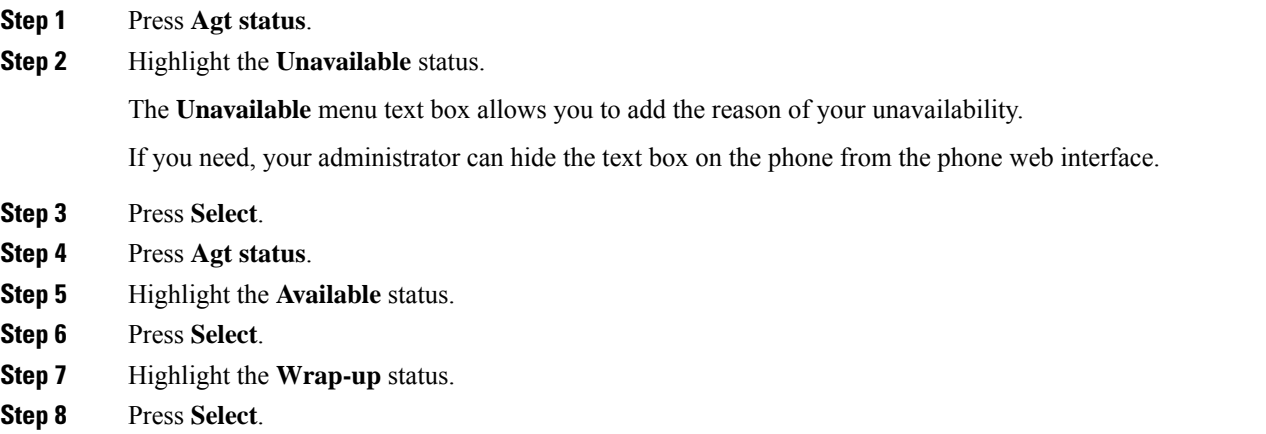

## **Accept a Call Center Call**

When you sign into the phone as a call center agent and your phone status is set to available, your phone are ready to accept call center calls. Before you answer a call, you see information about the call.

## **Procedure**

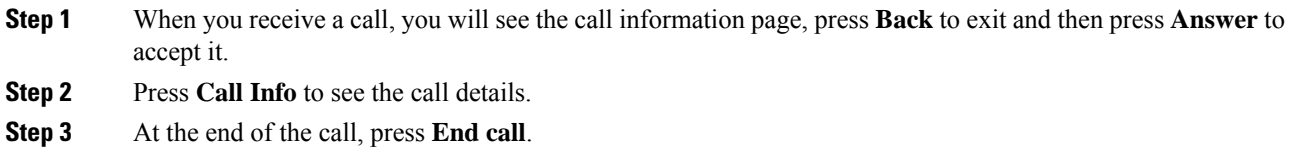

## **Hold an Agent Call**

When you are on a call center call, you can put the caller on hold and return to the call. While the call is held for a long time, you will hear a reminder tone and a ring splash on the phone screen.

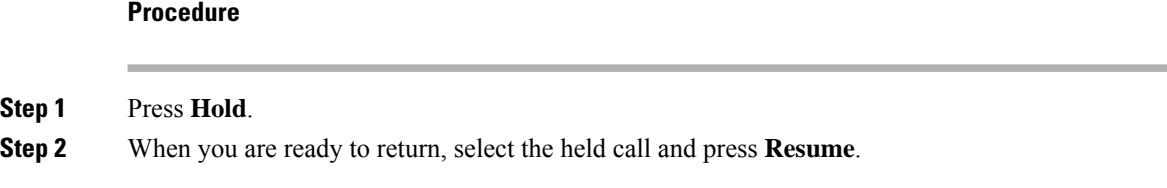

## **Set a Disposition Code While on a Call Center Call**

You can assign a disposition code to an active customer call or after you set your status to Wrap-up after a call. Disposition codes are quick labels that you apply to call records to describe a call. It is an easy way to label calls and keep track of customer contact history so that no details about the call are missed.

#### **Before you begin**

Your administrator enables your phone to add a disposition code.

### **Procedure**

**Step 1** Press **Disp code**.

**Step 2** Press **Ok**.

## **Trace a Call**

You can trace an active call and the last incoming call in any agent status.

## **Before you begin**

Your administrator enables your phone to trace a call.

### **Procedure**

From an active call or after a call, press **Trace**.

## **Escalate a Call to a Supervisor**

When you need to escalate a call, you can add your supervisor to a conference call with you and your caller.

### **Before you begin**

Your administrator enables emergency escalation on your phone.

## **Procedure**

- **Step 1** From an active call, press **Emergency**.
- **Step 2** In the **Emergency Escalation** window, click **OK**.

You can enter preferred emergency escalation number, or you can leave it empty if you do not have any supervisor preference. You will not see any emergency escalation number.

 $\mathbf I$ 

i.

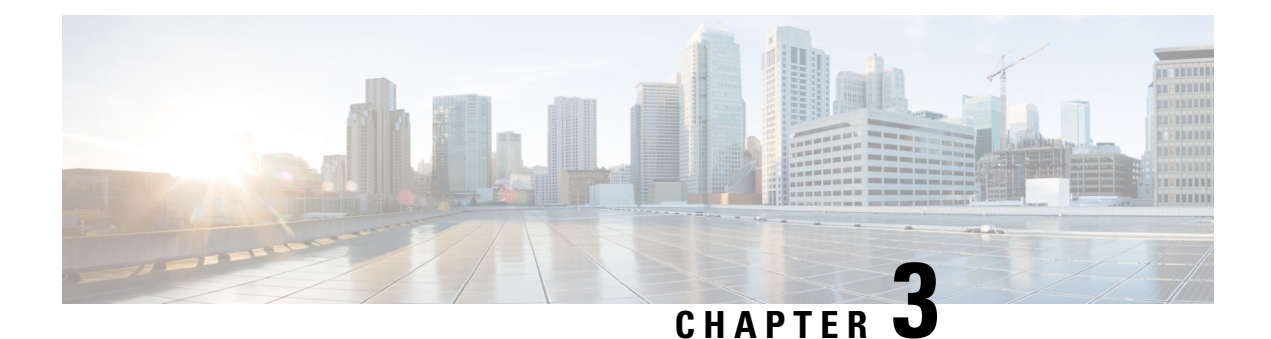

# **Contacts**

- [Personal](#page-76-0) Address Book, on page 65
- Search for a Contact in the All [Directories](#page-79-0) Screen, on page 68
- Corporate [Directory,](#page-81-0) on page 70
- Reverse Name Lookup for [Incoming](#page-95-0) and Outgoing Calls, on page 84

# <span id="page-76-0"></span>**Personal Address Book**

## **Add a New Contact to Your Personal Address Book**

## **Before you begin**

Your administrator must enable the personal address book on the phone. Otherwise, the menu item **Personal address book** doesn't display.

You administrator has set the personal address book as the target directory that stores the new contacts.

## **Procedure**

- **Step 1** Press **Contacts** .
- **Step 2** Press **Category**, if it displays on the phone. Otherwise, skip the step.
- **Step 3** To add a contact in your personal address book.
	- a) Select **Personal address book**.
	- b) Press **Add**.
	- c) Enter a name and at least one phone number.
	- d) (Optional) Select a custom ringtone for the contact.
	- e) Press **Save** to add the contact.

**Step 4** To add a contact from other directories to your personal address book.

- a) Select the All directories, the BroadSoft directory, or the LDAP directory.
- b) Search for a contact that you want to add.
- c) Highlight the contact.
- d) Press **Option**, and then select **Add contact**.
- e) Enter a name and at least one phone number.
- f) (Optional) Select a custom ringtone for the contact.
- g) Press **Save** to add the contact.

#### **Related Topics**

Search for a Contact in the All [Directories](#page-79-0) Screen, on page 68 Search for a Contact in Your [BroadSoft](#page-84-0) Directory, on page 73 Search for a Contact in Your LDAP [Directory](#page-91-0), on page 80

## **Add a New Contact to Your Personal Address Book with Phone Web Page**

### **Before you begin**

Your administrator must enable the personal address book on the phone. Otherwise, the **Personal address book** menu doesn't display.

### **Procedure**

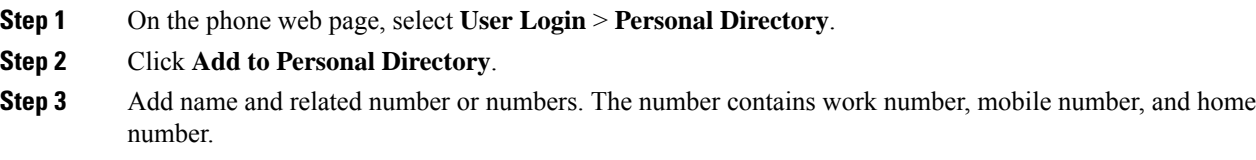

**Step 4** Click **Submit All Changes**.

## <span id="page-77-0"></span>**Search for a Contact in Your Personal Address Book**

## **Before you begin**

You administrator must enable the personal directory feature on the phone. Otherwise, the **Personal address book** menu doesn't display.

#### **Procedure**

- **Step 1** Press **Contacts** .
- **Step 2** Press **Category**, if it displays. Otherwise, skip the step.
- **Step 3** Select **Personal address book**.
- **Step 4** Select **Option** > **Search**.
- **Step 5** Enter the address entry to search for. The matched contacts will display on the phone.

You can only search by name (case insensitive). Search by number is not supported.

Ш

## **Call a Contact in Your Personal Address Book**

## **Before you begin**

Your administrator must enable the personal directory feature on the phone. Otherwise, the **Personal address book** menu doesn't display.

## **Procedure**

- **Step 1** Press **Contacts** .
- **Step 2** Press **Category**, if it displays. Otherwise, skip the step.
- **Step 3** Select **Personal address book** and search for an entry.
- **Step 4** Highlight the personal address book entry that you want to dial.
- **Step 5** Press **Call**.

### **Related Topics**

Search for a Contact in Your [Personal](#page-77-0) Address Book, on page 66

## **Edit a Contact in Your Personal Address Book**

#### **Before you begin**

Your administrator must enable the personal directory feature on the phone. Otherwise, the **Personal address book** menu doesn't display.

## **Procedure**

- **Step 1** Press **Contacts** .
- **Step 2** Press **Category**, if it displays on the phone. Otherwise, skip the step.
- **Step 3** Select **Personal address book** and search for an entry.
- **Step 4** Highlight the entry you want to change.
- **Step 5** Press **Option**, and then select **Edit**.
- **Step 6** Modify the entry information.
- **Step 7** Press **Save**.

#### **Related Topics**

Search for a Contact in Your [Personal](#page-77-0) Address Book, on page 66

## **Remove a Contact from Your Personal Address Book**

## **Before you begin**

Your administrator must enable the personal directory feature on the phone. Otherwise, the **Personal address book** menu doesn't display.

## **Procedure**

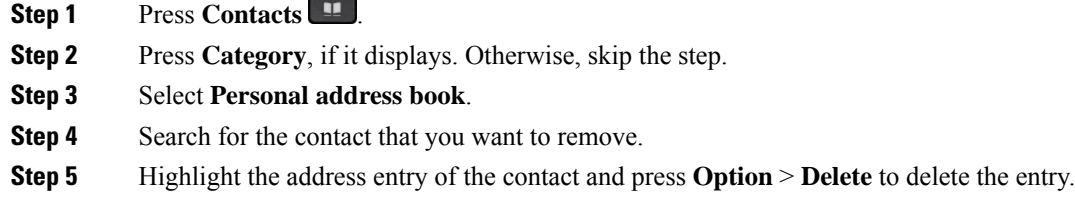

## **Related Topics**

Search for a Contact in Your [Personal](#page-77-0) Address Book, on page 66

# <span id="page-79-0"></span>**Search for a Contact in the All Directories Screen**

The **All directories** is the landing page of your contacts. Typically, it automatically retrieves the contacts from your personal address book and Bluetooth-paired phone.

If your target contact is not in the displayed directories, you can perform a manual search in the screen. The search scope covers the following directories (if enabled):

- Personal address book
- BroadSoft directory, including the following subdirectories:
	- Enterprise
	- Group
	- Personal
	- Enterprise Common
	- Group Common
- LDAP directory

The manual search operation tries to retrieve the contacts from the directories in the following order:

- Personal address book
- BroadSoft directory
- LDAP directory

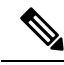

Your administrator controls the directories that you can access. If the contact is in a disabled directory, the entry doesn't display in the search results. **Note**

From the search results, you can view the contact details, call the contact, or edit the number before making the call. If your administrator enables the personal directory on the phone, you can also add the contact to your personal directory.

### **Before you begin**

Your administrator must enable the all directory search. Otherwise, the **All directories** screen doesn't display.

#### **Procedure**

## **Step 1** Press **Contacts** .

**Step 2** Select the contact already displayed in the screen by using the Navigation cluster.

If you can't find the contact in the screen, proceed with the next step.

**Step 3** Enter the name of the contact that you want to find.

The phone searches for first or last names that include your search string anywhere in the name.

If you search contacts without any keywords, the phone retrieves all contacts.

## **Step 4** Press **Search**.

The search results show both full and partial name matches.

By default, up to 50 records of the contacts display in the phone. Your administrator can set up the maximum number of the contacts.

**Step 5** (Optional) To view a contact's details, highlight the contact in the search results, and press **Details**.

**Step 6** (Optional) To add a contact to the target directory on the phone, follow these steps:

- a) While viewing the contact details, press **Option**.
- b) Select **Add contact**.

The menu label shows the target directory to which you want to add the contact:

- If the menu **Add personal address entry** displays, you add the contact to the local personal address book.
- If the menu **Add BroadSoft personal contact** displays, you add the contact to the BroadSoft Personal directory.

Your administrator can change the target directory.

If you don't see the **Add contact** option, contact your administrator.

- c) Enter the contact details and press **Save**.
- **Step 7** To call a contact, follow these steps:
	- a) Highlight a contact in the search results.
- b) Press **Details**.
- c) Highlight the work number that you want to dial.
- d) Press **Call**.

**Step 8** (Optional) To change the number to be dialed and then make a call to a contact, follow these steps:

- a) Highlight a contact in the search results.
- b) Press **Details**.
- c) Highlight the work number that you want to change.
- d) Press **Edit call**.
- e) Edit the number as necessary.
- f) Press **Call**.

### **Related Topics**

Search for a Contact in Your [Personal](#page-77-0) Address Book, on page 66 Search for a Contact in Your [BroadSoft](#page-84-0) Directory, on page 73 Search for a Contact in Your LDAP [Directory](#page-91-0), on page 80

# <span id="page-81-0"></span>**Corporate Directory**

You can look up a coworker's number from your phone, which makes it easier to give them a call. Your administrator sets up and maintains the directory.

Your phone supports three types of corporate directories—Lightweight Directory Access Protocol (LDAP) Directory, Broadsoft Directory, and a Cisco XML Directory.

## **Webex Directory**

Webex directory helps you to look up for Webex contacts. Your administrator configures the Webex directory on your phone. You can search and view the Webex contacts, which makes it easier to give them a call. You can edit the display name of the Webex contact. When your administrator configures Webex contacts on a line key or as a programmable softkey, you see the directory name on the line key or as softkey on phone home screen, which makes it easier to access the directory search screen directly.

## **Edit the Webex Directory Name**

You can modify the display name of the Webex directory.

### **Before you begin**

Your administrator configures support for Webex contacts.

### **Procedure**

- **Step 1** Highlight the **Webex directory**.
- **Step 2** Click **Option**.
- **Step 3** Select **Edit settings**.

**Step 4** In the **Webex directory settings** screen, edit the name in the **Directory name** box. The name you enter displays as the Webex directory name under **Directory** list. **Step 5** Click **Save**.

## **Search for a Contact in Your Webex Directory**

You can search contacts in the Webex directory by email or name.

## **Before you begin**

Your administrator enables the Webex directory.

## **Procedure**

**Step 1** In the **Directory** screen, select the Webex directory.

By default, the directory name is **Webex directory**.

- **Step 2** In the **Search Webex directory** screen, enter the search criteria which is either a name or an email.
- **Step 3** Click **Search**.
	- You can also search a Webex contact from the **All directory** search screen by entering name or email. For more information, see Search for a Webex Contact in All [Directory,](#page-83-0) on page 72. **Note**
		- The search operation sometime retrieves contacts with same name, work phone number, and mobile number. In such cases, Webex directory displays only one contact and considers the remaining contacts as duplicate.

For example:

- If a search retrieves A (Name: "abc", Work phone: "123456") and B (Name: "abc", Work phone is "123456"): Directory displays A only.
- If a search retrieves A (Name: "abc", Work phone: "123456", and Mobile phone: "8888"), B (Name: "abc", Work phone: "123456", and Mobile phone: "8888"): Directory displays A only.
- If the search retrieves A (Name: "abc", Work phone: "123456", and Mobile phone: "8888"), B (Name: "abc", Work phone: "123456", and Mobile phone: "2222"): Directory display both A and B.
- **Step 4** (Optional) Select a contact from the searched list and press **Details**. You see the details, such as name, work phone number, mobile phone number, email, and department.
- **Step 5** (Optional) Select a contact and make a call.
	- If a contact has both work phone number and mobile phone number, the directory displays the work phone number asthe call number. Work phone number has higher priority than the mobile phone number. From the details screen, if you select the name or the work phone number and make a call, the phone dials the work phone number. But, if you select the mobile number and make a call, the phone dials the mobile phone number.
	- If a contact has only mobile number, the directory displays the mobile phone number as the call number.
- If a contact has no work phone number and mobile phone number, the directory displays only the name without a call number. You can't make a call from this contact.
- **Step 6** (Optional) Select a contact and press **Edit call** to access the **New call** screen. In this screen, you can modify the contact number to either work phone number or to mobile phone number, and then make a new call. If contact doesn't have a call number, **Edit call** doesn't work.

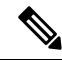

While the phone searches for the contact, you can press **Cancel** and cancel the search operation before the phone fetches final result. **Note**

Webex directory search has the following conditions and error scenarios:

- You must enter minimum three characters in the **Name/Email** box. When you enter fewer than three characters, you see a message Invalid input. Enter at least 3 characters
- When you enter correct search criteria but the phone returns no value, you see a message: No match found
- If your administrator configures max display value more than 100, the query result displays only hundred contacts for a search in Webex directory. or All directory. When search result has count more than the allowed display record value, you see a message: Too many matches found.Refine your search
- During the search, if there's network issue or Domain Name Server (DNS) response failed and you see a message: Directory access failed. Check the configuration and network settings, you must contact your administrator.

## <span id="page-83-0"></span>**Search for a Webex Contact in All Directory**

You can search Webex contacts from the **All directory** screen.

Even if your administrator configures max display value more than 100, the query result displays only hundred contacts for a search in All directory. When search result has count more than the allowed display record value, you see a message: Too many matches found.Refine your search **Note**

## **Before you begin**

- Your administrator enables the Webex directory.
- Your administrator enables All directory search.

## **Procedure**

**Step 1** In the **Directory** screen, select **All directories**.

**Step 2** In the **Search all directories** screen, enter the search criteria for Webex contact. You can enter a name or an email address.

All directory search supports one character as the search input and you can enter only name of the contact. But to search Webex contacts, you must enter minimum three characters and you can search by entering name or an email. Hence, when you enter fewer than three characters in this search, phone doesn't retrieve Webex contacts.

### **Step 3** Click **Search**.

The search operation sometime retrieves contacts with same name and work phone number. In such cases, **All directory** list shows only one contact with the highest priority and ignores the remaining contacts as duplicate. Search operation tries to retrieve the contacts from the directories in the following order and Personal address book has the highest priority.

- Personal address book (PAB)
- Webex directory
- BroadSoft directory
- LDAP directory
- **Step 4** (Optional) Select a contact from the searched list and press **Details**. You see the details, such as name, work phone number, mobile phone number, email, and department in the **Search result details** screen.

In the **Search result details** screen, you can add the Webex contact to the Personal address book. To add, select the name and select **Option** > **Add contact** > **Select** and save the details in the **Add Personal address entry** screen. You can access the **Personal address book** screen and search for the added Webex contact, the result shows that the contact is added to PAB. If you search the added contact in the BroadSoft directory, the search retrieves the added Webex contact.

We recommend to choose either **Webex** or **XSI Server** to search contacts, as you can't search Webex contacts and XSI server contatcs at the same time.

## <span id="page-84-0"></span>**Broadsoft Directory**

You can search and view your personal, group, and enterprise contacts in your Broadsoft Directory, which makes it easier to give them a call. Your administrator configures the Broadsoft Directory in your phone. This application feature uses BroadSoft's Extended Services Interface (XSI).

## **Search for a Contact in Your BroadSoft Directory**

### **Before you begin**

- Your administrator enables the BroadSoft XSI services.
- Your administrator enables the BroadSoft directories and sets up the directories properly.
- Your administrator enables the Browse Mode for the directories.

When this mode is enabled, a preload operation will start automatically to retrieve all the contacts from the directory.

### **Procedure**

**Step 1** Press **Contacts** .

- **Step 2** Press **Category**, if it displays on the phone. Otherwise, skip the step.
- **Step 3** Select a BroadSoft directory. The default names are:
	- Enterprise
	- Group
	- Personal
	- Enterprise Common
	- Group Common

When your administrator disables the directory individual mode, the phone only displays **BroadSoft directory**. **Note**

After you enter the directory, wait until the preload operation is complete. You can press **Cancel** to stop the preload operation.

## **Step 4** Press **Option**, then select **Search**.

If your administrator disables the directory browse mode, you can find the **Search** softkey displayed on the phone instead.

### **Step 5** Select a search criteria.

- In BroadSoft Enterprise or Group directory, search a contact by Last Name, First Name, User ID, Number, Extension, Mobile phone, Department, or Email address.
- In BroadSoft Enterprise Common, Group Common, or Personal directory, search a contact by Name or Number.
- **Step 6** Enter your search criteria, and press **Search**.

## **Edit Your Contact Type in Your BroadSoft Directory**

## **Before you begin**

Your administrator disables the directory individual mode for the BroadSoft XSI service.

### **Procedure**

- **Step 1** Press **Contacts** .
- **Step 2** Press **Category**, if it displays on the phone. Otherwise, skip the step.
- **Step 3** Highlight the **BroadSoft directory**.
- **Step 4** Press **Option**.

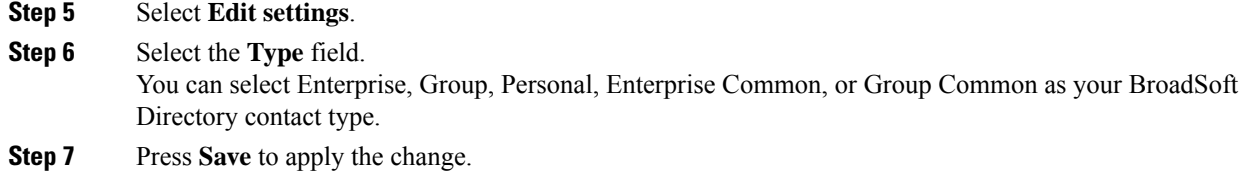

## **Manage Your Contacts in the BroadSoft Personal Directory**

You can add, edit, or delete contacts in the BroadSoft Personal directory.

### **Before you begin**

- Your phone connects to the BroadSoft XSI service.
- Your administrator enables the BroadSoft Personal directory.
- Your administrator sets the BroadSoft Personal directory as the target directory to store new contacts.
- Your administrator enables the directory browse mode.

When this mode is enabled, a preload operation will start automatically to retrieve all the contacts from the directory.

## **Procedure**

## **Step 1** Press **Contacts** .

**Step 2** Press **Category**, if it displays on the phone. Otherwise, skip the step.

- **Step 3** To add a contact in the BroadSoft Personal directory, do the following:
	- a) Select the BroadSoft Personal directory. The default name is **Personal**.
		- If your administrator disables the directory individual mode, the phone displays the menu item **BroadSoft directory** instead, select it. **Note**
	- b) Wait for the preload operation to be completed or press **Cancel** to stop the preload operation.

If your administrator disables the directory browse mode, the menu **Search personal directory** displays instead. Enter your search criteria, and press **Search**.

- c) Press **Option**, and then select **Add**.
- d) Enter details of the contact.
- e) Press **Save**.
- **Step 4** To add a contact from other directories (if enabled) to the BroadSoft Personal directory:
	- a) Select the All directories, the BroadSoft directory, the LDAP directory, or the personal address book.
	- b) Search for a contact that you want to add.
	- c) Highlight the contact.
	- d) Press **Option**, and then select **Add contact**.
	- e) Enter details of the contact.
	- f) Press **Save** .

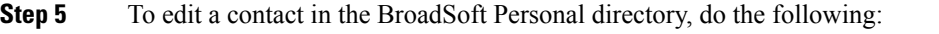

- a) Select the BroadSoft Personal directory. The default name is **Personal**.
	- If your administrator disables the directory individual mode, the phone displays the menu item **BroadSoft directory** instead, select it. **Note**
- b) Wait for the preload operation to be completed or press **Cancel** to stop the preload operation.

If your administrator disables the directory browse mode, the menu **Search personal directory** displays instead. Enter your search criteria, and press **Search**.

- c) Highlight the contact that you want to edit.
- d) Press **Option**, and then select **Edit**.

You can also press the **Select** button of the Navigation cluster to edit the contact.

- e) Edit details of the contact.
- f) Press **Save**.
- **Step 6** To delete a contact from the BroadSoft Personal directory, do the following:
	- a) Select the BroadSoft Personal directory. The default name is **Personal**.
		- If your administrator disables the directory individual mode, the phone displays the menu item **BroadSoft directory** instead, select it. **Note**
	- b) Wait for the preload operation to be completed or press **Cancel** to stop the preload operation.

If your administrator disables the directory browse mode, the menu **Search personal directory** displays instead. Enter your search criteria, and press **Search**.

- c) Highlight the contact that you want to delete.
- d) Press **Option**, and then select **Delete**.

## **Edit Your BroadSoft Directory Name**

When your administrator disables the directory individual mode, the phone only displays **BroadSoft directory**.

When your administrator enables the directory individual mode, the phone displays all enabled directories with default or customized names. The default names are:

- Enterprise
- Group
- Personal
- Enterprise Common
- Group Common

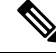

**Note** Only the directory that is enabled by your administrator can display in the **Directories** screen.

П

## **Procedure**

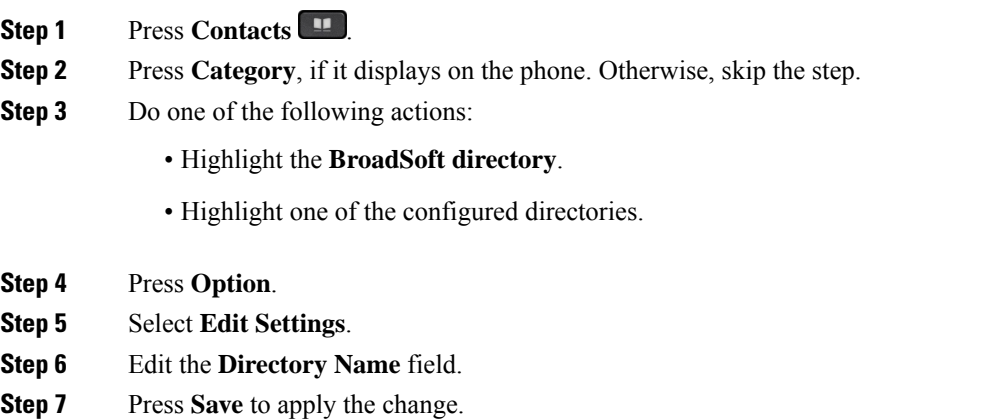

## **Edit the Server Name of Your BroadSoft Directory**

When your administrator disables the directory individual mode, the phone only displays **BroadSoft directory**.

When your administrator enables the directory individual mode, the phone displays all enabled directories with default or customized names. The default names are:

- Enterprise
- Group
- Personal
- Enterprise Common
- Group Common

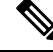

**Note** Only the directory that is enabled by your administrator can display in the **Directories** screen.

## **Procedure**

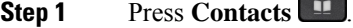

- **Step 2** Press **Category**, if it displays on the phone. Otherwise, skip the step.
- **Step 3** Do one of the following actions:
	- Highlight the **BroadSoft directory**.
	- Highlight one of the configured directories.
- **Step 4** Press **Option**.
- **Step 5** Select **Edit Settings**.

**Step 6** Edit the **Host Server** field.

**Step 7** Press **Save** to apply the change.

## **Edit Credentials of Your BroadSoft Directory**

When your administrator disables the directory individual mode, the phone only displays **BroadSoft directory**.

When your administrator enables the directory individual mode, the phone displays all enabled directories with default or customized names. The default names are:

- Enterprise
- Group
- Personal
- Enterprise Common
- Group Common

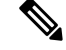

**Note** Only the directory that is enabled by your administrator can display in the **Directories** screen.

## **Procedure**

- **Step 1** Press **Contacts** .
- **Step 2** Press **Category**, if it displays on the phone. Otherwise, skip the step.
- **Step 3** Do one of the following actions:
	- Highlight the **BroadSoft directory**.
	- Highlight one of the configured directories.
- **Step 4** Press **Option**.
- **Step 5** Select **Edit Settings**.
- **Step 6** (Optional) Set the **Authentication type** to **Login credentials** or **SIP credentials**.
- **Step 7** Enter the user credentials based on the authentication type.
	- Login credentials: edit the **User ID** and **Password** fields.
	- SIP credentials: edit the **SIP auth ID** and **SIP password** fields.
- **Step 8** Press **Save** to apply the change.

Ш

## **LDAP Directory**

The Cisco IP Phone supports Lightweight Directory Access Protocol (LDAP) v3. You can search for a specified LDAP directory for a name, phone number, or both. LDAP-based directories, such as Microsoft Active Directory 2003 and OpenLDAP-based databases, are supported.

To access the LDAP directory on the phone, enter your user credentials at least once. Your administrator can set up your user credentials on the phone administration web page. Once you successfully access the LDAP directory, the phone saves the user credentials. Next time, you can skip the user login procedure. The phone can save the user credentials for the host users or guest users. These users normally sign in to the phone through the Flexible Seating or the Extension Mobility feature.

## **Edit Credentials of Your LDAP Directory**

When you access the LDAP directory on the phone, you might be prompted to enter your user credentials. You can edit the credentials in advance to bypass the sign-in procedure. You can also change the LDAP account by editing the user credentials.

The phone saves the credentials for different types of users. For example, the users who sign into the phone with the Flexible Seating or Extension Mobility feature. After you switch a user on the phone, the phone retains the user's credentials. Therefore, you can still access the LDAP directory without the need to sign in.

### **Before you begin**

Your administrator enables the LDAP directory.

## **Procedure**

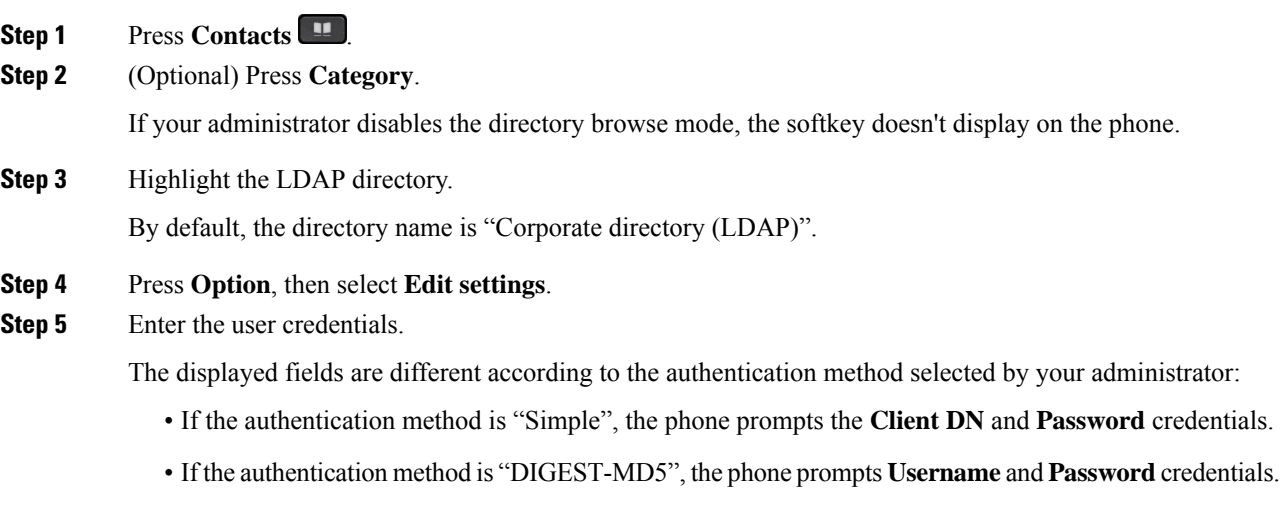

**Step 6** Press **Save** to save the credentials.

## <span id="page-91-0"></span>**Search for a Contact in Your LDAP Directory**

## **Before you begin**

Your administrator enables the LDAP directory.

## **Procedure**

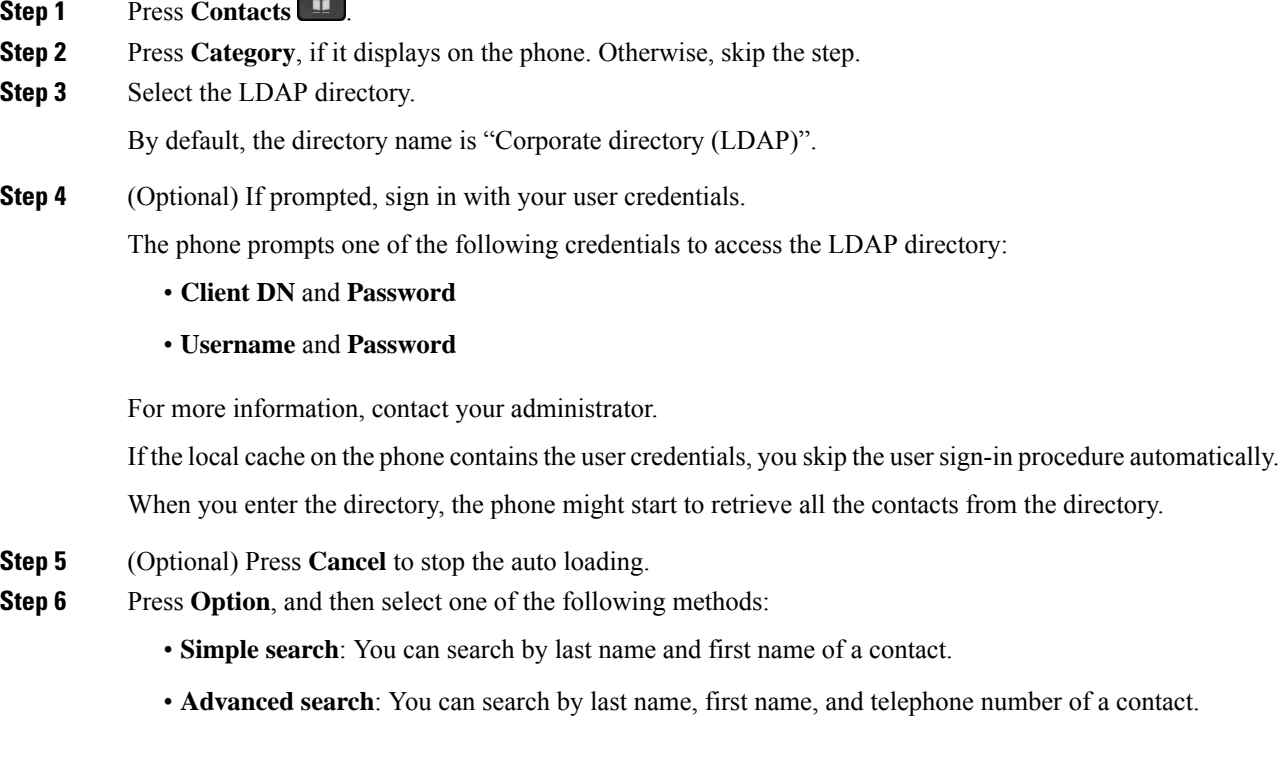

<span id="page-91-1"></span>**Step 7** Enter your search criteria, and then press **Search**.

## **Related Topics**

Call a Contact in Your LDAP [Directory](#page-91-1), on page 80 Edit a Contact Number in Your LDAP [Directory,](#page-92-0) on page 81

## **Call a Contact in Your LDAP Directory**

## **Before you begin**

Your administrator enables the LDAP directory.

## **Procedure**

**Step 1** Search for a contact in the LDAP directory, see Search for a Contact in Your LDAP [Directory,](#page-91-0) on page 80.

After the search is completed, the matched contacts display in the form of entries in the search result list.

**Step 2** In the **Company directory (LDAP) result list** screen, use the outer ring of the navigation cluster to highlight an entry.

Typically, the phone displays an entry together with a contact number. However, if an entry doesn't have any contact number, the contact number field is empty.

- **Step 3** Press **Call**.
	- Your phone selects the first available contact number of the entry to dial out. If an entry contains multiple contact numbers and you want to call the other contact numbers, proceed with the next steps. Otherwise, skip the remaining steps. **Note**
- **Step 4** Press **Details** to view more information of the highlighted entry.
- **Step 5** In the **Companydirectory (LDAP) address entry** screen, use the outer ring of the navigation cluster to scroll through the details.

You can find that certain attributes display multiple times in the entry details, and each attribute contains a contact number.

**Step 6** Highlight a contact number that is available to dial out, and press **Call**.

The **Call** softkey displays only for the contact numbers that are available to dial out.

## <span id="page-92-0"></span>**Edit a Contact Number in Your LDAP Directory**

Before you make a call, you can edit the contact number based on an existing number that you select.

#### **Before you begin**

Your administrator enables the LDAP directory.

#### **Procedure**

- **Step 1** Search for a contact in the LDAP directory, see Search for a Contact in Your LDAP [Directory,](#page-91-0) on page 80. After the search is completed, the matched contacts display in the form of entries in the search result list.
- **Step 2** In the **Company directory (LDAP) result list** screen, use the outer ring of the navigation cluster to highlight an entry.

Typically, the phone displays an entry together with a contact number. However, if an entry doesn't have any contact number, the contact number field is empty. In this scenario, you can't edit the contact number of the entry.

- <span id="page-92-1"></span>**Step 3** Press **Edit call**.
	- If an entry contains multiple contact numbers (separated by comma) and you want to edit one of the contact numbers, perform [Step](#page-92-1) 4 to [Step](#page-93-0) 6. Otherwise, skip the steps. **Note**

**Step 4** Press **Details** to view more information of the highlighted entry.

<span id="page-93-0"></span>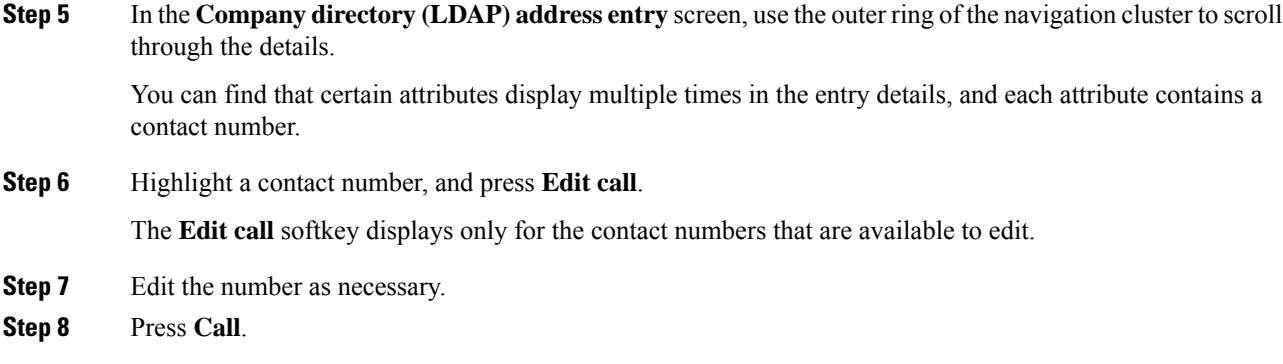

## **XML Directory**

Your phone can retrieve the contacts from the XML directory service or application after your administrator configures the XML directory in your phone. In this way, you can view and call the contacts in your XML directory. Typically, your phone can display up to 200 contacts (or entries) in your XML directory.

## **Call a Contact in Your XML Directory**

## **Before you begin**

Your administrator has configured the XML directory.

## **Procedure**

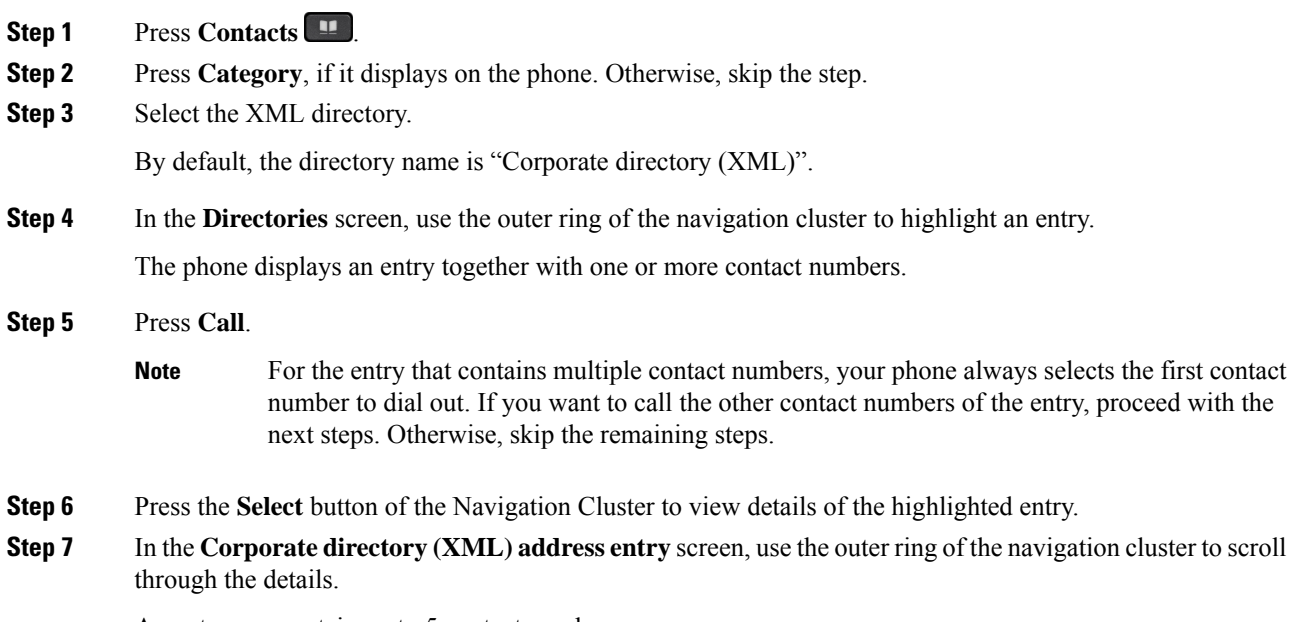

An entry can contain up to 5 contact numbers.

Ш

**Step 8** Highlight a contact number, and press **Call**.

## **Edit a Contact Number in Your XML Directory**

Before you make a call, you can edit the contact number based on an existing number that you select.

### **Before you begin**

Your administrator has configured the XML directory.

#### **Procedure**

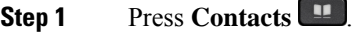

- **Step 2** Press **Category**, if it displays on the phone. Otherwise, skip the step.
- **Step 3** Select the XML directory.

By default, the directory name is "Corporate directory (XML)".

**Step 4** In the **Directories** screen, use the outer ring of the navigation cluster to highlight an entry. The phone displays an entry together with one or more contact numbers.

### **Step 5** Do one of the following actions:

- If the entry contains only one contact number:
- **a.** Press **Edit call**.
- **b.** Edit the number as necessary.
- **c.** Press **Call**.
- If the entry contains multiple contact numbers (separated by comma) and you want to edit one of the contact numbers:
- **a.** Press the **Select** button of the Navigation Cluster to view details of the highlighted entry.
- **b.** In the **Corporate directory (XML) address entry** screen, use the outer ring of the navigation cluster to highlight a contact number.

An entry can contain up to 5 contact numbers.

- **c.** Press **Edit call**.
- **d.** Edit the number as necessary.
- **e.** Press **Call**.

# <span id="page-95-0"></span>**Reverse Name Lookup for Incoming and Outgoing Calls**

Reverse name lookup searches for the name of a number in an incoming, outgoing, conference, or transferred call. The reverse name lookup acts when the phone cannot find a name using the service provider directory, Call History, or your contacts. Reverse name lookup needs a valid LDAP Directory or XML Directory configuration.

The reverse name lookup searches the phone's external directories. When a search succeeds, the name is placed in the call session and in the call history. For simultaneous, multiple phone calls, reverse name lookup searches for a name to match the first call number. When the second call connects or is placed on hold, reverse name lookup searches for a name to match the second call.

Reverse name lookup is enabled by default.

Reverse name lookup searches the directories in the following order:

- **1.** Phone contacts
- **2.** Call History
- **3.** LDAP Directory
- **4.** XML Directory

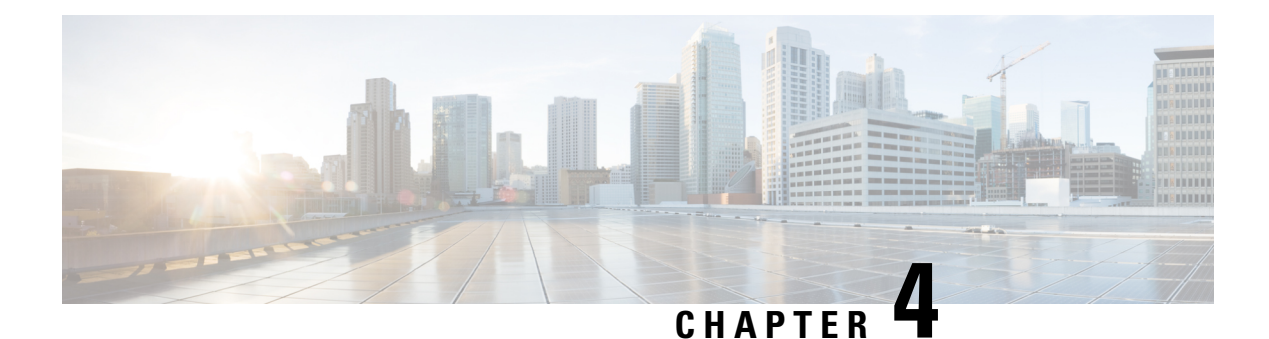

# **Recent Calls**

- [Recent](#page-96-0) calls list, on page 85
- View your [Recent](#page-96-1) Calls, on page 85
- View Webex Call Logs [Duration,](#page-98-0) on page 87
- Spam [Indication](#page-99-0) for Webex Calls, on page 88
- View Calls Logs from [Server](#page-99-1) , on page 88
- [Return](#page-100-0) a recent call, on page 89
- Clear the [recent](#page-100-1) calls list, on page 89
- Create a Contact from a [Recents](#page-101-0) Record, on page 90
- Delete a call [record,](#page-101-1) on page 90
- Delete All Call [Records,](#page-102-0) on page 91

# <span id="page-96-0"></span>**Recent calls list**

Use the Recents list to see the 180 most recent individual calls and call groups.

If your Recents list reaches the maximum size, the next new entry overwrites the oldest entry in the list.

When STIR/SHAKEN support is implemented on the server, the phone displays an extra icon next to the caller ID based on the caller's STIR/SHAKEN verification result. Based on the verification result, the phone displays three types of icons. For more information on the icons, see View your [Recent](#page-96-1) Calls, on page 85.

# <span id="page-96-1"></span>**View your Recent Calls**

Check to see who's called you recently.

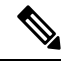

**Note**

Each line has missed call badging. You can view the number of missed calls per line on the phone screen. The maximum missed call badge is 99. When you view either the All calls or Missed calls list on the phone screen for a particular line, the missed call badge for the selected line gets cleared.

The missed call badge and the actual number of missed calls may be different due to a display limit of 180 calls for the Recents list. This limit consists of outgoing calls, missed calls, and incoming calls. Also, there can be some old missed calls that get added to the count for the missed call badge. This can get overwritten in the Recents list.

## **Procedure**

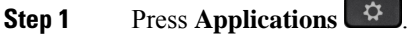

- **Step 2** Do one of these actions:
	- Desk phones: Select a line to view and press **Applications**  $\mathbb{R}$
	- Conference phones: Press **Settings**.
- **Step 3** Select **Recents** to access the **Recents** screen.

You can also press **Recents** softkey on the phone home screen. You only see this softkey when your administrator configures it on the phone web interface.

When you press the **Recents** softkey, it directly goes to the **All calls** screen automatically.

**Step 4** In the **Recents** screen, choose to view all recent calls, or to view a certain kind of recent calls from the following calls list.

- All calls
- Missed calls
- Received calls
- Placed calls
- Display recents from

To know more on how to view call logs using the **Display recents from** option, see [View](#page-99-1) Calls Logs from [Server](#page-99-1) , on page 88.

Your administrator configures the **Option**, **Call**, **Edit call**, **Filter**, and **Back** softkeys in this screen for All, Placed, Received, and Missed calls list. When configured, you can see those softkeys when you access any of the menus in the above calls list. The softkeys can also appear as one of the **Option** menus of calls list based on the configuration.

Your administrator enables support to log Webex calls. In the **All calls** screen, if the call is represented by a phone number, you can see **Call** and **Edit call** softkeys. If the call is not represented by a phone number, the phone doesn't show both the softkeys.

Each menu in the above calls list contains **Option** softkey with the following menus.

• Filter-Allows to access **Recents** screen, when pressed.

Availability of this menu depends on your adminsitrator's softkey configuration on the phone web interface.

• Edit call - Enables to edit any call entry details, when pressed.

Availability of this menu depends on your adminsitrator's softkey configuration on the phone web interface.

- Delete entry Deletes any selected entry, when pressed.
- Delete list Deletes all the entries in the selected menu, when pressed.
- Sort by name Sort according to caller names when selected.
- Add contact Adds a new contact to the directory.

Ш

When your administrator enables support to log Webex calls, and in the **All calls** screen, if the call is represented by a phone number, you can see **Add contact** option. If the call is not represented by a phone number, the option menu doesn't contain the **Add contact** option.

**Note**

• An extra icon  $\bigotimes$  next to the caller id is displayed on the phone indicating a validated call.

When you go to the call details of any call, you can view if the call is a missed call or an answered call.

• An extra icon  $\overline{\mathcal{L}}$  next to the caller id is displayed on the phone indicating an illegitimate caller.

• An extra icon next to the caller id is displayed on the phone indicating an unverified call.

# <span id="page-98-0"></span>**View Webex Call Logs Duration**

You can view duration of a received and placed Webex call.

### **Before you begin**

- The phone is onboarded to the Webex cloud server.
- Your administrator adds the **Display recents from** menu on your phone.
- When your administrator enables support to show logs from Webex calls, the **Webex** option is available in the Display recents from menu.

#### **Procedure**

**Step 1** Select **Recents** to access the **Recents** screen.

You can also press **Recents** softkey on the phone home screen. You only see this softkey when your administrator configures it on the phone web interface.

When you press the **Recents** softkey, it directly goes to the **All calls** screen automatically.

**Step 2** In the **All calls** screen, select a call log.

When you select a placed call or a received call, you can see the call duration in the **Duration** field. For a missed call, the call duration information is not available.

## <span id="page-99-0"></span>**Spam Indication for Webex Calls**

If your phone is registered to Webex server, the phone displays the following icons as verification in call sessions, local call logs, and Webex call logs.

• An extra icon  $\mathbf{\heartsuit}$  next to the caller id is displayed on the phone indicating a validated call.

When you go to the call details of any call, you can view if the call is a missed call or an answered call.

• An extra icon  $\Box$  next to the caller id is displayed on the phone indicating an illegitimate caller.

• An extra icon **next to the caller id is displayed on the phone indicating an unverified call.** 

# <span id="page-99-1"></span>**View Calls Logs from Server**

You can view a separate list for the BroadWorks XSI server call logs, for the local call logs, and for the logs from Webex cloud server depending on your selection.

The phone does a reverse name lookup against local personal directory when the user navigatesthe BroadWorks call log on the phone.

## **Before you begin**

Your administrator adds the **Display recents from** menu on your phone.

When your administrator enables support to show logs from Webex calls, the **Webex** option is available in the **Display recents from** menu.

### **Procedure**

- **Step 1** Select a line to view.
- **Step 2** Press **Applications** .
- **Step 3** Select **Recents**.
- **Step 4** Select **Display recents from** and choose one of the options.
	- **XSI Server**: Displays call logs stored on and transferred from the server.
	- **Phone**: Displays call logs stored on the phone.
	- **Webex**: Displays call logs stored in the Webex cloud server.

## **Step 5** Click **Set**.

You can view all calls, missed calls, received calls, and placed calls list.

I

# <span id="page-100-0"></span>**Return a recent call**

## **Procedure**

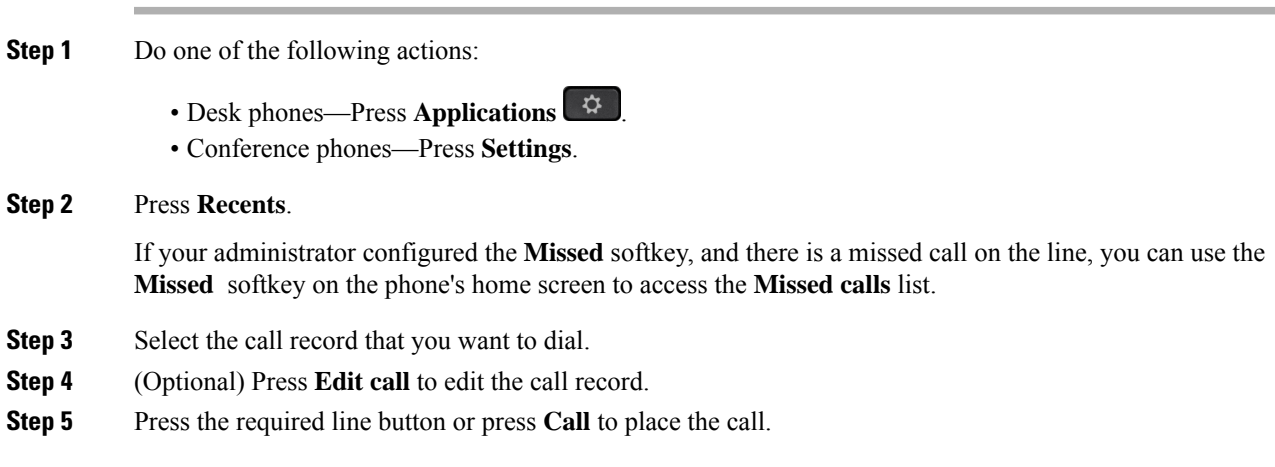

# <span id="page-100-1"></span>**Clear the recent calls list**

## **Procedure**

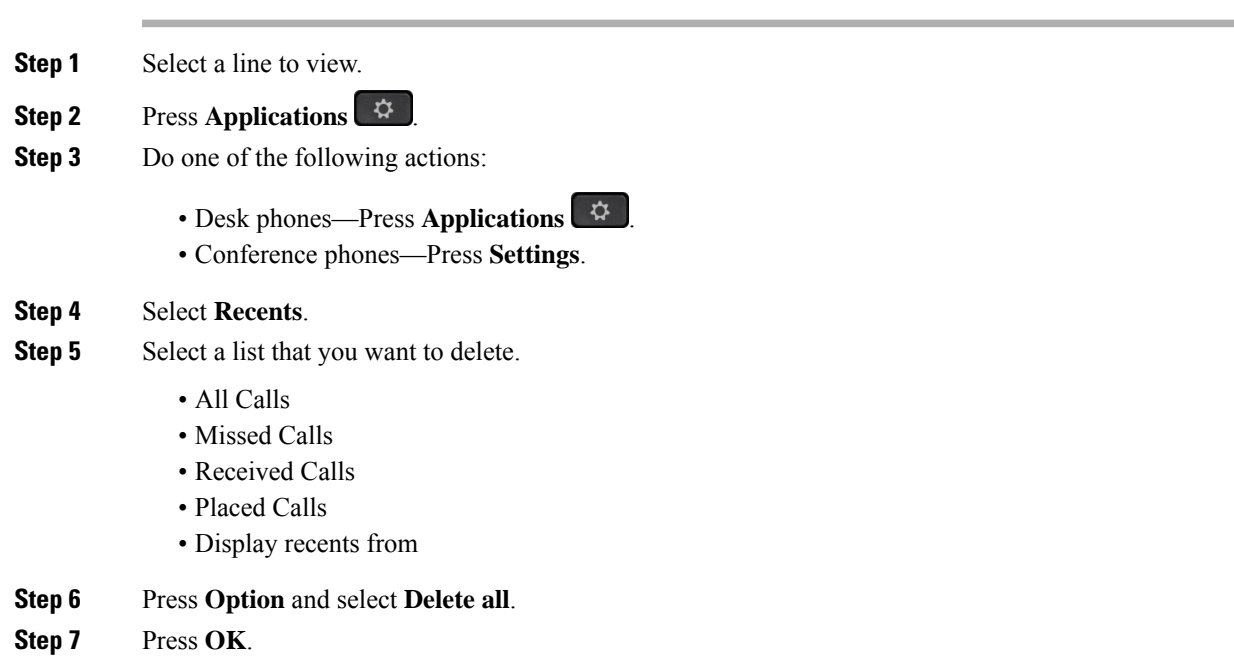

# <span id="page-101-0"></span>**Create a Contact from a Recents Record**

## **Procedure**

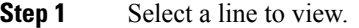

- **Step 2** Press **Applications** .
- **Step 3** Select **Recents**.
- **Step 4** Select a list item.
	- All Calls
	- Missed Calls
	- Received Calls
	- Placed Calls
	- Display recents from

To view calls in the **Display recents from** option, see View Calls Logs from [Server](#page-99-1) , on page 88.

- **Step 5** Highlight the individual record that you want to add.
- **Step 6** Press **Option**.

### **Step 7** Press **Add contact**.

The menu label shows the target directory to which you want to add the contact:

- If the menu **Add personal address entry** displays, you add the contact to the local personal address book.
- If the menu **Add BroadSoft personal contact** displays, you add the contact to the BroadSoft Personal directory.

Your administrator can change the target directory.

<span id="page-101-1"></span>**Step 8** Press **Save** to add the contact.

In the **Add BroadSoft personal contact** screen, when contact details fields are empty or you enter invalid values to the fields, you don't see the **Save** softkey.

# **Delete a call record**

## **Procedure**

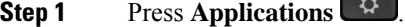

**Step 2** Do one of the following actions:

- Desk phones—Press **Applications** .
- Conference phones—Press **Settings**.

## **Step 3** Select **Recents**.

- **Step 4** Choose to view all recent calls, or to view a certain kind of recent call.
	- All Calls
	- Missed Calls
	- Received Calls
	- Placed Calls
	- Display recents from
- **Step 5** Highlight the individual record or call group that you want to delete.
- **Step 6** Press **Option**.
- **Step 7** Select **Delete entry**.
- **Step 8** Press **OK**.
	- For more information, refer to [6800](https://www.cisco.com/c/en/us/td/docs/voice_ip_comm/cuipph/MPP/6800/english/userguide/p680_b_6800-user-guide-mpp.html), [7800](https://www.cisco.com/c/en/us/td/docs/voice_ip_comm/cuipph/MPP/7800/english/userguide/pa2d_b_7800-user-guide-mpp-11.html), [8800](https://www.cisco.com/c/en/us/td/docs/voice_ip_comm/cuipph/MPP/8800/english/userguide/p881_b_8800-3pcc-user-guide.html), [7832](https://www.cisco.com/c/en/us/td/docs/voice_ip_comm/cuipph/MPP/7832/english/userguide/cs78_b_conference_7832-mpp-ug.html), and [8832](https://www.cisco.com/c/en/us/td/docs/voice_ip_comm/cuipph/MPP/8832/english/userguide/cs88_b_conference-8832-mpp-userguide.html) Multiplatform Phones User Guides. **Note**

# <span id="page-102-0"></span>**Delete All Call Records**

You can delete all call history records on your phone.

## **Procedure**

- **Step 1** Press **Applications**  $\begin{bmatrix} \phi \\ \phi \end{bmatrix}$
- **Step 2** Select **Recents**.
- **Step 3** Select **All calls**.
- **Step 4** Press **Option** and select **Delete all**.
- **Step 5** Press **OK**.

 $\mathbf I$ 

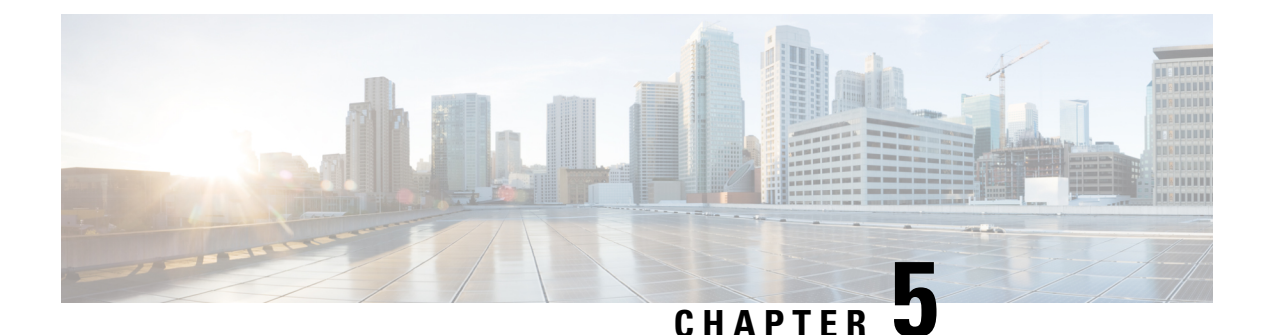

# **Voicemail**

- Your Personal [Voicemail](#page-104-0) Account, on page 93
- Find out if you have new [voicemail](#page-105-0) messages Your Personal , on page 94
- Access Your Personal your [voicemail,](#page-105-1) on page 94
- Access Your Personal Audio [Voicemail,](#page-105-2) on page 94
- Phone Behavior with [Voicemail](#page-106-0) Setting, on page 95
- Phone Behavior with Voicemail and Missed Call [Configuration](#page-106-1) Setting, on page 95
- Voice Messages States of [Monitored](#page-107-0) Voicemail Accounts, on page 96

# <span id="page-104-0"></span>**Your Personal Voicemail Account**

You can access your personal voice messages directly from your phone. But your administrator must set up your voicemail account, and may also set up your phone to access the voicemail system.

The **Messages** button on your phone acts as a speed dial into the voicemail system.

When you aren't at your desk, you can call your voicemail system to access your voicemail. Your administrator can give you the voicemail system phone number.

Because each voicemail system is different, we can't tell you how to use your voicemail system. For information about your voicemail commands, see the voicemail system user documentation or contact your administrator.

## **Set up Voicemail on Your Phone**

If your administrator has not set up your personal voicemail phone number on your phone, you can set it up yourself.

## **Procedure**

- **Step 1** Press **Applications**  $\bullet$
- **Step 2** Select **User preferences** > **Call preferences**.
- **Step 3** Enter your personal voicemail phone number in **Voice mail**.
- **Step 4** Press **Set**.

## <span id="page-105-0"></span>**Find out if you have new voicemail messages Your Personal**

To find out if you have new voicemail messages, look for one of these signs:

- The light strip on your handset is solid red.
- The number of missed calls and voicemail messages is displayed on your screen. If you have more than 99 new messages, a plus (+) sign is displayed.
- An exclamation mark (!) indicates urgent voicemail messages.

Cisco IP Phone 6800 Series, 7800 Series, and 8800 Series: You will also hear a stutter tone played from your handset, headset, or speakerphone when you use a phone line. This stutter tone is line-specific. You only hear it when you use a line that has voice messages.

Cisco IP Conference Phone 7832 and 8832: You will hear a stutter tone played from the speakerphone when you use the phone line. You only hear it when the line has a voice message.

# <span id="page-105-1"></span>**Access Your Personal your voicemail**

#### **Procedure**

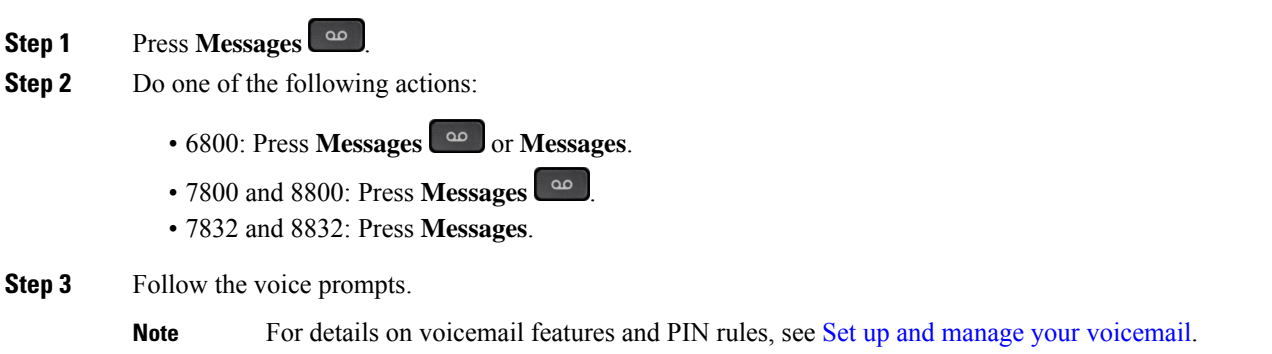

# <span id="page-105-2"></span>**Access Your Personal Audio Voicemail**

Depending upon how your administrator has set up your phone, you can retrieve your personal voicemail without viewing a list of messages. This option is useful if you prefer a list of voicemail messages, but you occasionally access your messages without the visual prompts.

### **Procedure**

**Step 1** In the screen, press the **Audio** softkey.

**Step 2** When prompted, enter your voicemail credentials.

# <span id="page-106-0"></span>**Phone Behavior with Voicemail Setting**

Thistable liststhe phone behavior in variousscenarios when the **Handset LED Alert** field in the Configuration Utility is set to Voicemail.

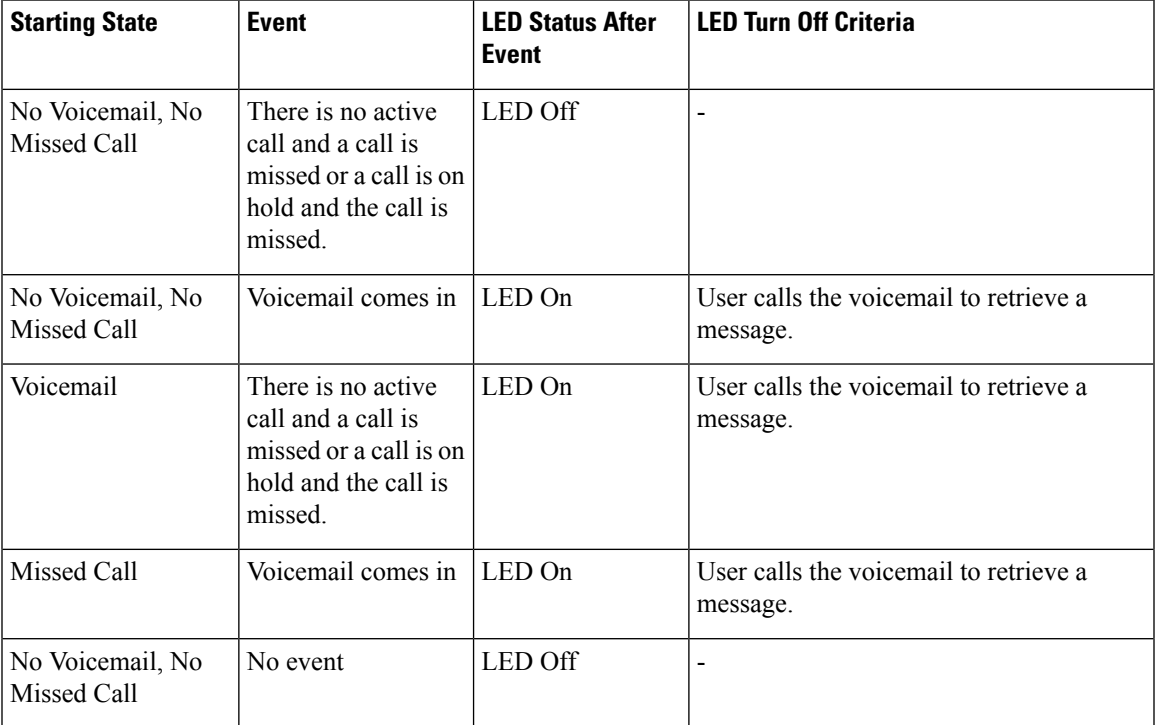

# <span id="page-106-1"></span>**Phone Behavior with Voicemail and Missed Call Configuration Setting**

Thistable liststhe phone behavior in variousscenarios when the **Handset LED Alert** field in the Configuration Utility is set to **Voicemail, Missed Call**.

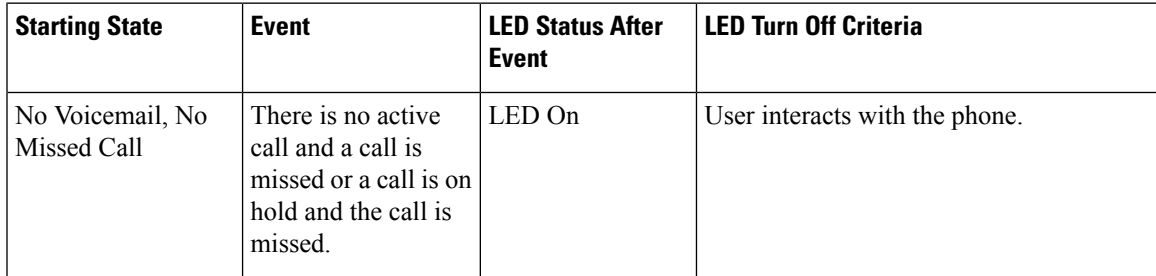

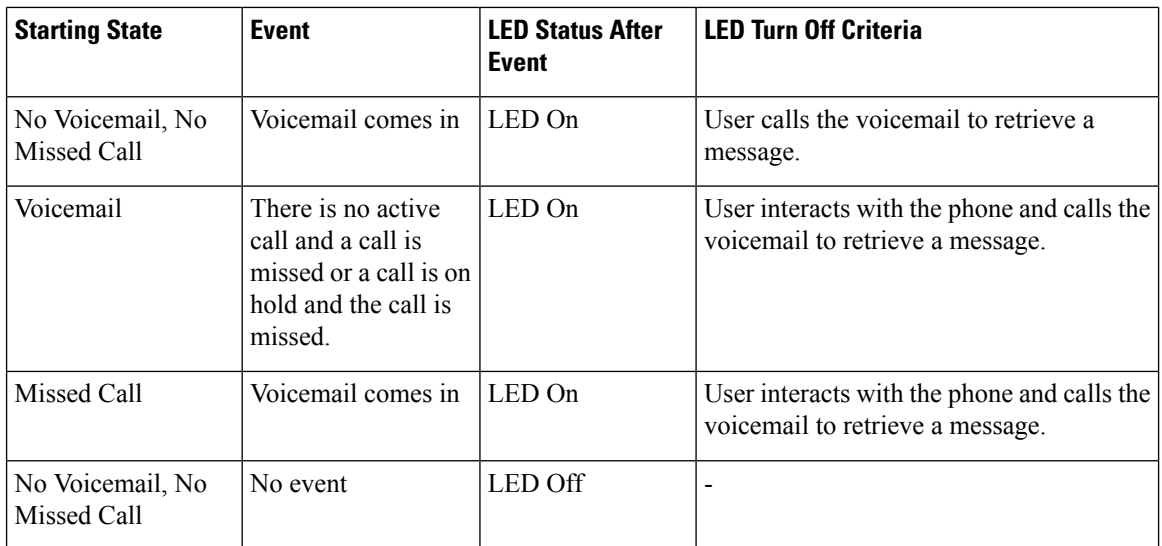

# <span id="page-107-0"></span>**Voice Messages States of Monitored Voicemail Accounts**

You can see the voicemail messages state of a voicemail account of a user or group on a line key .

The scope of the monitored voicemail account:

- an extension-associated voicemail account that is configured on the phone
- a voicemail account that is different from any extension-associated voicemail account

To check if your SIP proxy provides the support, contact your administrator.

A monitored voicemail account displays one of these icons beside the line key:

- $\Omega$ O<sub>:</sub> There are no voicemail messages for the monitored account.
- $\Omega$  There are new voicemail messages. The number of messages displays adjacent to the name of the monitored account. For example,  $(4)$  VM 3300 shows there are four voicemail messages for the monitored account VM 3300.
- $\Omega$  : The new voicemail messages contain at least one urgent message.
- $\bullet$  : The line failed to register to the voicemail server.

The line button LED also changes color to indicate the state of the monitored line. The default LED color and pattern for the states are:

- No message: solid green
- New messages: solid red
- Urgent messages: solid red
- Registration Failed: solid amber
To customize the LED behaviour, contact your administrator.

### **Access Monitored Voicemail Account Messages**

### **Before you begin**

- Your administrator must configure either a line key on the phone to monitor a voicemail account.
- Your administrator must assign speed dial to the configured key.
- There are new messages for the monitored voicemail account.

- **Step 1** Press the line key on the phone. You may be prompted to enter the monitored voicemail account ID and PIN.
- **Step 2** Follow the voice prompts.

I

i.

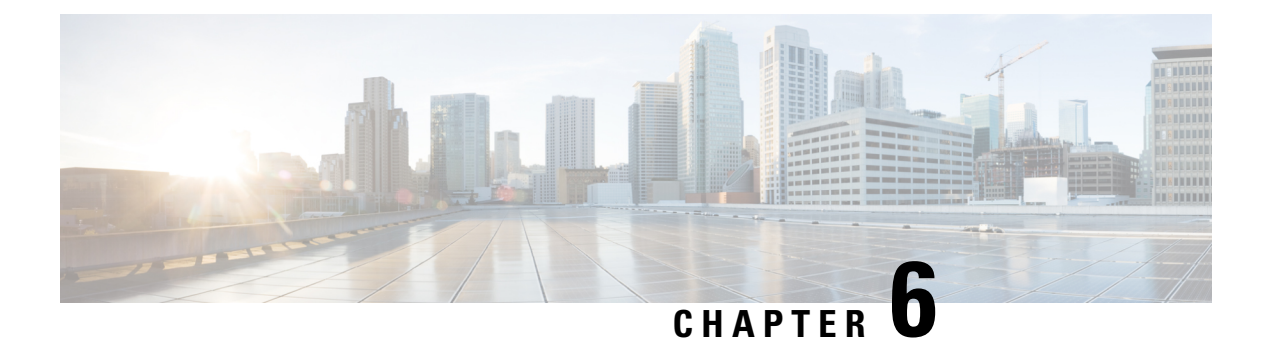

# **Settings**

- Phone Settings [Overview,](#page-111-0) on page 100
- Change the [Ringtone,](#page-111-1) on page 100
- [Assign](#page-111-2) a Ring Tone with the Phone Web Page, on page 100
- Control Ringer [Volume,](#page-111-3) on page 100
- [Forward](#page-112-0) Calls from Your Phone, on page 101
- Turn on Do Not Disturb for a [Specific](#page-114-0) Line, on page 103
- Turn on DND from the [Phone](#page-114-1) Web Page, on page 103
- Block an [Anonymous](#page-114-2) Call, on page 103
- Block [Caller](#page-115-0) ID , on page 104
- [Secure](#page-115-1) a Call, on page 104
- Set Up an Auto [Answer](#page-116-0) Page, on page 105
- Enable Call [Waiting,](#page-116-1) on page 105
- Set Up [Voicemail,](#page-116-2) on page 105
- HTTP Proxy [Settings,](#page-117-0) on page 106
- VPN [Connection](#page-120-0) Settings, on page 109
- Change the [Display](#page-123-0) Mode, on page 112
- Change the Time [Format,](#page-124-0) on page 113
- Change the Date [Format,](#page-124-1) on page 113
- [Change](#page-124-2) the Screen Saver, on page 113
- [Configure](#page-125-0) the Screen Saver with the Phone Web Interface, on page 114
- Add a Logo as a Phone [Background,](#page-126-0) on page 115
- Adjust the Phone Screen [Contrast,](#page-127-0) on page 116
- Adjust the Phone Screen [Backlight,](#page-127-1) on page 116
- Adjust the [Backlight](#page-127-2) Timer from Phone Web Page, on page 116
- [Specify](#page-128-0) an Audio Device for a Call, on page 117
- Set [Language,](#page-128-1) on page 117
- Set [Password,](#page-128-2) on page 117
- Set [Password](#page-129-0) from Phone Web Page, on page 118
- Set up the Profile [Account,](#page-129-1) on page 118
- Add Multiple Locations for a [BroadWorks](#page-130-0) XSI User, on page 119
- Enable [Anonymous](#page-131-0) Call Blocking from the Phone Web Page, on page 120
- Enable Call [Waiting](#page-131-1) from the Phone Web Page, on page 120
- [Reboot](#page-131-2) Your Phone, on page 120

### <span id="page-111-0"></span>**Phone Settings Overview**

Your administrator can configure the phone to make the setting menus available on the phone screen or on the phone web interface. If you can't find a specific menu, contact your administrator.

# <span id="page-111-1"></span>**Change the Ringtone**

You can set a ringtone for an incoming call.

**Procedure**

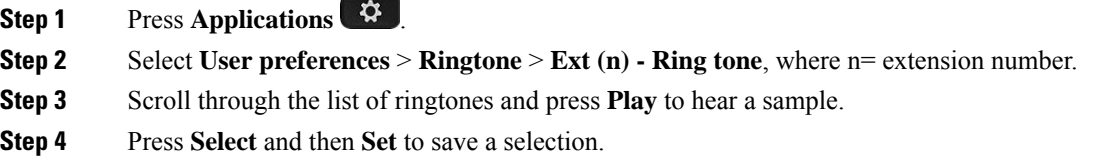

### <span id="page-111-2"></span>**Assign a Ring Tone with the Phone Web Page**

#### **Procedure**

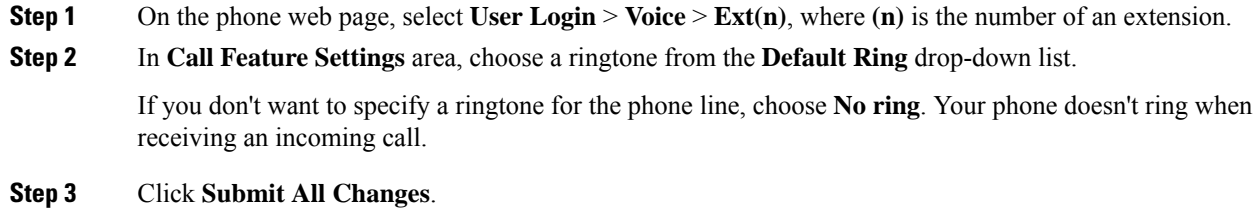

## <span id="page-111-3"></span>**Control Ringer Volume**

You can control the ringer volume of an incoming call on the phone, or from the phone administration web page.

If your administrator restricts your ability to control the ringer volume, you can't perform this task from either the phone volume key or from the phone administration web page.

#### **Before you begin**

Your administrator must allow you to control the ringer volume.

#### **Procedure**

To control the ringer volume do one of the following.

- On the phone, press the **Volume**  $\blacksquare$  **button** to reduce or to increase the volume.
- When your administrator restricts your ability to control the ringer volume, a message appears indicating that you have no permission to change the ringer volume. **Note**
- On the phone administration web page, access the **User Login** > **Advanced** and then select **Voice** > **User** > **Audio Volume**. Enter a value for the **Ringer Volume** parameter and click **Submit All Changes**.

The valid value for the **Ringer Volume** parameter ranges from 0 to 15.

When your administrator restricts your ability to control the ringer volume, the **Ringer Volume** parameter doesn't appear under the **Audio Volume** section. **Note**

## <span id="page-112-0"></span>**Forward Calls from Your Phone**

You can set up your phone to forward incoming calls after navigating to the **Call forward settings** screen.

There are two other methods to set up the call forward services. To set up the call forward services by a specific softkey, see [Forward](#page-59-0) Calls, on page 48. To set up the call forward services from the phone web page, see [Forward](#page-61-0) Calls with the Phone Web Page, on page 50.

#### **Before you begin**

Your administrator must enable the call forward services.

Your administrator disables the feature activation code synchronization for call forward. If enabled, the screen **Call forward settings** changes to be ready-only, however you can still change the setting for the Call Forward All service by pressing **Forward** or **Forward all** on the main screen. For more information, see [Activate](#page-60-0) Call Forward All with Feature Activation Code [Synchronization,](#page-60-0) on page 49.

- **Step 1** Press **Applications** <del>章</del>
- **Step 2** Select **User preferences** > **Call preferences** > **Call forwarding** to access the **Call forward settings** screen.
- **Step 3** Select a call forward service.
	- **Forward all**—Determines whether to forward all incoming calls to a target phone number.
	- **Forward busy**—Determines whether to forward an incoming call to a target phone number when the line is busy.

• **Forward no answer**—Determines whether to forward an incoming call to a target phone number when the call isn't answered.

**Step 4** Enable the call forward service by pressing **Select** button of the Navigation cluster.

**Step 5** Assign a target phone number for the call forward service.

- **Forward all number**—Specifies the target phone number to which you want to forward all incoming calls.
- **Forward busy number—Specifies the target phone number to which you want to forward the incoming** call when the line is busy.
- **Fwd no answer number**—Specifies the target phone number to which you want to forward the coming call when the call isn't answered.
- **Fwd no answer delay**—Assigns a response delay time for the no answer scenario.

**Note**

- If your administrator disables the feature key synchronization (FKS) and XSI sync for call forward on your phone, you can enter the value as number of seconds after which call needs to be forwarded.
	- If your administrator enables FKS or XSI sync for call forward on your phone, you can enter the value as number of rings after which call needs to be forwarded.

The call forward settings on the phone take effect only when FKS and XSI are disabled. For more information, consult your administrator.

- **Step 6** (Optional) Assign a target phone number by using the **Contacts** softkey.
	- a) In the **Call forward settings** screen, select any of the call forward service.
	- b) Select **Forward all number**, **Forward busy number**, or **Fwd no answer number** based on the call forward service that you selected, then press the **Contacts** softkey.
	- c) Search for a contact. For more information, see Search for a Contact in the All [Directories](#page-79-0) Screen, on [page](#page-79-0) 68.
	- d) Press **Call** to assign the target phone number. You can find that the target phone number displays next to the call forward service.
- **Step 7** Press **Set** to apply the settings.
- **Step 8** Verify if the setting takes effect by looking for the call forward  $\sim$  icon. The icon displays with a target number on the top left or middle of the phone screen.

After you enable any of the call forward services, the **Forward** or **Forward all** softkey changes to the **Clr fwd** or **Clf fwd all** respectively. You can press the softkey to disable the call forward service or services, while the target phone number still remains.

**Clf fwd all** disables only the Call Forward All service, **Clf fwd** disables all call forward services.

If the call forward settings on the phone don't take effect, consult your administrator.

## <span id="page-114-0"></span>**Turn on Do Not Disturb for a Specific Line**

Set do not disturb (DND) to silence your phone and suppress incoming call notifications when you need to avoid distractions. You can suppress all incoming call notifications or you can suppress a specific caller notification.

#### **Procedure**

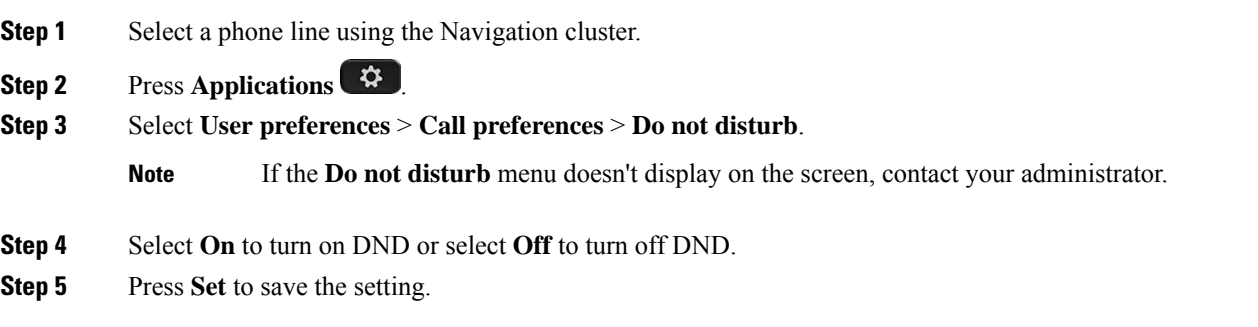

## <span id="page-114-1"></span>**Turn on DND from the Phone Web Page**

#### **Procedure**

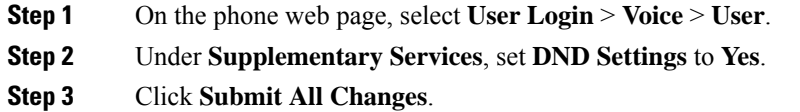

## <span id="page-114-2"></span>**Block an Anonymous Call**

You can block an incoming call that does not have caller information for a specific line or all lines.

If your administrator has enabled synchronization of Anonymous Call Rejection between a line and a BroadSoft XSI service, then your setting only applies to the specific line instead of all lines. Typically, the setting applies to all the lines, except for the ones where the synchronization is enabled.

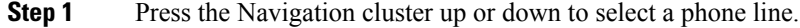

- **Step 2** Press **Applications**
- **Step 3** Select **User preferences** > **Call preferences** > **Block anonymous call**.

**Step 4** Select **On** if you want to block the call that does not have caller information, or select **Off** to allow the call. **Step 5** Press **Set** to save the setting.

# <span id="page-115-0"></span>**Block Caller ID**

You can block your caller identification to prevent your name and phone number from being displayed on the receiver's screen when you make a call. This feature helps you to maintain privacy.

#### **Before you begin**

Your administrator enables Block CID feature on your phone.

Your administrator enables Block CID feature on the XSI BroadWorks server.

#### **Procedure**

- **Step 1** Press **Applications** .
- **Step 2** Select **User preferences** > **Call preferences**.
- **Step 3** Select **Block caller ID**.
- **Step 4** Press **Select** to toggle caller ID blocking on or off.

If your administrator enables the block caller ID feature on the XSI BroadWorks server, your phone retrieves the value from the server and you see the value that your administrator sets on the server. You can then modify the value from the **Block caller ID** menu on the phone.

<span id="page-115-1"></span>**Step 5** Press **Set** to save the change.

### **Secure a Call**

You can encrypt calls to protect them from eavesdroppers. You can set up the secure call feature on all outbound calls or for a specific call.

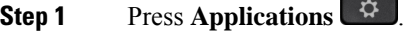

- **Step 2** Select **User preferences** > **Call preferences** > **Secure call**.
- **Step 3** Select **On** to enable secure call feature or select **Off** to disable the secure call feature.
- **Step 4** Press **Set** to save the setting.

## <span id="page-116-0"></span>**Set Up an Auto Answer Page**

#### **Procedure**

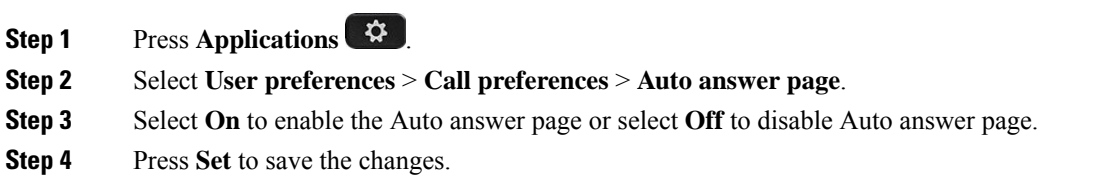

## <span id="page-116-1"></span>**Enable Call Waiting**

You can enable call waiting for a specific line or all lines. If enabled, you can receive the call notification (a single beep and the line button flashes red) while on an active call.

If your administrator has enabled synchronization of Call Waiting between a line and a BroadSoft XSIservice, then your setting only applies to the specific line instead of all lines. Typically, the setting applies to all lines, except for the ones where the synchronization is enabled.

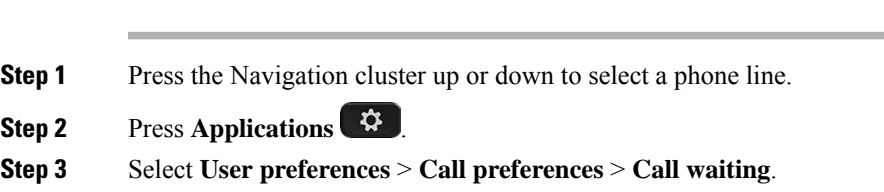

#### **Step 4** Select **On** to allow you to answer an incoming call that rings while on another call, or select **Off** to disable the function.

<span id="page-116-2"></span>**Step 5** Press **Set** to save the setting.

**Procedure**

# **Set Up Voicemail**

#### **Procedure**

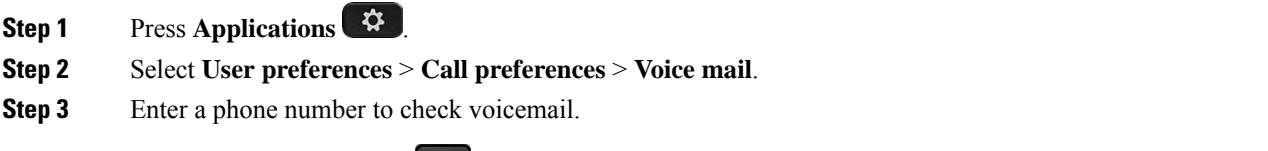

If you press the **Messages** button, it dials the voicemail number and displays the voice message list.

**Step 4** Press **Set** to confirm the assigned number. **Step 5** Press **Back** to exit.

# <span id="page-117-0"></span>**HTTP Proxy Settings**

You can set up an HTTP proxy on your phone from the **HTTP proxy settings** menu under the **Network configuration** menu. The HTTP proxy settings are also available on the phone web page.

#### **Related Topics**

[Phone](#page-32-0) Web Page, on page 21 Set Up a Proxy [Server](#page-117-1) with the Auto Proxy Mode, on page 106 Set Up a Proxy Server with the [Manual](#page-117-2) Proxy Mode, on page 106 Set Up a Proxy [Server](#page-118-0) from the Phone Web Page, on page 107

### <span id="page-117-1"></span>**Set Up a Proxy Server with the Auto Proxy Mode**

You can choose the auto proxy mode to set up an HTTP proxy server on the phone.

#### **Procedure**

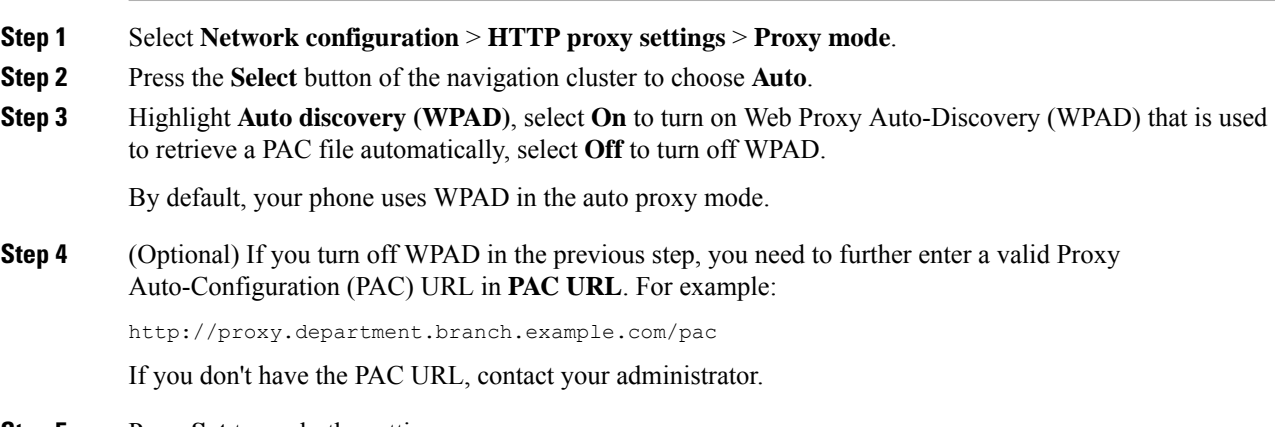

#### <span id="page-117-2"></span>**Step 5** Press **Set** to apply the settings.

### **Set Up a Proxy Server with the Manual Proxy Mode**

You can choose the manual proxy mode to set up an HTTP proxy server on the phone.

#### **Before you begin**

Your administrator provides you the server address and port of the proxy server.

### **Procedure**

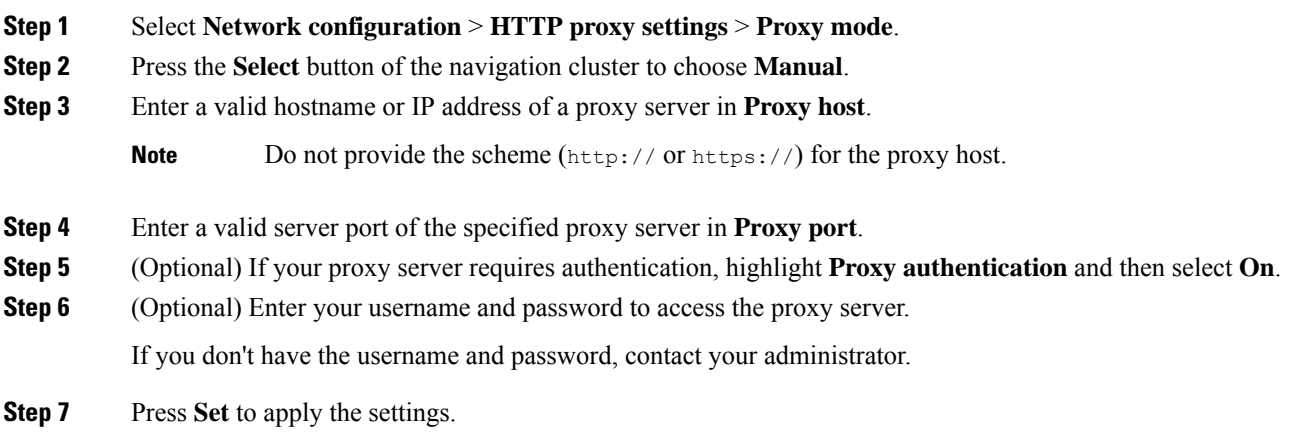

## <span id="page-118-0"></span>**Set Up a Proxy Server from the Phone Web Page**

You can choose the auto or manual proxy mode to set up an HTTP proxy server from the phone web page.

#### **Procedure**

- **Step 1** On the phone web page, select **Voice** > **System**.
- **Step 2** Under the section **HTTP Proxy Settings**, set the parameters described in the following table:

#### **Table 7: HTTP Proxy Settings**

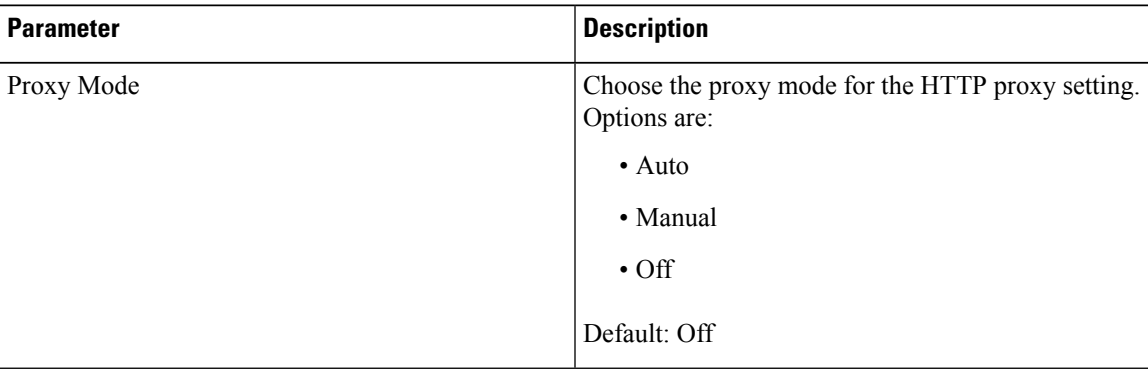

 $\mathbf I$ 

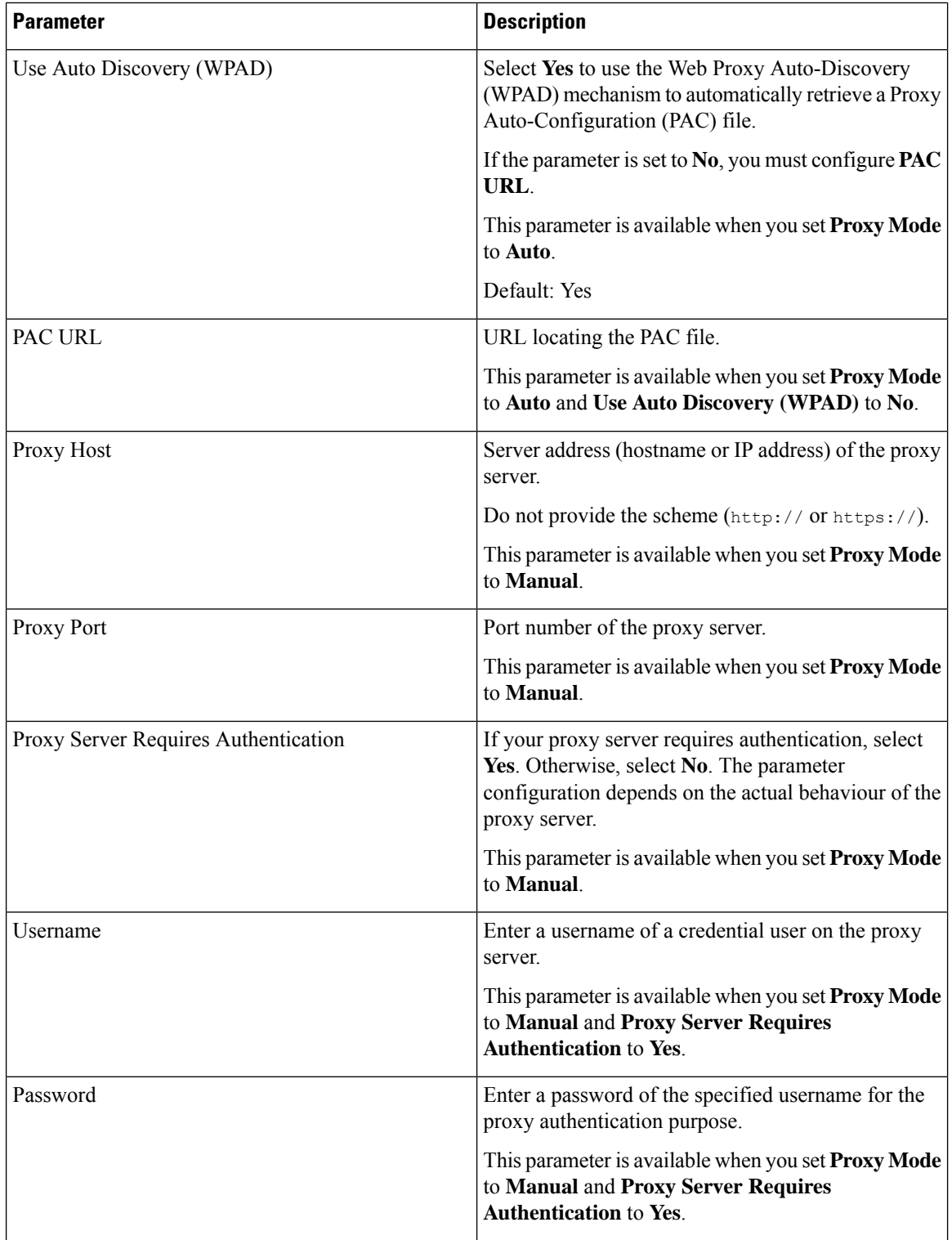

### **Step 3** Click **Submit All Changes**.

## <span id="page-120-0"></span>**VPN Connection Settings**

You can set up and enable a VPN connection on your phone from the **VPN settings** menu under the **Network configuration** menu. To facilitate the settings, you can also configure the VPN settings related parameters on the phone web page. If you want to enable the VPN connection, you need to reboot the phone.

#### **Related Topics**

Set Up a VPN [Connection](#page-120-1) , on page 109 Enable a VPN [Connection,](#page-121-0) on page 110 Disable a VPN [Connection](#page-121-1), on page 110 Set Up a VPN [Connection](#page-122-0) from the Phone Web Page, on page 111 View the VPN [Status](#page-123-1), on page 112

### <span id="page-120-1"></span>**Set Up a VPN Connection**

You can set up a VPN connection on your phone. After you perform the procedure described in this topic, only the VPN settings are finished. You still need to enable the VPN connection by rebooting the phone in a manual or automatic way.

If you want to set up the VPN connection from the phone web page, see Set Up a VPN [Connection](#page-122-0) from the [Phone](#page-122-0) Web Page, on page 111.

#### **Before you begin**

Your administrator provides the necessary information that is required to establish a VPN connection.

#### **Procedure**

- **Step 1** Press **Applications** .
- **Step 2** Select **Network configuration** > **VPN settings**.
- **Step 3** Enter the IP address or FQDN of a VPN server in **VPN server**.
- **Step 4** Enter the user credentials in **Username** and **Password**.
- **Step 5** (Optional) If needed, enter the name of a tunnel group in **Tunnel group**.

If the field is empty, this means no tunnel group is used for this VPN connection.

- **Step 6** Highlight **Connect to VPN on bootup**, press the **Select** button of the navigation cluster to select **On**.
- **Step 7** Press **Set** to save the settings.

The VPN settings are finished. For information about how to enable the VPN connection, see [Enable](#page-121-0) a VPN [Connection,](#page-121-0) on page 110.

### <span id="page-121-0"></span>**Enable a VPN Connection**

You can enable a configured VPN connection by rebooting your phone automatically. If you want to manually reboot your phone to enable the VPN connection, see [Reboot](#page-131-2) Your Phone, on page 120.

#### **Before you begin**

The VPN settings are finished. For details, see Set Up a VPN [Connection](#page-120-1) , on page 109 or Set Up a [VPN](#page-122-0) [Connection](#page-122-0) from the Phone Web Page, on page 111.

#### **Procedure**

- **Step 1** Press **Applications** .
- **Step 2** Select **Network configuration** > **VPN settings**.
- **Step 3** Highlight **Enable VPN connection**, press the **Select** button of the navigation cluster to select **On** to apply the changes.
	- Once you set **Enable VPN connection**to **On**, the phone immediately tries to connect to the VPN server. During the process, the phone reboots automatically. **Note**

The VPN connection takes about one minute.

After your phone reboots, the VPN connection icon  $\bigoplus$  on the upper-right corner of the phone screen indicates that the VPN connection is established successfully.

If the VPN connection fails, the value of **Enable VPN connection** remains **Off**.

**Step 4** (Optional) View the details of the VPN connection. For example, the current VPN connection status and VPN IP address. For details, see View the VPN [Status,](#page-123-1) on page 112.

### <span id="page-121-1"></span>**Disable a VPN Connection**

You can disable a VPN connection by rebooting your phone in an automatic or manual way.

#### **Before you begin**

A VPN connection is enabled on your phone.

- **Step 1** Press **Applications** .
- **Step 2** Select **Network configuration** > **VPN settings**.
- **Step 3** Highlight **Connect to VPN on bootup**, press the **Select** button of the navigation cluster to select **Off**.
- **Step 4** Press **Set** to save the setting.
- **Step 5** Do one of the following actions:
- Highlight **Enable VPN connection**, select **Off**.
- Once you set **Enable VPN connection** to **Off**, the phone immediately tries to disconnect from the VPN server. During the process, the phone reboots automatically. **Note**
- Manually reboot your phone, see [Reboot](#page-131-2) Your Phone, on page 120.

The VPN disconnection takes about one minute.

After the phone reboots, the VPN connection icon  $\bigoplus$  on the phone screen disappears. This means that the VPN connection is disabled successfully.

**Step 6** (Optional) Check whether the VPN connection is Disconnected. For details, see View the VPN [Status,](#page-123-1) on [page](#page-123-1) 112.

### <span id="page-122-0"></span>**Set Up a VPN Connection from the Phone Web Page**

You can set up a VPN connection from the phone web page.

You can do the same configuration on your phone, see Set Up a VPN [Connection](#page-120-1) , on page 109.

#### **Procedure**

- **Step 1** On the phone web page, select **Voice** > **System**.
- **Step 2** Under the section **VPN Settings**, set the parameters described in the following table.

#### **Table 8: VPN Settings**

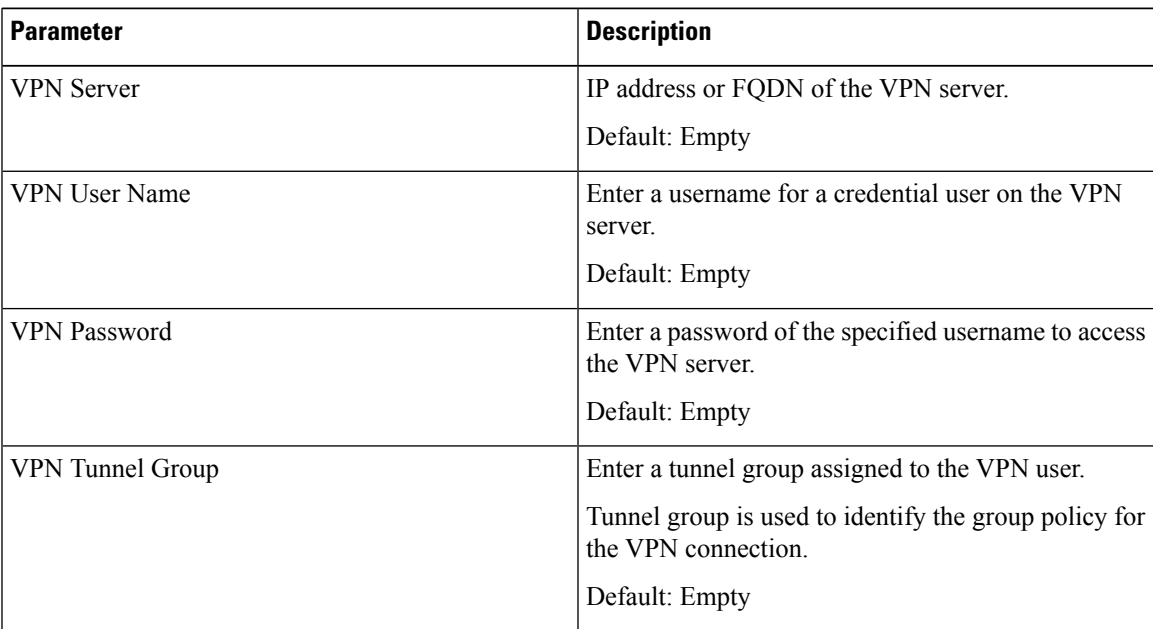

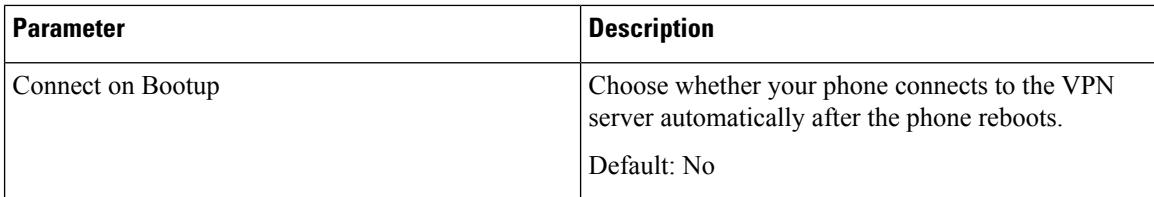

**Step 3** Click **Submit All Changes** to save the changes.

The VPN settings are finished. For information about how to enable the VPN connection, see [Enable](#page-121-0) a VPN [Connection,](#page-121-0) on page 110.

### <span id="page-123-1"></span>**View the VPN Status**

You can check the details of the VPN connection. For example, the current VPN status and VPN IP address of your phone.

You can also view the status from the phone web page by selecting **Info** > **Status** > **VPN Status**.

```
Procedure
```
### **Step 1** Press **Applications** .

**Step 2** Select **Status** > **VPN status**.

You can view the following information:

- **VPN connection**—Indicates whether the phone connects to the VPN server. The status can be either Connected or Disconnected.
- **VPN IP address**—VPN IP address assigned from the VPN server.
- **VPN subnet mask**—VPN subnet mask assigned from the VPN server.
- **Sent bytes**—Total bytes the phone sent out to the network through the VPN server.
- **Received bytes**—Total bytes the phone received from the network through the VPN server.

### <span id="page-123-0"></span>**Change the Display Mode**

This feature is supported on Cisco IP Phone 7821, 7841, and 7861.

- **Step 1** Press **Applications** .
- **Step 2** Select **User preferences** > **Attendant console preferences** > **Display mode**.

The following options are available:

- **Name**
- **Ext**
- **Both**

**Step 3** Choose the display mode and press **Set**.

## <span id="page-124-0"></span>**Change the Time Format**

You can change the current time format that the phone screen displays.

#### **Procedure**

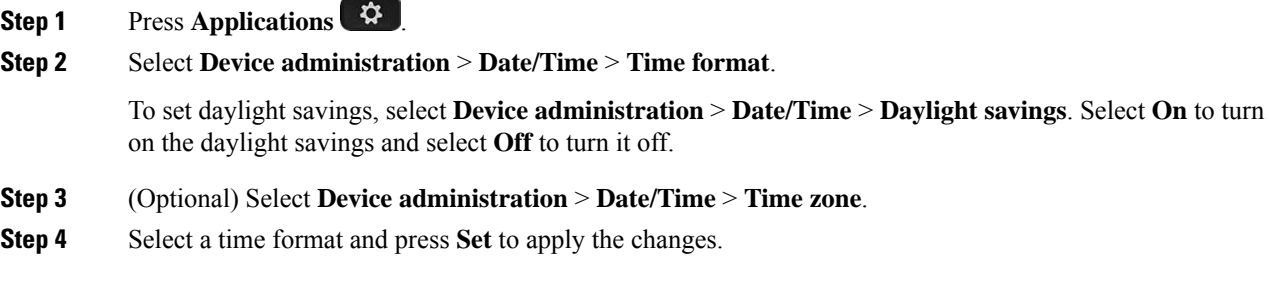

## <span id="page-124-1"></span>**Change the Date Format**

You can change the date format that you want to see on your phone screen.

#### **Procedure**

<span id="page-124-2"></span>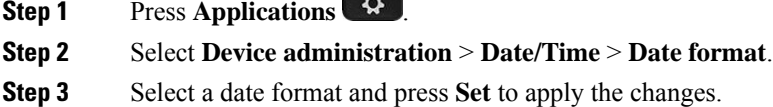

# **Change the Screen Saver**

You can enable your phone screen saver, and specify its appearance and the amount of time for the phone to be idle before the screen saver appears.

#### **Procedure**

- **Step 1** Press **Applications** .
- **Step 2** Select **User preferences** > **Screen preferences** > **Screen saver**.
- **Step 3** Select **On** to turn on screen saver and select **Off** to turn it off.
- **Step 4** Select **Screen saver settings** to choose the settings:
	- **Screen saver type**—Choose one of the following options:
		- **Clock**—Displays a rounded clock with the wallpaper in the background.
		- **Download Picture**—Displays a picture pushed from the phone web page.
		- **Logo**: Displays a logo as the phone screensaver. This image is added in the Logo URL field of the pone web page.
		- **Lock**—Displays a lock icon on the phone screen wallpaper.
	- **Trigger interval**—Enter the number of seconds that the phone remains idle before the screen saver turns on.
	- **Refresh interval**—Enter the number of seconds before the screen saver should refresh (if, for example, you chose a rotation of pictures).

**Step 5** Press **Set**.

## <span id="page-125-0"></span>**Configure the Screen Saver with the Phone Web Interface**

You can configure a screen saver for the phone. When the phone is idle for a specified time, it enters screen saver mode.

Any button press returns the phone to normal mode.

#### **Procedure**

**Step 1** On the phone web page, select **Voice** > **User**.

**Step 2** In the **Screen** section, set up the fields as described in the following table.

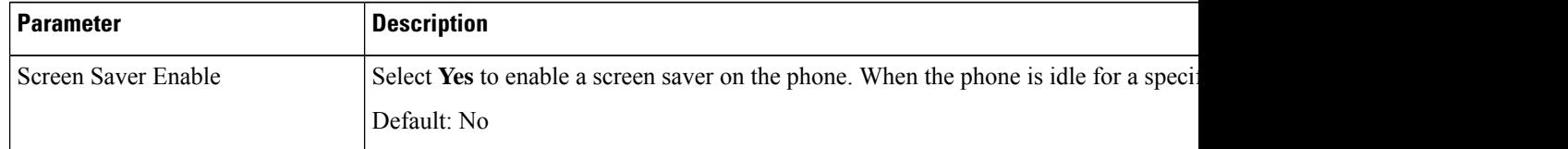

| <b>Parameter</b>     | <b>Description</b>                                                                                                    |
|----------------------|----------------------------------------------------------------------------------------------------|
| Screen Saver Type    | Types of screen saver. Options you can choose:                                                                                                    |
|                      | • Clock—Displays a digital clock on a plain background.                                                                                                    |
|                      | • Download Picture—Displays a picture pushed from the phone webpage.                                                                                            |
|                      | • Logo: Displays a logo on the phone screen. Add a logo image in the Logo                                                                                       |
|                      | • Lock — Enables locking of the screensaver.                                                                                                    |
| Screen Saver Wait    | Amount of idle time before screen saver displays.                                                                                                    |
|                      | Enter the number of seconds of idle time to elapse before the screen saver starts.                                                                              |
|                      | Default: 300                                                                                                    |
| Picture Download URL | URL locating the (.png) file to display on the phone screen background. If you s<br>a screensaver on the phone screen.                                          |
|                      | When you enter an incorrect URL to download a new wallpaper, the phone fails to<br>downloaded wallpaper. If the phone does not have any wallpaper downloaded ea |
| Logo URL             | Enter a URL or path for the location where the logo image is saved. If you select<br>screensaver on the phone screen.                                           |

**Step 3** Click **Submit All Changes**.

## <span id="page-126-0"></span>**Add a Logo as a Phone Background**

To add a logo icon as your phone screen background, add it from phone web page.

#### **Procedure**

- **Step 1** On the phone web page, select **User Login** > **Voice** > **User**.
- **Step 2** In the**Screen**section, select **Logo** from the **Phone Background**field and in the **Logo URL** field enter a URL or path for the location where the logo image is saved.

#### **Step 3** Click **Submit All Changes**.

After the logo is added in the phone background, if you select **Default** from the **Phone Background** list and save the changes, the logo icon on the phone screen will disappear.

# <span id="page-127-0"></span>**Adjust the Phone Screen Contrast**

#### **Procedure**

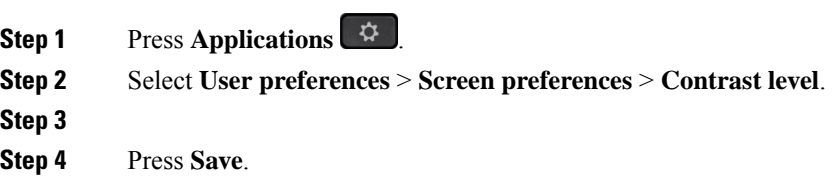

## <span id="page-127-1"></span>**Adjust the Phone Screen Backlight**

You can adjust the backlight to make the phone screen easier to read.

#### **Procedure**

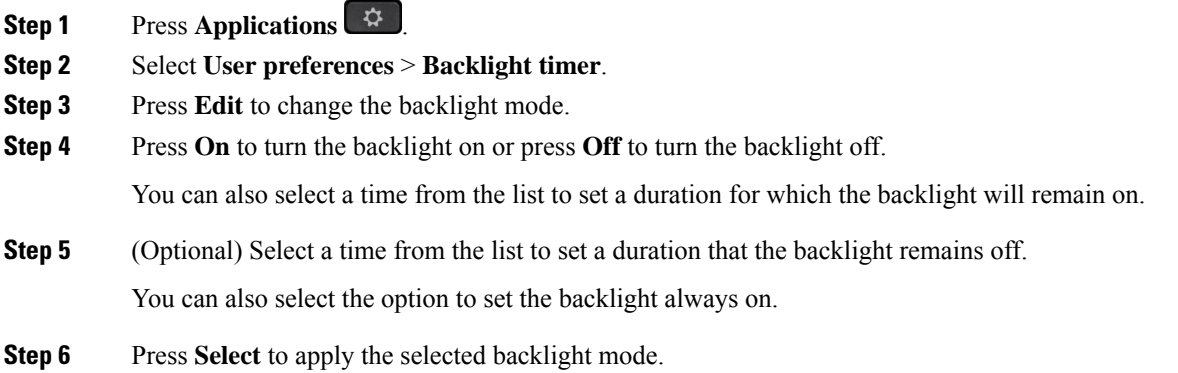

# <span id="page-127-2"></span>**Adjust the Backlight Timer from Phone Web Page**

You can save energy by disabling the backlight on the phone at a preset time. The phone's desktop remains visible, even with the backlight off.

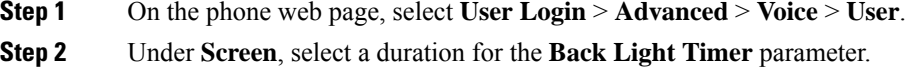

**Step 3** In the **LCD Contrast** field, enter a number for the desired brightness.

# <span id="page-128-0"></span>**Specify an Audio Device for a Call**

When you connect multiple headsets to the phone, you can choose the audio device to use for a call. Your choice applies when you place or answer a call with a line key or the corresponding softkey.

#### **Procedure**

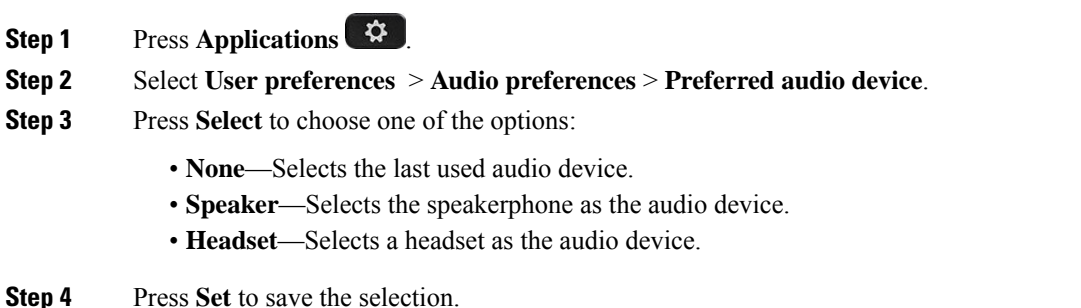

## <span id="page-128-1"></span>**Set Language**

Depending upon how your phone is configured, you may be able to change the language used by your phone.

#### **Procedure**

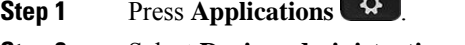

- **Step 2** Select **Device administration** > **Language**.
- <span id="page-128-2"></span>**Step 3** Select a language from the list of available languages.

**STATISTICS** 

**Step 4** Select **Save**.

## **Set Password**

Reset your phone password regularly and keep your network secure.

#### **Before you begin**

You must have your password.

#### **Procedure**

- **Step 1** Press **Applications** .
- **Step 2** Select **Device administration** > **Set password**.
- **Step 3** Enter your current password in the Old password field.
- **Step 4** Enter your new password in the New password and the Reenter new password fields.
- **Step 5** Select **Save**.

#### **Related Topics**

Set [Password](#page-129-0) from Phone Web Page, on page 118

# <span id="page-129-0"></span>**Set Password from Phone Web Page**

You can update your password from the phone web page.

#### **Before you begin**

You must have your current password.

#### **Procedure**

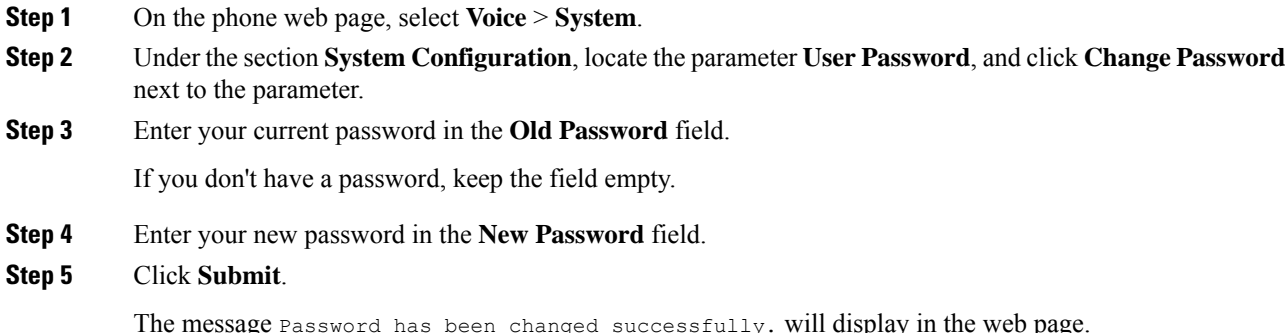

## <span id="page-129-1"></span>**Set up the Profile Account**

You need to enter the authentication credentials to resynchronize your phone with the provisioning profile when prompted with the **Profile account setup** screen.

If you missed the **Profile account setup** screen, you can also access it from the phone menu or the **Setup** softkey if available.

If the phone fails to sign in, contact your administrator.

#### **Before you begin**

Your administrator specifies the profile authentication type on your phone and provides you with the authentication credentials.

#### **Procedure**

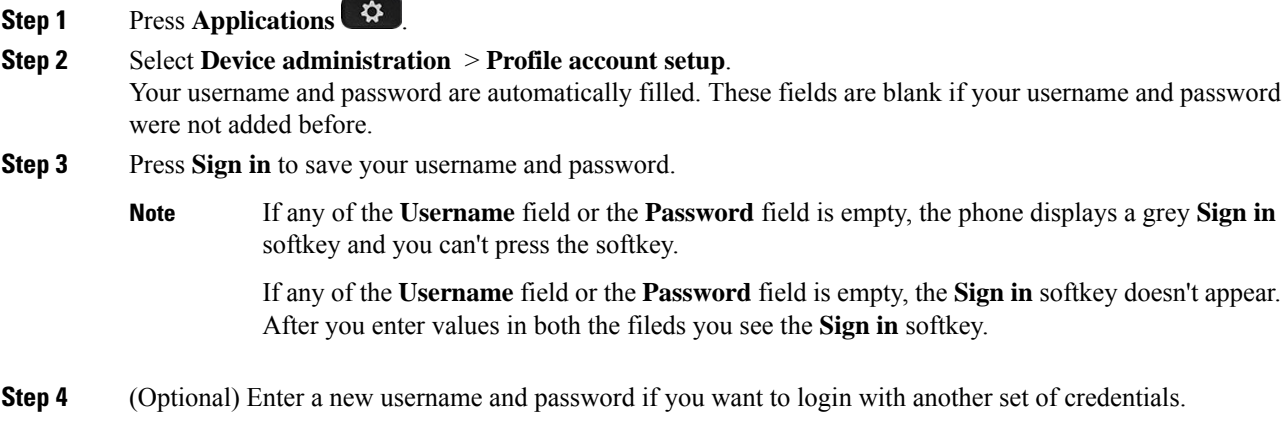

# <span id="page-130-0"></span>**Add Multiple Locations for a BroadWorks XSI User**

You can add multiple locations to your phone extension. This allows an incoming call to seamlessly be moved from your phone to other mobile phones or desk phones that are added to your extension.

#### **Before you begin**

Your administrator has enabled the Anywhere feature on the extension.

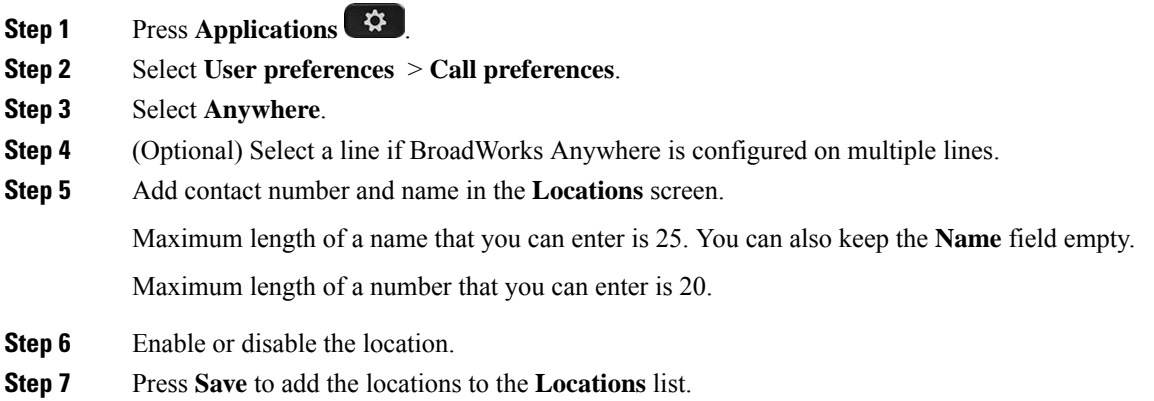

# <span id="page-131-0"></span>**Enable Anonymous Call Blocking from the Phone Web Page**

#### **Procedure**

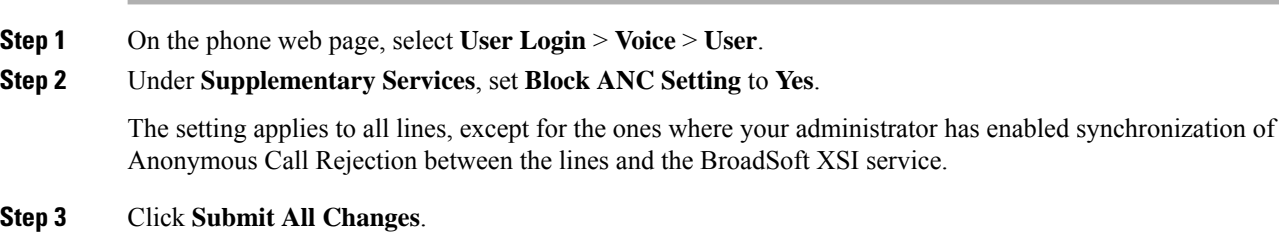

## <span id="page-131-1"></span>**Enable Call Waiting from the Phone Web Page**

#### **Procedure**

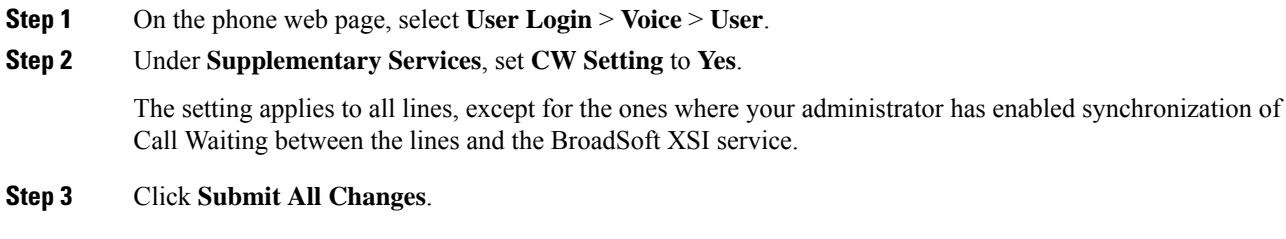

# <span id="page-131-2"></span>**Reboot Your Phone**

You may have to reboot your phone for a software upgrade or other changes to take effect. Your settings or other customizations do not change.

- **Step 1** Press **Applications**  $\overrightarrow{G}$
- **Step 2** Select **Device administration** > **Restart**.
- **Step 3** Select **OK** to confirm that you want to reboot your phone.

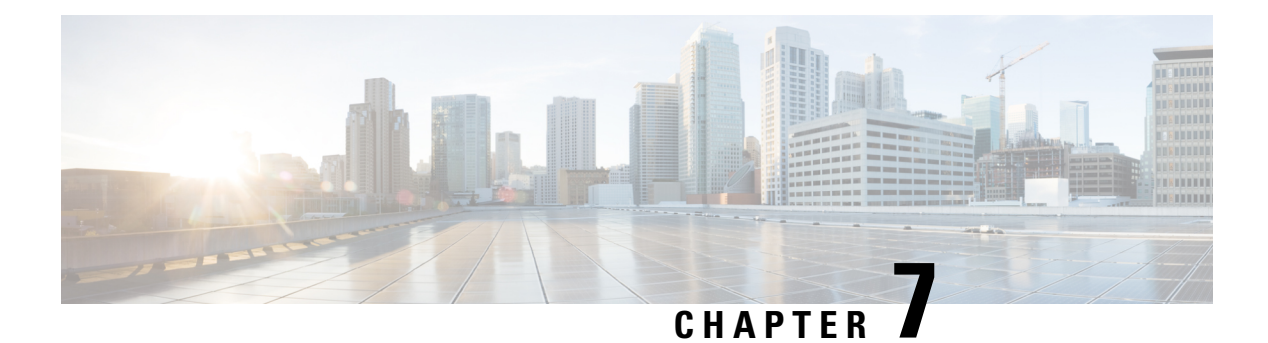

# **Accessories**

- Supported [Accessories,](#page-132-0) on page 121
- [Headsets,](#page-132-1) on page 121

# <span id="page-132-0"></span>**Supported Accessories**

The Cisco IP Phone 7800 Series supports both Cisco and third-party accessories.

In the following table, an X indicates support for an accessory by a particular phone model and a dash (-) indicates no support.

**Table 9: Accessory Support for the Cisco IP Phone 7800 Series**

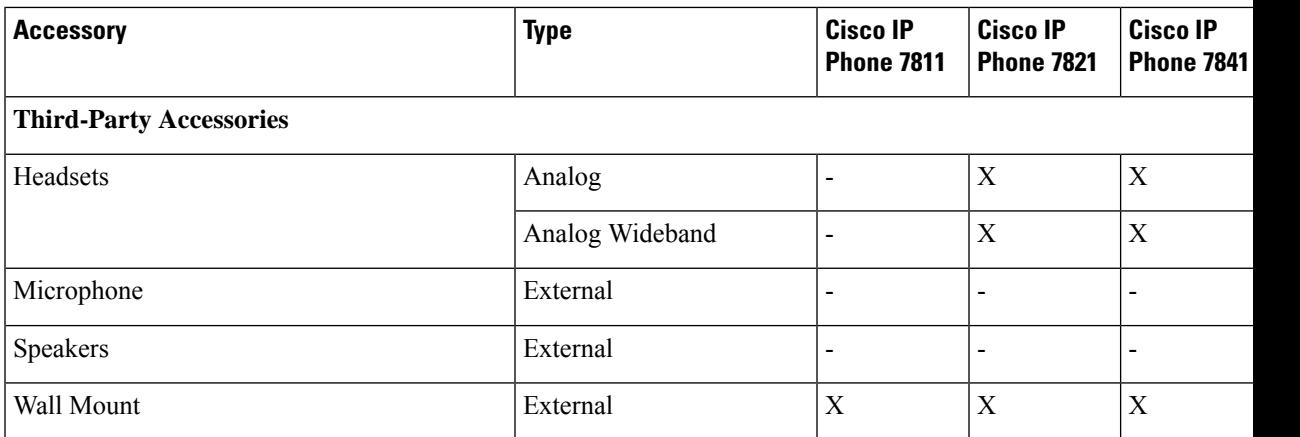

## <span id="page-132-1"></span>**Headsets**

Here are the Cisco headsets we support. For tips on setting up and using these headsets, take a look at the info for your model:

- Bang & [Olufsen](https://help.webex.com/article/tu9wyh/) Cisco 980
- Cisco [Headset](https://help.webex.com/article/ldr8f8/) 320 Series
- Cisco [Headset](https://help.webex.com/en-us/32bbhq/) 520 Series
- Cisco [Headset](https://help.webex.com/en-us/32bbhq/) 530 Series
- Cisco [Headset](https://help.webex.com/en-us/32bbhq/) 560 Series
- Cisco [Headset](https://help.webex.com/article/ny0u85i/) 720 Series
- Cisco [Headset](https://help.webex.com/en-us/nxxey0cb/) 730

See the Cisco Headset [Compatibility](https://www.cisco.com/c/en/us/td/docs/voice_ip_comm/cuipph/Headsets/Compatibility_Guide/n500_b_headset-compatibility.html) Guide for detailed information on Cisco headset integration with your device.

### **Standard Headsets**

You can use a standard headset with your desk phone. Standard headsets plug into the back of the phone with an RJ-type connecter.

### **Connect a standard headset**

#### **Procedure**

Plug the headset into the jack on the back of the phone and press the cable into the cable channel.

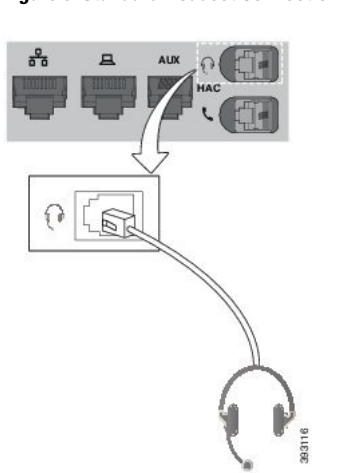

**Figure 5: Standard Headset Connection**

Failure to press the cable into the channel in the phone can damage the printed circuit board inside the phone. The cable channel reduces the strain on the connector and the printed circuit board. **Caution**

### **Wireless Headsets**

You can use most wireless headsets with your phone. For a list of supported headsets, see [http://www.cisco.com/c/en/us/products/unified-communications/uc\\_endpoints\\_accessories.html.](http://www.cisco.com/c/en/us/products/unified-communications/uc_endpoints_accessories.html)

Refer to your wireless headset documentation for information about connecting the headset and using its features.

### **Swap Headsets While on a Call**

You can connect an analog headset or a wireless headset to you phone. You cannot connect both the headsets simultaneously to your phone.

When you connect multiple headsets to the phone, you can switch among the headsets during a call by pressing the **Headset** key on the phone. Though the phone is connected to multiple devices, you see a specific headset is selected as the preferred audio device in the following priority order:

- When you connect a wireless headset to the phone, you can make your wireless headset the preferred audio device.
- When you connect only an analog headset to the phone, you can make your analog headset the preferred audio device.

#### **Procedure**

**Step 1** Before you make or answer a call, press **Headset**.

**Step 2** (Optional) If you place a call, dial the number.

 $\mathbf I$ 

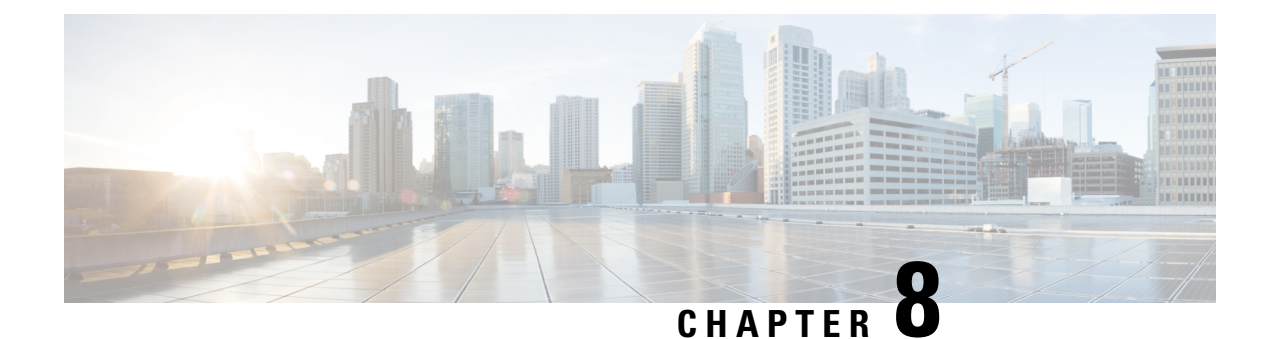

# **Product Safety and Security**

- Safety and [Performance](#page-136-0) Information, on page 125
- [Compliance](#page-138-0) Statements, on page 127
- Cisco Product Security [Overview,](#page-140-0) on page 129
- Important Online [Information,](#page-140-1) on page 129

## <span id="page-136-0"></span>**Safety and Performance Information**

### **Power Outage**

Your access to emergency service through the phone requires that the phone receive power. If a power interruption occurs, service or emergency calling service dialing does not function until power is restored. If a power failure or disruption occurs, you may need to reset or reconfigure the equipment before you can use service or emergency calling service dialing.

### **External Devices**

We recommend that you use good-quality external devices that are shielded against unwanted radio frequency (RF) and audio frequency (AF) signals. External devices include headsets, cables, and connectors.

Depending on the quality of these devices and their proximity to other devices, such as mobile phones or two-way radios, some audio noise may still occur. In these cases, we recommend that you take one or more of these actions:

- Move the external device away from the source of the RF or AF signals.
- Route the external device cables away from the source of the RF or AF signals.
- Use shielded cables for the external device, or use cables with a better shield and connector.
- Shorten the length of the external device cable.
- Apply ferrites or other such devices on the cables for the external device.

Cisco cannot guarantee the performance of external devices, cables, and connectors.

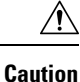

In European Union countries, use only external speakers, microphones, and headsets that are fully compliant with the EMC Directive [89/336/EC].

### **Ways to Provide Power to Your Phone**

You can provide power to your phone in one of these ways:

- Use the power adapter that comes with your phone.
- If your network supports Power over Ethernet (PoE), you can plug your phone into the network. Plug an Ethernet cable into the Ethernet phone port  $\frac{8}{3}$  and into the network.

If you are not sure whether your network supports PoE, check with your administrator.

### **Phone Behavior During Times of Network Congestion**

Anything that degrades network performance can affect phone audio and, in some cases, can cause a call to drop. Sources of network degradation can include, but are not limited to, the following activities:

- Administrative tasks, such as an internal port scan or security scan.
- Attacks that occur on your network, such as a Denial of Service attack.

### **UL Warning**

The LAN/Ethernet cable or other cables attached to the device should not be extended outside of the building.

### **EnergyStar**

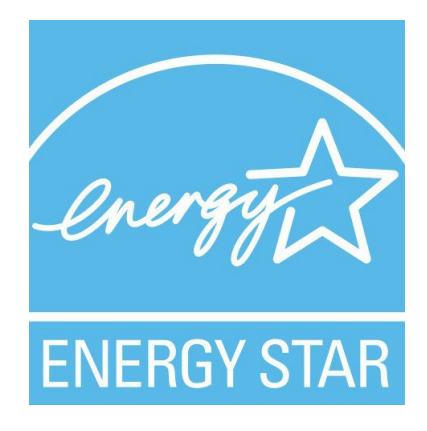

The following phones have EnergyStar certification:

- Cisco IP Phone 7811
- Cisco IP Phone 7841

Any phone model that isn't listed in the above list isn't certified.

### **Product Label**

The product label is located on the bottom of the device.

## <span id="page-138-0"></span>**Compliance Statements**

### **Compliance Statements for the European Union**

### **CE Marking**

The following CE mark is affixed to the equipment and packaging.

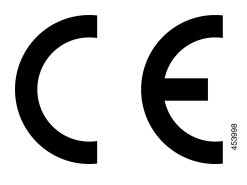

### **Compliance Statements for Canada**

This device complies with Industry Canada license-exempt RSS standard(s). Operation is subject to the following two conditions: (1) this device may not cause interference, and (2) this device must accept any interference, including interference that may cause undesired operation of the device. Privacy of communications may not be ensured when using this phone.

This product meets the applicable Innovation, Science and Economic Development Canada technical specifications.

#### **Avis de Conformité Canadien**

Cet appareil est conforme aux normes RSS exemptes de licence RSS d'Industry Canada. Le fonctionnement de cet appareil est soumis à deux conditions : (1) ce périphérique ne doit pas causer d'interférence et (2) ce périphérique doit supporter les interférences, y compris celles susceptibles d'entraîner un fonctionnement non souhaitable de l'appareil. La protection des communications ne peut pas être assurée lors de l'utilisation de ce téléphone.

Le présent produit est conforme aux spécifications techniques applicables d'Innovation, Sciences et Développement économique Canada.

### **Compliance Statements for New Zealand**

### **Permit to Connect (PTC) General Warning**

The grant of a Telepermit for any item of terminal equipment indicates only that Spark NZ has accepted that the item complies with minimum conditions for connection to its network. It indicates no endorsement of the product by Spark NZ, nor does it provide any sort of warranty. Above all, it provides no assurance that any item will work correctly in all respects with another item of Telepermitted equipment of a different make or model, nor does it imply that any product is compatible with all of Spark NZ network services.

### **Compliance Information for Brazil**

#### **Art. 5º - 680**

This equipment is not entitled to protection against harmful interference and can't cause interference in proper authorized systems.

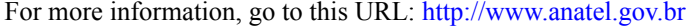

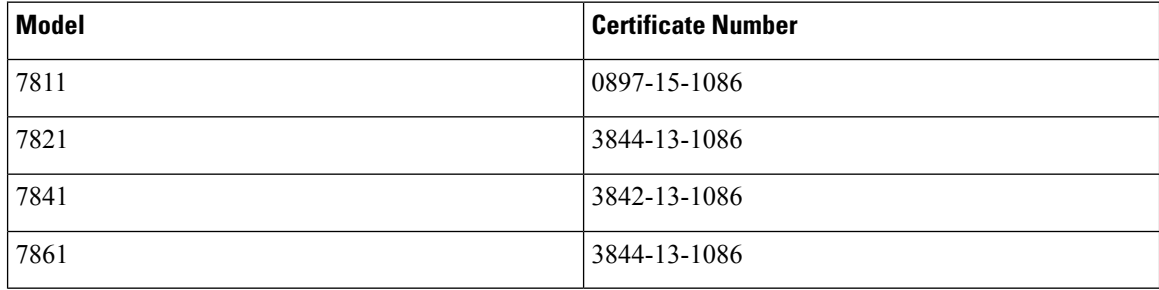

### **Compliance Information for Japan**

VCCI Compliance for Class B Equipment

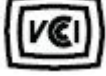

### **FCC Compliance Statements**

The Federal Communications Commission requires compliance statements for the following statements.

### **FCC Part 15.19 Statement**

This device complies with part 15 of the FCC Rules. Operation is subject to the following two conditions: (1) This device may not cause harmful interference, and (2) this device must accept any interference received, including interference that may cause undesired operation.

### **FCC Part 15.21 Statement**

Changes or modifications not expressly approved by the party responsible for compliance could void the user's authority to operate the equipment.

### **FCC RF Radiation Exposure Statement**

This equipment complies with FCC radiation exposure limits set forth for an uncontrolled environment. End users must follow the specific operating instructions for satisfying RF exposure compliance. This transmitter must be at least 20 cm from the user and must not be collocated or operating in conjunction with any other antenna or transmitter.

### **FCC Receivers and Class B Digital Statement**

This product has been tested and complies with the specifications for a Class B digital device, pursuant to Part 15 of the FCC Rules. These limits are designed to provide reasonable protection against harmful interference in a residential installation. This equipment generates, uses, and can radiate radio frequency energy and, if not installed and used according to the instructions, may cause harmful interference to radio communications. However, there is no guarantee that interference will not occur in a particular installation.

If this equipment does cause harmful interference to radio or television reception, which is found by turning the equipment off and on, the user is encouraged to try to correct the interference by one or more of the following measures:

- Reorient or relocate the receiving antenna
- Increase the separation between the equipment or devices
- Connect the equipment to an outlet other than the receiver's
- Consult a dealer or an experienced radio/TV technician for assistance

## <span id="page-140-0"></span>**Cisco Product Security Overview**

This product contains cryptographic features and is subject to U.S. and local country laws that govern import, export, transfer, and use. Delivery of Cisco cryptographic products does not imply third-party authority to import, export, distribute, or use encryption. Importers, exporters, distributors, and users are responsible for compliance with U.S. and local country laws. By using this product, you agree to comply with applicable laws and regulations. If you are unable to comply with U.S. and local laws, return this product immediately.

Further information regarding U.S. export regulations can be found at [https://www.bis.doc.gov/index.php/](https://www.bis.doc.gov/index.php/regulations/export-administration-regulations-ear) [regulations/export-administration-regulations-ear.](https://www.bis.doc.gov/index.php/regulations/export-administration-regulations-ear)

### <span id="page-140-1"></span>**Important Online Information**

#### **End User License Agreement**

The End User License Agreement (EULA) is located here: <https://www.cisco.com/go/eula>

#### **Regulatory Compliance and Safety Information**

Regulatory Compliance and Safety Information (RCSI) is located here:

[https://www.cisco.com/c/dam/en/us/td/docs/voice\\_ip\\_comm/cuipph/7800-series/regulatory\\_compliance/](https://www.cisco.com/c/dam/en/us/td/docs/voice_ip_comm/cuipph/7800-series/regulatory_compliance/RCSI-0312-book.pdf) [RCSI-0312-book.pdf](https://www.cisco.com/c/dam/en/us/td/docs/voice_ip_comm/cuipph/7800-series/regulatory_compliance/RCSI-0312-book.pdf)

I